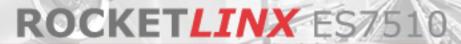

Industrial 10-Port Gigabit Managed PoE Plus Switch

# **Industrial Managed PoE Plus Switch**

- 8 10/100BASE-TX PoE Plus Ports
- 2 Gigabit RJ45/SFP Combo Ports

**User Guide** 

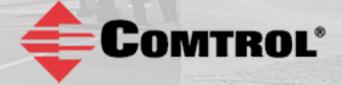

# **Copyright Notice**

Comtrol and RocketLinx are trademarks of Comtrol Corporation.

Microsoft and Windows are trademarks of Microsoft Corporation.

FireFox is a trademark of Mozilla Foundation.

PuTTY is a copyright of Simon Tatham.

Other product names mentioned herein may be trademarks and/or registered trademarks of their respective owners.

Second Edition, April 30, 2013

Copyright © 2012. Comtrol Corporation.

All Rights Reserved.

Comtrol Corporation makes no representations or warranties with regard to the contents of this document or to the suitability of the Comtrol product for any particular purpose. Specifications are subject to change without notice. Some software or features may not be available at the time of publication. Contact your reseller for current product information.

# Federal Communications Commission (FCC) Statement

This equipment has been tested and found to comply with the limits for a Class A digital device, pursuant to Part 15 of the FCC Rules. These limits are designed to provide reasonable protection against harmful interference when the equipment is operated in a commercial environment. This equipment generates, uses, and can radiate radio frequency energy and, if not installed and used in accordance with the instruction manual, may cause harmful interference to radio communications. Operation of this equipment in a residential area is likely to cause harmful interference in which case the user is required to correct the interference at his expense.

The user is cautioned that changes and modifications made to the equipment without approval of the manufacturer could void the user's authority to operate this equipment.

Document Number: 2000544 Rev B

# **Table of Contents**

| Introduction                                  | 7  |
|-----------------------------------------------|----|
| Hardware Installation                         | 9  |
| Connect the Power and Ground                  |    |
| Connect the Relay Output                      | 11 |
| Mount the ES7510                              | 11 |
| Connect the Ethernet Ports                    | 11 |
| LED Descriptions                              |    |
| Panel Layout                                  | 14 |
| Initial Configuration Using NetVision         | 15 |
| Setting Up NetVision                          |    |
| NetVision Overview                            |    |
| Programming Network Information               |    |
| Creating a Backup Configuration File          |    |
| Uploading a Configuration File                |    |
| Upgrading Firmware                            |    |
| Upgrading the Bootloader                      |    |
|                                               |    |
| Configuration Using the Web User Interface    |    |
| Configuration Overview                        |    |
| Web User Interface                            |    |
| Secure Web User Interface                     |    |
| Feature Overview                              |    |
| Basic Settings                                |    |
| Switch Setting                                |    |
| Admin Password                                |    |
| IP Configuration                              |    |
| Time Setting                                  |    |
| DHCP Server Configuration                     |    |
| DHCP Leased Entries                           |    |
| DHCP Relay Agent                              |    |
| Backup and Restore                            |    |
| Backup the Configuration - Local File Method  | 49 |
| Restore the Configuration - Local Method      | 50 |
| Backup the Configuration - TFTP Server Method |    |
| Firmware Upgrade                              | 55 |
| Upgrading Firmware (Local File)               |    |
| Upgrading Firmware (TFTP Server)              | 56 |
| Factory Defaults                              | 57 |
| System Reboot                                 | 57 |

| Port Configuration         | 58  |
|----------------------------|-----|
| Port Control               | 58  |
| Port Status                | 60  |
| Rate Control               | 61  |
| Port Trunking              | 62  |
| Aggregation Setting        |     |
| Aggregation Status         | 63  |
| Power over Ethernet        |     |
| PoE Control                |     |
| PoE Scheduling             |     |
| PoE Status                 | 67  |
| Network Redundancy         | 68  |
| STP Configuration          | 69  |
| STP Port Configuration     | 70  |
| STP Information            | 71  |
| MSTP Configuration         | 73  |
| MSTP Port Configuration    | 75  |
| MSTP Information           | 76  |
| Redundant Ring             | 78  |
| Redundant Ring Information |     |
| Loop Protection            |     |
| VLAN.                      |     |
| VLAN Port Configuration    |     |
| VLAN Configuration.        |     |
| GVRP Configuration.        |     |
| VLAN Table                 |     |
| Private VLAN.              |     |
| PVLAN Configuration        |     |
| PVLAN Port Configuration   |     |
| PVLAN Information          |     |
| Traffic Prioritization     |     |
| QoS Setting                |     |
| CoS-Queue Mapping.         |     |
| DSCP-Queue Mapping         |     |
| Multicast Filtering        |     |
| IGMP Snooping.             |     |
| IGMP Query                 |     |
| Unknown Multicast          |     |
| GMRP Configuration         |     |
| SNMP                       |     |
| SNMP Configuration         |     |
| SNMP V3 Profile            |     |
| SNMP Traps.                |     |
| Security                   |     |
| Port Security              |     |
| IP Security                |     |
| 802.1x Configuration       |     |
|                            |     |
| 802.1x Port Configuration  |     |
| 802.1x Port Status         |     |
| Warning                    |     |
| Fault Relay                |     |
| Event Selection            |     |
| SysLog Configuration       |     |
| awi e configuration        | 113 |

| Monitor and Diag                                     | 114 |
|------------------------------------------------------|-----|
| MAC Address Table                                    |     |
| Port Statistics                                      |     |
| Port Mirroring                                       | 117 |
| Event Log                                            |     |
| Topology Discovery (LLDP)                            |     |
| Ping Utility                                         |     |
| Device Front Panel                                   |     |
| Save to Flash                                        |     |
| Logout                                               |     |
|                                                      |     |
| Configuration Using the Command Line Interface (CLI) | 123 |
| Overview                                             |     |
| Using the Serial Console                             |     |
| Using a Telnet Console                               |     |
| Telnet                                               |     |
| SSH Client                                           |     |
| Command Line Interface Introduction                  | 127 |
| User EXEC Mode                                       | 127 |
| Accessing the Options for a Command                  | 128 |
| Privileged EXEC Mode                                 | 130 |
| Global Configuration Mode                            | 131 |
| (Port) Interface Configuration                       |     |
| (VLAN) Interface Configuration                       | 133 |
| Command Mode Summary                                 | 133 |
| VTY Configuration Locked (Error Message)             | 135 |
| Basic Settings (CLI)                                 | 136 |
| Port Configuration (CLI)                             | 142 |
| Power over Ethernet (CLI)                            | 145 |
| Network Redundancy (CLI)                             |     |
| VLAN (CLI)                                           |     |
| Private VLAN (CLI)                                   |     |
| Traffic Prioritization (CLI)                         |     |
| Multicast Filtering (CLI)                            |     |
| SNMP (CLI)                                           |     |
| Security (CLI)                                       |     |
| Warnings (CLI)                                       |     |
| Monitor and Diag (CLI)                               |     |
| Saving to Flash (CLI)                                |     |
| Logging Out (CLI)                                    |     |
| Service (CLI)                                        |     |
| , , , , , , , , , , , , , , , , , , , ,              |     |
| Complete CLI List                                    | 179 |
| User EXEC Mode                                       |     |
| Privileged EXEC Mode                                 |     |
| Global Configuration Mode                            |     |
| Port Interface Configuration Mode                    |     |
| VLAN Interface Configuration Mode                    | 190 |
| , — , morino comiguation more minimi                 |     |

| ModBus TCP /IP Support         | 191 |
|--------------------------------|-----|
| Overview                       |     |
| Modbus TCP/IP Function Codes   | 192 |
| Error Checking                 | 192 |
| Exception Response             |     |
| Modbus TCP Register Table      |     |
| CLI Commands for Modbus TCP/IP |     |
| Technical Support              | 201 |
| Comtrol Private MIB            |     |
| Comtrol Support                | 201 |

# Introduction

The ES7510 is an industrial ten port managed PoE Plus switch that provides:

- Eight 10/100BASE-TX PoE Plus ports that are IEEE 802.3af (15.4W) and IEEE 802.3at (30W) compliant with a forced powering feature to support non-standard Power Devices (PDs)
- Two Gigabit (10/100/1000BASE-TX) uplink ports

The ES7510 meets the high power and advanced management needs of critical PoE applications such as real-time IP video surveillance and wireless communication utilizing Wimax and IEEE 802.11 a/b/g/n access points. Featuring a rugged design for harsh environments, web user interface, Command Line Interface (CLI), SNMP management options, power scheduling, and eight fully compliant IEEE 802.3at PoE injector ports, the ES7510 is easily configured to deliver up to 30W for even the most power intensive devices such as IP cameras utilizing heaters and pan/tilt/zoom controls.

In addition to functioning as a PoE power source, the ES7510 includes features to enhance device control, ensuring that power consumption does not exceed parameters that you define. This includes power budget control functions to limit power output on devices not reporting correct consumption rates and device priority options to guarantee power to critical devices while avoiding power supply overloads.

The ES7510 is equipped with full Layer 2+ management capabilities to provide the most flexible network configuration and control. Features like Link Aggregation Control Protocol (LACP) allow grouping of multiple ports to enhance bandwidth and provide load balancing while port-based VLAN with tunneling, QoS, IGMP Snooping, and Rate Control features enable optimum control over network environments. In addition to the full array of management capabilities, the ES7510 also supports security features that protect the network and guarantee secure, reliable data transmission. Fault relay and email notification of event alarms, DHCP supporting IP and MAC binding, IEEE 802.1x Access Control, SSH, and many other controls are included to make secure administration and management a simple task.

The ES7510 provides features needed for network control and security in an industrial network environment. Refer to the *Feature Overview* section on <u>Page 28</u> or the <u>Comtrol web site</u> for information regarding features.

# **Hardware Installation**

You can use the following subsections to install the RocketLinx ES7510:

- Connect the Power and Ground
- <u>Connect the Relay Output</u> on Page 11
- Mount the ES7510 on Page 11
- Connect the Ethernet Ports on Page 11
- <u>LED Descriptions</u> on Page 13
- Panel Layout on Page 14

### **Connect the Power and Ground**

You can use the following procedure to connect power and the ground to the ES7510.

- 1. Connect the DC power inputs.
  - a. Insert positive and negative wires (12-24AWG) into the PWR+ and PWR- contacts.

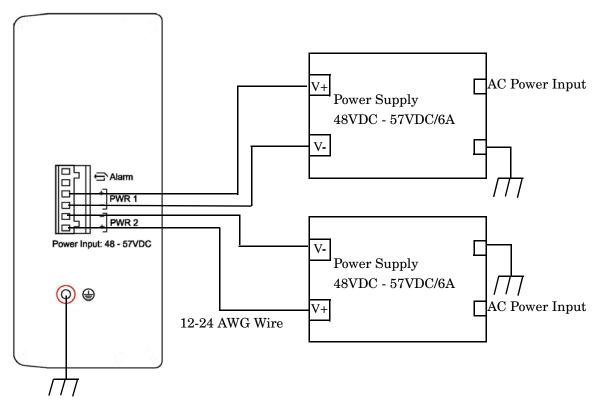

**Note:** Power should be disconnected from the power supply before connecting it to the switch. Otherwise, your screw driver blade can inadvertently short your terminal connections to the grounded enclosure.

b. Tighten the wire-clamp screws to prevent the wires from coming loose.

| Electrical Specif   | Value                  |            |
|---------------------|------------------------|------------|
| Power Input Voltage | IEEE 802.3af           | 48-57VDC   |
| DC1/DC2             | IEEE 802.3at           | 50-57VDC   |
| Maximum PoE         | IEEE 802.3af           | 15.4W      |
| Power/Port          | IEEE 802.3at           | 30W        |
| Power Budget        | PWR1/PWR2              | 220W       |
| Total Power Budget  |                        | Up to 220W |
| Power Consumption   | Without PD load (max.) | 28W        |
|                     | IEEE 802.3af (max.)    | 144W       |
|                     | IEEE 802.3at (max.)    | 262W       |

- PWR1 and PWR2 support power redundancy and reverse polarity protection.
- If both power inputs are connected, the ES7510 is powered from the highest connected voltage.
- The ES7510 can emit an alarm if PWR1 or PWR2 are no longer receiving power.
- 2. Connect a ground wire between the chassis and earth ground using 12-24AWG wire to ensure that the ES7510 is not damaged by noise or electrical shock.
  - a. Loosen the earth ground screw on the right side of the ES7510.
  - b. Insert the ground wire.
  - c. Tighten the ground screw after the earth ground wire is connected.

### **Connect the Relay Output**

If desired, connect the Relay Output (DO). The relay contacts are energized, (open) for normal operation and close for fault conditions that can be defined using the ES7510 web user interface or Command Line Interface. See *Fault Relay* on Page 109 or *Global Configuration Mode* on Page 131 for information about configuring events. The events include:

- Dry output
- Port link failure
- Ping failure
- Ping reset
- Ring failure

Note: The relay contact only supports 1A current at 24VDC. Do not apply voltage and current that exceeds these specifications.

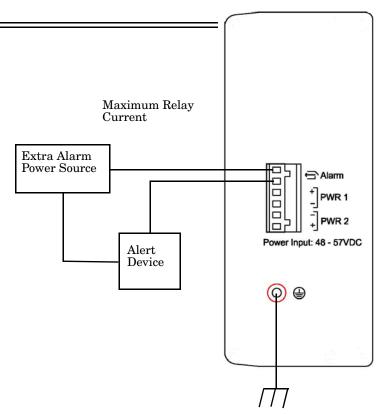

### Mount the ES7510

You can use the following procedure to mount the ES7510 on the wall.

Attach the brackets to the ES7510 by using the screws provided in the plate mounting kit.

- To avoid damage to the ES7510 circuitry, make sure that you use the screws included in the plate mounting package to attach and tighten the wall-mount plates onto the ES7510. The screws are M3 and are 6 mm in length.
- The ES7510 will disperse heat through the metal case during PoE port operation. The ES7510 should be installed and mounted onto a panel that provides good heat dispersion.

# Wall mounting plates Wall mounting plates Tighten the plates with the screws shipped in the package

### **Connect the Ethernet Ports**

You can use the following information to connect standard Ethernet cables between the ES7510 Ethernet ports and the network nodes.

- Ports 1-8 are Fast Ethernet (10/100BASE-TX) PoE ports that are IEEE 802.3af (PoE) and IEEE 802.3at (PoE Plus) compliant.
- Ports 9-10 are Gigabit (10/100/1000BASE-TX) ports.

The following table shows the RJ45 PoE pin-out assignment.

| Pin | 10/100BASE-TX PoE<br>(Alternative A) | 1000BASE-TX |
|-----|--------------------------------------|-------------|
| 1   | RX + and Vport -                     | BI_DA+      |
| 2   | RX - and Vport -                     | BI_DA-      |
| 3   | TX + and Vport +                     | BI_DB+      |
| 4   | NC                                   | BI_DC+      |
| 5   | NC                                   | BI_DC-      |
| 6   | TX - and Vport +                     | BI_DB-      |
| 7   | NC                                   | BI_DD+      |
| 8   | NC                                   | BI_DD-      |

All of the Ethernet ports automatically detect the signal from the connected devices to negotiate the link speed and duplex mode (half- or full-duplex). Auto MDI/MDIX allows you to connect another switch, hub, or workstation without changing straight-through or crossover cables. Crossover cables cross-connect the transmit lines at each end to the received lines at the opposite end.

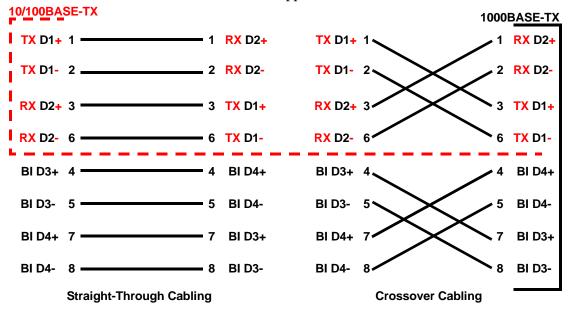

Connect one side of an Ethernet cable into any switch port and connect the other side to your attached device. The **LNK/ACT** LED is lit when the cable is correctly connected. Always make sure that the cables between the switches and attached devices (for example, switch, hub, or workstation) are less than 100 meters (328 feet) and meet these requirements.

- 1000BASE-TX: 4-pair UTP/STP Category 5 cable, EIA/TIA-568 100-ohm
- IEEE 802.3af: 4-pair UTP/STP Category 5 cable, EIA/TIA-568 100-ohm
- IEEE 802.3at: 4-pair UTP/STP Category 5e / 6 cable, EIA/TIA-568 100-ohm

## **LED Descriptions**

This subsection provides information about the ES7510 LEDs. You can also refer to  $\underline{\textit{Device Front Panel}}$  on Page 121 for information about using the web user interface to remotely view LED information.

| LED<br>Name        | LED On                                    | LED Blinking                                            | LED Off                                                                                        |
|--------------------|-------------------------------------------|---------------------------------------------------------|------------------------------------------------------------------------------------------------|
| Power              | System power is ready                     |                                                         | Power is off                                                                                   |
| Sys                | System ready                              | System is uploading firmware or the system is rebooting | System not ready                                                                               |
| Ring               | Working as ring master                    | Ring failed                                             | Ring function is disabled or working in slave mode                                             |
| Alarm              | Alarm relay activated                     | Not available                                           | Not lit: Alarm not activated                                                                   |
| LINK/ACT<br>G9/G10 | Port link is up                           | Port is transmitting                                    | Port link is down or port not connected                                                        |
| PoE                | Green: IEEE 802.3af<br>(15.4W) forwarding | Looking for a device                                    | PoE disabled: power output over<br>current, a cable short, or PoE is<br>disabled for that port |
| Ports 1-8          | Blue: IEEE 802.3at (30W) forwarding       | Looking for a device                                    | PoE disabled: power output over<br>current, a cable short, or PoE is<br>disabled for that port |

### **Panel Layout**

The ES7510 provides two Gigabit uplink ports and eight PoE Plus ports.

Refer to  $\underline{\textit{LED Descriptions}}$  on Page 13 for information about the LEDs.

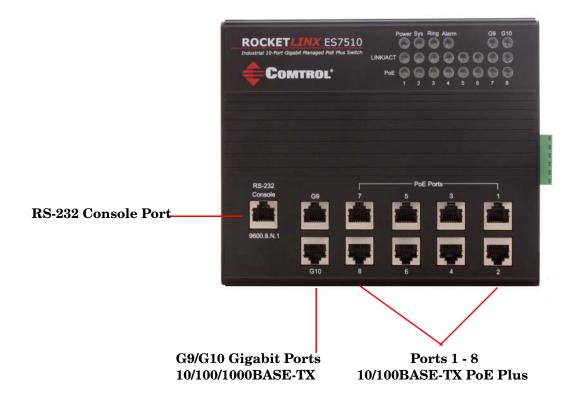

# **Initial Configuration Using NetVision**

NetVision is a management utility for the RocketLinx family of switches. This section discusses the following procedures:

- <u>Setting Up NetVision</u>
- NetVision Overview on Page 16
- <u>Programming Network Information</u> on Page 18
- <u>Creating a Backup Configuration File</u> on Page 19
- *Uploading a Configuration File* on Page 20
- <u>Upgrading Firmware</u> on Page 21
- <u>Upgrading the Bootloader</u> on Page 22

Optionally, you can use the web user interface or the CLI to perform these tasks on the ES7510:

- *IP Configuration* on Page 39
- Firmware Upgrade on Page 55
- Basic Settings (CLI) on Page 136

### **Setting Up NetVision**

Use the following procedure to set up NetVision.

- 1. If necessary, install the latest version of the <u>Java Runtime Environment</u>.
- 2. Copy NetVision into a host system with a Windows operating system. Make sure that you note the file location because NetVision is an executable and it is not available through the Start button. For your convenience, you may want create a NetVision shortcut on your desktop.

NetVision is available on the *RocketLinx Software* and *Documentation* CD or you can download NetVision from the ES7510 **Software** page on the Comtrol FTP site.

- 3. Start NetVision.
- 4. To locate RocketLinx switches connected to a specific interface, select the interface from the drop list or select **All Interfaces** to locate all RocketLinx managed devices on the network.

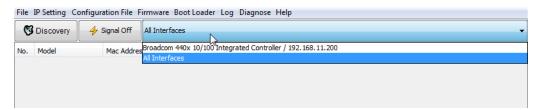

5. Click the **Discovery** button. After five seconds the ES7510 and any other managed RocketLinx models should display.

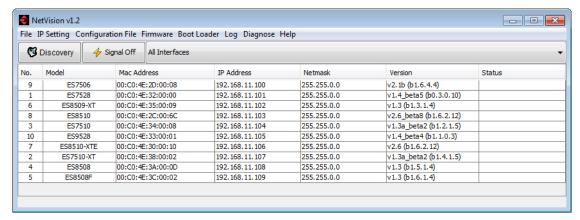

Go to the *Programming Network Information* subsection on Page 18 to program the network information.

### **NetVision Overview**

This subsection provides an overview of NetVision and NetVision menus.

You can change the order of any column by clicking the column heading. The following graph shows displaying the RocketLinx switches by IP address.

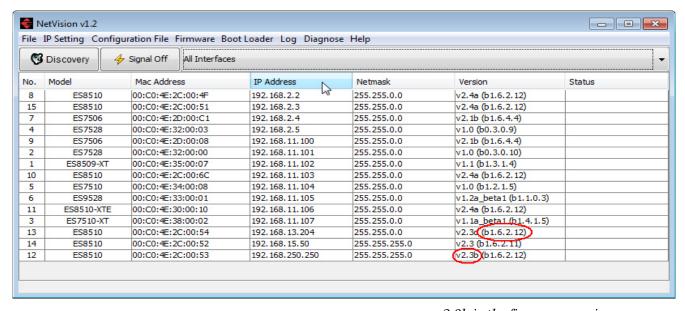

v2.3b is the firmware version.

b1.6.2.12 is the Bootloader version.

You can highlight a RocketLinx and use the menus in the table below to perform the following tasks.

NetVision v1.2 - - X File IP Setting Configuration File Firmware Boot Loader Log Diagnose Help S Discovery ♦ Signal Off All Interfaces IP Address Netmask Status No. Model Mac Address Version ES8510 00:C0:4E:2C:00:4F 192.168.2.2 255.255.0.0 v2.4a (b1.6.2.12) 15 ES8510 00:C0:4E:2C:00:51 192, 168, 2, 3 255.255.0.0 v2.4a (b1.6.2.12) ES7506 00:C0:4E:2D:00:C1 192, 168, 2, 4 255,255,0.0 v2.1b (b1.6.4.4) 4 00:C0:4E:32:00:03 v1.0 (b0.3.0.9) ES7528 192.168.2.5 255.255.0.0 9 Change IP 00:C0:4E:32:00:00 255,255,0.0 2 ES7528 192, 168, 11, 101 00:C0:4E:35:00:07 🔏 Auto-Assign IP ES8509-XT 192.168.11.102 255.255.0.0 10 ES8510 00:C0:4E:2C:00:6C 192.168.11.103 255.255.0.0 Firmware Upgrade 00:C0:4E:34:00:08 192.168.11.104 255.255.0.0 ES9528 00:C0:4E:33:00:01 192.168.11.105 255.255.0.0 Boot Loader Upgrade 11 ES8510-XTE 00:C0:4E:30:00:10 192.168.11.106 255.255.0.0 Y SFP Check ES7510-XT 00:C0:4E:38:00:02 192.168.11.107 255.255.0.0 13 ES8510 00:C0:4E:2C:00:54 192, 168, 13, 204 255,255,0.0 Configuration File 14 ES8510 00:C0:4E:2C:00:52 192, 168, 15, 50 255, 255, 255, 0 Open Web GUI 12 ES8510 00:C0:4E:2C:00:53 192.168.250.250 255.255.255.0 Reboot Device Soad Factory Default

Optionally, highlight a RocketLinxor multiple RocketLinx switches, right-click, and use the pop-up menu.

| Menu                   | nu Option Description                                                                                                    |                                                                                                    |  |
|------------------------|----------------------------------------------------------------------------------------------------|----------------------------------------------------------------------------------------------------|--|
|                        | Discovery                                                                                                    | Locates all RocketLinx managed switches on the network interface.                                                                                                    |  |
|                        | LED Signal                                                                                                    | Turns on or off the LEDs on a RocketLinx so that you can locate a specific RocketLinx without verifying the IP or MAC addresses.                                                 |  |
|                        | Open Web User<br>Interface                                                                                                    | Opens the web user interface for configuration automatically.                                                                                                    |  |
| File                   | Reboot Device                                                                                                    | Reboots the RocketLinx. You can shift-click to reboot multiple RocketLinx switches.                                                                                              |  |
| rne                    | Load Factory                                                                                                    | Reloads the factory defaults, including, the IP address and subnet mask.                                                                                                    |  |
|                        | Defaults                                                                                                    | See <u>Factory Defaults</u> on Page 57 to reload the factory defaults without resetting the IP address and subnet mask.                                                          |  |
|                        | Preference                                                                                                    | Sets the <b>Discovery</b> option for manual update (click the Discovery button) or automatically update every <i>xx</i> seconds.                                                 |  |
|                        | Exit                                                                                                    | Exits NetVision.                                                                                                    |  |
| IP Setting             | Modify IP                                                                                                    | Executes the IP address or netmask changes on the RocketLinx. See <u>Programming Network Information</u> on Page 18 for more information.                                        |  |
|                        | Auto-Assign IP                                                                                                    | Assigns a range of IP addresses to multiple RocketLinx switches.                                                                                                    |  |
| G 6 1:                 | Backup                                                                                                    | Creates a backup file for the specified RocketLinx switch.                                                                                                    |  |
| Configurati<br>on File | Restore                                                                                                    | Restores from a selected backup file.                                                                                                    |  |
| on The                 | Load Default                                                                                                    | Restores the RocketLinx with the default configuration file.                                                                                                    |  |
| Firmware               | Upgrade                                                                                                    | Uploads the firmware that you have selected. The latest firmware file is available on the <u>Comtrol FTP site</u> . New firmware versions may include bug fixes or new features. |  |
| Boot Loader            | Uploads the Bootloader file that you have selected. The latest Bootloader file is available on the <u>Comtrol FTP site</u> . A new Bootloader version may include bug fixes or new features. |                                                                                                    |  |
| Т                      | Show Panel                                                                                                    | Opens a window in the bottom of the NetVision pane.                                                                                                    |  |
| Log                    | Log Window                                                                                                    | Opens a separate window that you can save, if necessary.                                                                                                    |  |
|                        | SFP Check                                                                                                    | Verifies SFP operation.                                                                                                    |  |
| Diagnose               | Self Test                                                                                                    | Performs a self test RocketLinx. You can review the results in the log file.                                                                                                    |  |

### **Programming Network Information**

You can use the following procedure to program the network information into the ES7510.

**Note:** If you have multiple RocketLinx managed switches that you want to program sequentially, you can use the following procedure and shift-click to highlight multiple switches. Enter an appropriate IP address range, subnet mask, and click Apply.

- 1. If you have not done so, start NetVision.
- 2. Click the **Discovery** button, after five seconds the ES7510 should be listed.
- 3. Highlight the ES7510, double-click the **IP Address** field and enter a desired IP address.

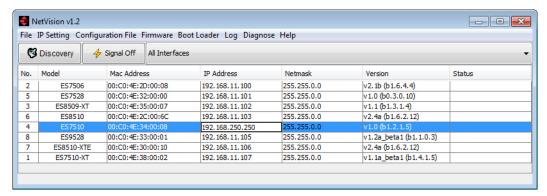

- 4. Double-click the **Netmask** field and enter a desired subnet mask.
- 5. Select the **IP Settings --> Modify IP** menu item to apply the IP address and Netmask changes to the ES7510. Optionally, you can right-click and click **Change IP**.

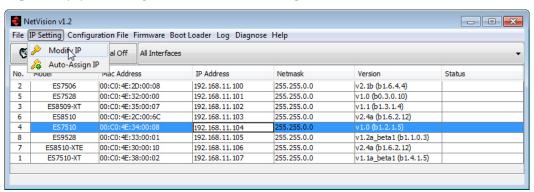

Click Yes.

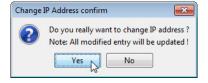

**Note:** Most menu items are available by right-clicking your mouse. Many of these functions can also be done using the web user interface or through the Command Line Interface.

### **Creating a Backup Configuration File**

You can use NetVision to save the current configuration stored in the ES7510 flash using a Windows XP system.

Note: For operating systems newer than Windows XP, use TFTP with the web user interface (<u>Backup the Configuration - TFTP Server Method</u> on Page 51) or the CLI (<u>Backup and Restore</u> on Page 140).

The configuration file can be reloaded on the ES7510 or used load the same settings onto another ES7510. The ES7510configuration file is a standard text file. You can open the file with Word or Notepad. You can also modify the file, add/remove the configuration settings, and then restore the file back to the ES7510.

- 1. Highlight the ES7510 for which you want to create a backup file.
- 2. Right-click and select **Backup**.

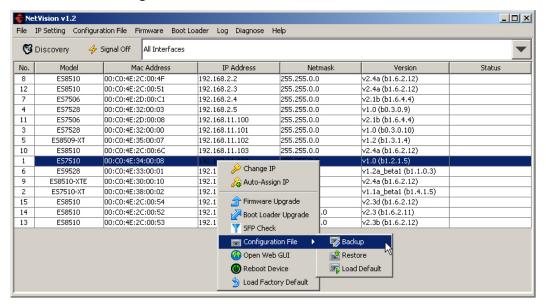

- 3. Click the **Browse** button and navigate to the location where you want to save the configuration file.
- 4. Enter the backup file name and click **Open**.

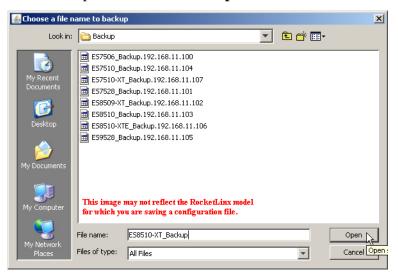

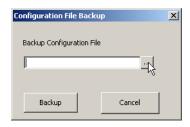

5. Click the **Backup** button.

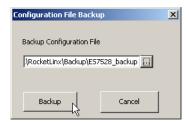

### Uploading a Configuration File

Before you can restore a configuration file, you must have saved the backup configuration file using Windows XP. To restore a configuration file on an operating system later than Windows XP, go to <u>Restore the Configuration - TFTP Server Method</u> on Page 54 or <u>Backup and Restore</u> on Page 140.

Note: If you are using an operating system later than Windows XP you must have created a backup file using TFTP with the web user interface (<u>Backup the Configuration - TFTP Server Method</u> on Page 51) or the CLI (<u>Backup and Restore</u> on Page 140.).

The ES7510configuration file is a standard text file. You can open the file with Word or Notepad. You can also modify the file, add/remove the configuration settings, and then restore the file back to the ES7510. You can only load configuration files from the same RocketLinx model.

1. Highlight the ES7510 on to which you want to load the configuration file, right-click, and select **Restore**.

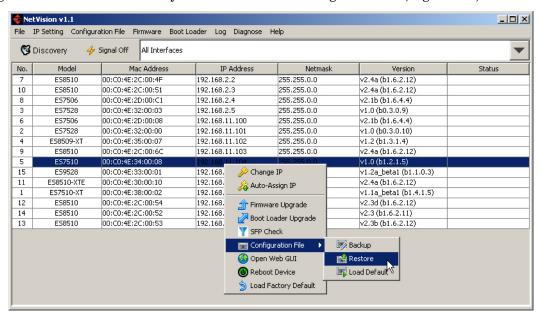

2. Click the **Browse** button to locate the backup file.

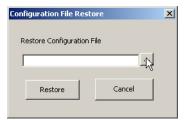

- 3. Highlight the appropriate backup file, and click **Open**.
- 4. Click the **Restore** button.

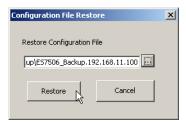

5. Click the **Ok** button to the *Success* message.

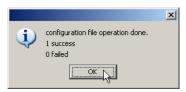

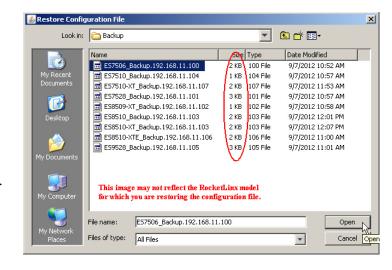

### **Upgrading Firmware**

There are several methods that you can use to upload the latest firmware into the ES7510. Optionally, you can use the web user interface ( $\underline{Firmware\ Upgrade}$  on Page 55) or the CLI ( $\underline{Firmware\ Upgrade}$  on Page 141).

Use this procedure to upload the latest ES7510 firmware into the RocketLinx using NetVision.

- 1. Locate and download the firmware by selecting the **Software** page that corresponds to your RocketLinx switch by accessing the <u>Comtrol FTP site</u>.
- 2. Highlight the ES7510 (or several ES7510 switches) and note the firmware version.
- 3. Right-click and select Firmware Upgrade.
- 4. Browse to the location of the firmware file, select the file, and click **Upgrade**.

Status first displays *Firmware uploading* and then displays *Firmware Burning* in the **Status** field.

- 5. Verify that when the **Status** field is empty, that the version number matches the new version number.
- 6. Click **Discovery** to update the display.

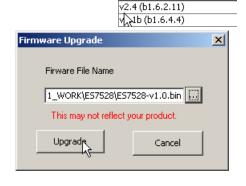

Version

### Upgrading the Bootloader

Use the following procedure to upload the latest ES7510 Bootloader into the RocketLinx. You cannot use the web user interface or CLI to upload the Bootloader.

- 1. Locate and download the Bootloader by selecting the **Software** page that corresponds to your RocketLinx switch by accessing the <u>Comtrol FTP site</u>.
- 2. Highlight the ES7510 switch (or several ES7510 switches) and note the version, which is displayed in parenthesis.
- 3. Right-click and select **Boot Loader Upgrade**.
- 4. Browse to the location of the firmware file, select the file, and click **Upgrade**.
- 5. Click **Discovery** to update the display.
- 6. Verify that when the **Status** field is empty, that the version number matches the new version number.

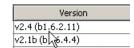

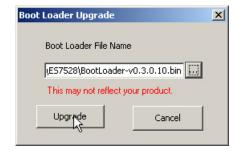

# Configuration Using the Web User Interface

The ES7510 provides in-band and out-band configuration methods:

- Out-band management means that you configure the ES7510 using the RS-232 console cable and the Command Line Interface (CLI) to access the ES7510 without attaching an admin PC to the network. You can use out-band management if you lose the network connection to the ES7510. The CLI and Telnet are discussed in *Configuration Using the Command Line Interface (CLI)* on Page 123.
- In-band management means that you connect remotely using the ES7510 IP address through the network. You can remotely connect with the ES7510 embedded Java applet web user interface or a Telnet console and the CLI. The ES7510 provides HTTP web user interface (Page 24) and secure HTTPS web user interface (Page 26) for web management.

### **Configuration Overview**

This subsection discusses a minimum level of configuration required to operate the ES7510.

- 1. If you have not done so, install the hardware, see *Hardware Installation* on Page 9.
- 2. If you are planning on using in-band management, you need to program the ES7510 IP address to meet your network requirements. The easiest way to configure the IP address is using a Windows system and NetVision, see *Programming Network Information* on Page 18.
- 3. If you are planning on connecting PDs, configure the PoE port characteristics, see <u>PoE Control</u> on Page 64.
- 4. Configure other features as desired. You can refer to the *Feature Overview* on Page 28 to locate configuration information or use these links:
  - Basic Settings on Page 37
  - Port Configuration on Page 58
  - Power over Ethernet on Page 64
  - <u>Network Redundancy</u> on Page 68
  - <u>VLAN</u> on Page 82
  - Private VLAN on Page 90
  - *Traffic Prioritization* on Page 93
  - *Multicast Filtering* on Page 96
  - *SNMP* on Page 100
  - <u>Security</u> on Page 103
  - Warning on Page 109
  - Monitor and Diag on Page 114
  - <u>Device Front Panel</u> on Page 121
  - Save to Flash on Page 122
  - Logout on Page 122

### Web User Interface

The ES7510 web management page was developed with Java. You can use any standard web browser, which is compatible with Java Runtime to configure and communicate with the ES7510 from anywhere on the network.

If you did not program the IP address for your network using NetVision (*Programming Network Information* on Page 18), you need to change your computer IP address to **192.168.250.x** (Network Mask: 255.255.0.0). The default IP address for the ES7510 is 192.168.250.250.

 Open a command prompt window and ping the IP address for the ES7510 to verify a normal response time.

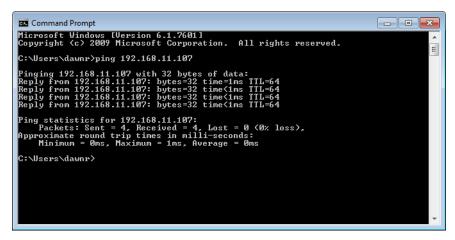

- 2. Launch the web browser on the PC using one of these methods:
  - Right-click the ES7510 in NetVision and click **Open Web GUI**.
  - Type http://192.168.250.250 (or the IP address of the switch), and then press Enter.

### Windows XP - Windows Server 2003

If a Warning - Security message appears, click **Always trust content from this publisher** and then **Run** when requested to run the application (IP address).

### Windows Vista - Windows 7

If necessary, click **I accept the risk and want to run this application**, and then **Run** if a security warning popup message appears.

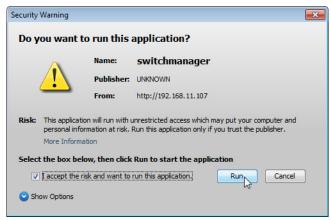

3. Enter the user name, the password, and click **OK**. The default user name and password are both **admin**.

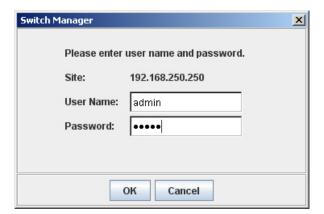

The *Welcome* page of the web management interface then appears.

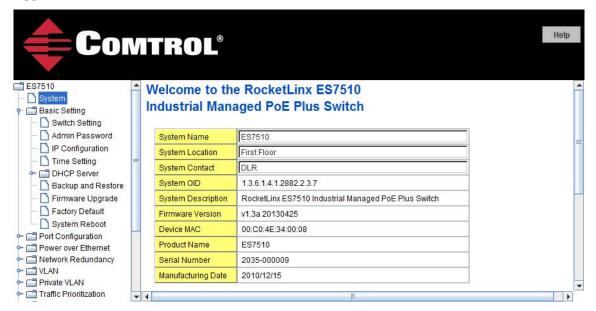

- 4. If you have not done so, you can change the ES7510 IP address to meet your network environment.
  - a. Double-click Basic Setting.
  - b. Click **IP Configuration**.

To use static addressing, enter a valid IP add dress, subnet mask and default gateway. To use DHCP, click **Enable** in the **DHCP Client** drop list.

- c. Click Apply.
- 5. If you are planning on connecting PDs, configure the PoE port characteristics, see <u>PoE Control</u> on Page 64. You can use the <u>Feature Overview</u> on Page 28 to locate other features that you may want to configure.

### **Secure Web User Interface**

The ES7510 web user interface also provides secured management through an HTTPS login so that all of the configuration commands are secure.

If you did not program the IP address for your network using NetVision (<u>Programming Network Information</u> on Page 18), you need to change your computer IP address to **192.168.250.x** (Network Mask: 255.255.0.0). The default IP address for the ES7510 is 192.168.250.250.

 Open a command prompt window and ping the IP address for the ES7510 to verify a normal response time.

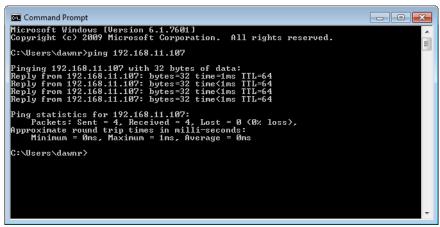

- Launch the web browser and type https://192.168.250.250 (or the IP address of the ES7510).and then
  press Enter.
- Click Continue to the web site (not recommended).

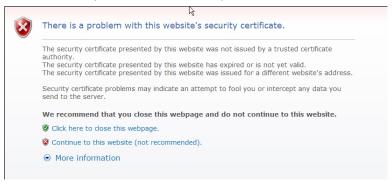

### Windows XP and Windows Server 2003

- a. Click **No** when the popup screen appears and requests you to trust the secured HTTPS connection distributed by the ES7510.
- b. Click **Always trust content from this publisher** and then **Run** when requested to run the application (IP address) in the *Warning Security* message.

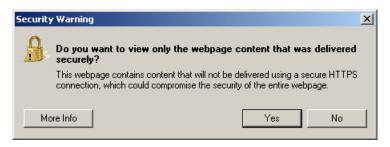

### Windows Vista - Windows 7

a. Click the **Show All Content** button.

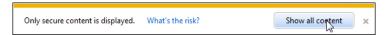

b. If necessary, click I accept the risk and want to run this application and then Run if a security warning popup message appears.

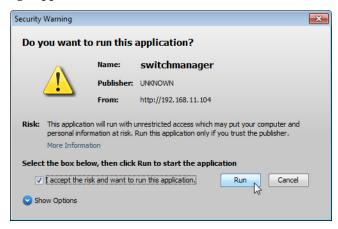

 Enter the user name and the password and click OK. The default user name and password are both admin.

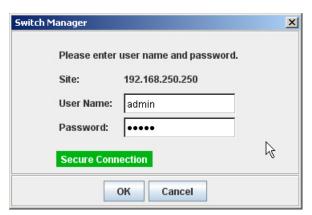

The Welcome page of the web management interface then appears.

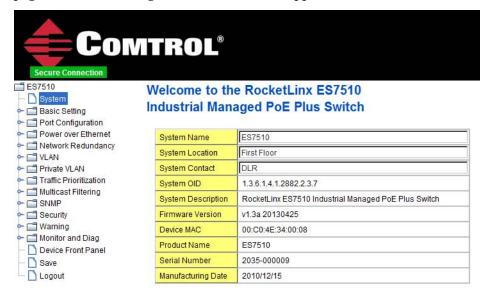

- 5. If you have not done so, you can change the ES7510 IP address to meet your network environment.
  - a. Double-click Basic Setting.
  - b. Click IP Configuration.

To use static addressing, enter a valid IP address, subnet mask and default gateway. To use DHCP, click **Enable** in the **DHCP Client** drop list.

- c. Click **Apply**.
- 6. If you are planning on connecting PDs, configure the PoE port characteristics, see <u>PoE Control</u> on Page 64. You can use the <u>Feature Overview</u> on Page 28 to locate other features that you may want to configure.

### Feature Overview

The following table provides detailed information about ES7510 features and provides the location of the configuration information in the web user interface.

| Туре                                                            | Category                               | Details                                                                                                    |
|-----------------------------------------------------------------|----------------------------------------|----------------------------------------------------------------------------------------------------|
| 802.1x Port-Based<br>Network Access<br>Control<br>Configuration | 802.1x<br>Configuration on<br>Page 105 | <ul> <li>System Authentication Control - Enable/Disable</li> <li>Authentication Method - RADIUS or Local</li> <li>RADIUS Server - IP Address, Shared Key, Server Port, and Accounting Port</li> <li>Local RADIUS User - User Name, Password, and VID</li> <li>Secondary RADIUS Server - IP Address, Shared Key, Server Port, and Accounting Port</li> <li>Local RADIUS User List</li> </ul> |

| Туре                                                       | Category                                         | Details                                                                                                    |
|------------------------------------------------------------|--------------------------------------------------|----------------------------------------------------------------------------------------------------|
| 802.1x Port-Based<br>Network Access<br>Control Port Status | 802.1x Port Status<br>on Page 108                | <ul> <li>Port by Port</li> <li>Port Control</li> <li>Authorize Status</li> <li>Authorized Supplicant</li> <li>Oper Control Direction</li> </ul>                                                                                                    |
| Backup and Restore                                         | Backup and<br>Restore on Page 48                 | Local or TFTP                                                                                                    |
| CoS-Queuing<br>Mapping                                     | <u>CoS-Queue</u><br><u>Mapping</u> on Page<br>94 | <ul> <li>CoS 0 through 7</li> <li>Queue 0 through 3</li> </ul>                                                                                                    |
| DHCP Server<br>Configuration                               | Basic Settings on<br>Page 37                     | <ul> <li>DHCP Server Configuration</li> <li>Excluded Addresses and Manual Binding</li> <li>Port and IP Address</li> <li>Option 82</li> <li>DHCP Leased Entries</li> <li>DHCP Relay Agent</li> <li>Helper Address 1-4</li> <li>DHCP Option82 Relay Agent (Circuit ID/Remote ID)</li> </ul>                    |
| DSCP-Queuing<br>Mapping                                    | DSCP-Queue<br>Mapping on Page<br>95              | <ul><li>DSCP 0 through 7</li><li>Queue 0 through 3</li></ul>                                                                                                    |
| Event Selection                                            | Event Selection on Page 111                      | <ul> <li>Device Cold Start</li> <li>Device Warm Start</li> <li>Authentication Failure</li> <li>Time Synchronization Failure</li> <li>Fault Relay</li> <li>Ring Event</li> <li>Loop Protection</li> <li>Ring Event</li> <li>Port by Port Event Selection</li> <li>Port by Port PoE Event Selection</li> </ul> |
| Fault Relay                                                | Warning on Page 109                              | Relay 1- Multi-event  Power  Port Link (Port or Ports)  Ring Failure  Ping Failure - IP Address  Ping Reset, IP Address, Reset Time (Sec), and Hold Time (Sec)  Dry Output - On Period (Sec) and Off Period (Sec)                                                                                            |
| GMRP<br>Configuration                                      | Multicast Filtering<br>on Page 96                | <ul><li>Enable/Disable</li><li>Port by Port Basis</li></ul>                                                                                                    |

| Туре                   | Category                            | Details                                                                                                    |
|------------------------|-------------------------------------|----------------------------------------------------------------------------------------------------|
| GVRP Configuration     | GVRP<br>Configuration on<br>Page 88 | <ul> <li>2K Entries</li> <li>Enable/Disable GVRP Protocol</li> <li>State - Enable/Disable</li> <li>Join Timer</li> <li>Leave Timer</li> <li>Leave All Timer</li> </ul>                                                                                   |
| IGMP Query             | IGMP Query on<br>Page 98            | <ul> <li>Version - Version 1, Version 2, or Disable</li> <li>Query Intervals</li> <li>Query Maximum Response Time</li> </ul>                                                                                                    |
| IGMP Snooping          | IGMP Snooping on<br>Page 97         | <ul> <li>Enable/Disable</li> <li>VID</li> <li>Port by Port IGMP Snooping Table</li> <li>IP Address</li> <li>VID</li> </ul>                                                                                                    |
| IP Configuration       | Basic Settings on Page 37           | <ul><li>IPv4 and IPv6 support</li><li>DHCP</li><li>DNS1 and DNS2</li></ul>                                                                                                    |
| IP Security            | IP Security on Page 104             | <ul> <li>Enable/Disable</li> <li>Security IP</li> <li>Security IP List - Index and Security IP</li> </ul>                                                                                                    |
| Loop Protection        | Loop Protection on Page 81          | <ul><li>Transmit Interval</li><li>Enable/Disable port by port</li><li>Status</li></ul>                                                                                                    |
| MAC Address Table (8K) | MAC Address Table on Page 114       | <ul> <li>Aging Time (Sec)</li> <li>Static Unicast MAC Address - MAC Address, VID, and Port</li> <li>Port by Port MAC Address Table View</li> <li>Static Unicast</li> <li>Dynamic Unicast</li> <li>Static Multicast</li> <li>Dynamic Multicast</li> </ul> |
| MSTP Configuration     | MSTP<br>Configuration on<br>Page 73 | <ul> <li>MSTP Region Configuration - Name and Revision</li> <li>New MST Instance - Instance ID, VLAN Group, and Instance Priority</li> <li>Current MST Instance Configuration - Instance ID, VLAN Group, and Instance Priority</li> </ul>                |

| Туре                       | Category                                  | Details                                                                                                    |
|----------------------------|-------------------------------------------|----------------------------------------------------------------------------------------------------|
| MSTP Information           | MSTP Information<br>on Page 76            | <ul> <li>Instance ID</li> <li>Root Information</li> <li>Root Address</li> <li>Root Priority</li> <li>Root Port</li> <li>Root Path Cost</li> <li>Maximum Age</li> <li>Hello Time</li> <li>Forward Delay</li> <li>Port Information</li> <li>Role</li> <li>Port State</li> <li>Path Cost</li> <li>Port Priority</li> <li>Link Type</li> <li>Edge Port</li> </ul>                                                                                           |
| MSTP Port<br>Configuration | MSTP Port_<br>Configuration on<br>Page 75 | <ul> <li>Instance ID</li> <li>Port</li> <li>Path Cost</li> <li>Priority</li> <li>Link Type</li> <li>Edge Port</li> </ul>                                                                                                    |
| Ping Utility               | Ping Utility on<br>Page 120               | Target IP Address                                                                                                    |
| PoE Control                | Power over<br>Ethernet on Page<br>64      | <ul> <li>PoE Mode - Enable/Disable</li> <li>Power Budget - Watts and Power Budget Warning Level</li> <li>Port by Port <ul> <li>PoE Enable/Disable</li> <li>Powering Mode - 802.3af, 802.3at or Force</li> <li>Power Budget Mode - Auto or Manual</li> <li>Power Budget (W)</li> <li>Power Priority - Critical, High, Or Low</li> </ul> </li> <li>PD Status Detection - Enable/Disable <ul> <li>PD IP Address</li> <li>Cycle Time</li> </ul> </li> </ul> |
| PoE Scheduling             | Power over<br>Ethernet on Page<br>64      | PoE Ports On/Off on an hourly/daily basis.                                                                                                    |

| Туре             | Category                             | Details                                                                                                    |
|------------------|--------------------------------------|----------------------------------------------------------------------------------------------------|
| PoE Status       | Power over<br>Ethernet on Page<br>64 | <ul> <li>Power Budget</li> <li>Output Power</li> <li>Power Budget Warning Level</li> <li>Utilization</li> <li>Event</li> <li>PoE Mode</li> <li>Port by Port:</li> <li>Operation Status</li> <li>PD Class</li> <li>Budget (W)</li> <li>Consumption (W)</li> <li>Voltage</li> <li>Current</li> </ul> |
| Port Control     | Port Control on Page 58              | <ul> <li>Enable/Disable Port State</li> <li>Speed/Duplex - Auto-Negotiation, 10 Full/Half, 100 Full/Half, and 1000 Full (Ports 9/10</li> <li>Flow control - Disable/Symmetric</li> <li>User-Defined Description</li> </ul>                                                                         |
| Port Mirror Mode | Port Mirroring on<br>Page 117        | <ul> <li>Port Mirror Mode - Enable/Disable</li> <li>Port by Port</li> <li>Source Port - Rx and Tx</li> <li>Destination Port - Rx and Tx</li> </ul>                                                                                                    |
| Port Security    | Port Security on<br>Page 103         | <ul> <li>Port Security State - Port by Port</li> <li>Add Port Security Entry - Port, VID, and MAC Address</li> <li>Port Security Entry List - Port VID, and MAC Address</li> </ul>                                                                                                    |
| Port Statistics  | Port Statistics on Page 116          | Port by Port  Type Link State Rx and Tx Good Rx and Tx Bad Rx Abort Collision                                                                                                    |
| Port Status      | Port Status on<br>Page 60            | <ul> <li>Port Type</li> <li>Link - Up/Down</li> <li>State - Enable/Disable</li> <li>Speed/Duplex</li> <li>Flow Control</li> </ul>                                                                                                    |

| Туре                        | Category                                  | Details                                                                                                    |
|-----------------------------|-------------------------------------------|----------------------------------------------------------------------------------------------------|
| Port Trunk                  | Port Trunking on Page 62                  | Aggregation Settings  • Group ID - Trunk 1-8  • Trunk Type - Static or 802.3ad LACP Aggregation Status by Trunk  • Type  • Aggregated Ports  • Individual Ports  • Link down Ports                                                                   |
| PVLAN<br>Configuration      | PVLAN<br>Configuration on<br>Page 90      | <ul> <li>VLAN ID</li> <li>PVLAN Type - None, Primary, Isolated, and Community</li> </ul>                                                                                                    |
| PVLAN Information           | PVLAN<br>Information on<br>Page 92        | <ul> <li>Primary VLAN</li> <li>Secondary VLAN</li> <li>Secondary VLAN Type</li> <li>Ports</li> </ul>                                                                                                    |
| PVLAN Port<br>Configuration | PVLAN Port<br>Configuration on<br>Page 91 | Port Configuration  PVLAN Port Type - Normal, Host, or Promiscuous  VLAN ID  PVLAN Association  Secondary VLAN  Primary VLAN                                                                                                    |
| QoS Setting                 | QoS Setting on<br>Page 93                 | <ul> <li>Queue scheduling</li> <li>Use 8.4.2.1 Weighted Fair Queuing Scheme</li> <li>Use A Strict Priority Scheme</li> <li>Port Setting</li> <li>CoS - 0 through 7</li> <li>Trust Mode - COS Only, DSCP Only, COS First, or DSCP First</li> </ul>    |
| Rate Control                | Rate Control on Page 61                   | <ul> <li>Ingress Packet Types - Broadcast Only, Broadcast/<br/>Multicast, Broadcast/Multicast/Unknown Unicast, and<br/>All</li> <li>Ingress Rate (1 Mbps to 100Mbps)</li> <li>Egress Packet Type</li> <li>Egress Rate (1 Mbps to 100Mbps)</li> </ul> |

| Туре                          | Category                                                      | Details                                                                                                    |
|-------------------------------|---------------------------------------------------------------|----------------------------------------------------------------------------------------------------|
| Redundant Ring                | Redundant Ring<br>on Page 78                                  | <ul> <li>Ring ID and Name</li> <li>Ring Configuration</li> <li>ID</li> <li>Name</li> <li>Version (Super Ring and Rapid Super Ring)</li> <li>Device Priority</li> <li>Ring Port</li> <li>Path Cost</li> <li>Ring Port2</li> <li>Path Cost</li> <li>Rapid Dual Homing</li> <li>Ring Status</li> </ul> |
| Redundant Ring<br>Information | Redundant Ring<br>Information on<br>Page 80                   | <ul> <li>32 Ring ID Maximum</li> <li>Supports up to four 100M rings and one Gigabit ring per switch</li> <li>Version</li> <li>Role</li> <li>Status</li> <li>RM MAC</li> <li>Blocking Port</li> <li>Role Transition Count</li> <li>Ring State Transition Count</li> </ul>                            |
| Reset/Reboot                  | Factory Defaults on<br>Page 57<br>System Reboot on<br>Page 57 | <ul> <li>System Reset Button</li> <li>Reset to Factory Default Values</li> <li>Reboot from Interface</li> </ul>                                                                                                    |
| SNMP Configuration            | SNMP<br>Configuration on<br>Page 100                          | <ul> <li>V1/V2c Community</li> <li>Public - Read Only or Read and Write</li> <li>Private - Read Only or Read and Write</li> </ul>                                                                                                    |
| SNMP Traps                    | SNMP Traps on<br>Page 102                                     | <ul> <li>Enable/Disable</li> <li>Trap Server - Server IP Address, Community, and<br/>Version (V1 or V2c)</li> <li>Trap Server Profile - Displays Server IP, Community, and<br/>Version</li> </ul>                                                                                                   |
| SNMP V3 Profile               | SNMP V3 Profile<br>on Page 101                                | SNMP V3  • User Name  • Security Level  • Authentication Level  • Authentication Password  • DES Password  SNMP V3 Users - Displays Profile Information                                                                                                    |

| Туре                      | Category                                             | Details                                                                                                    |
|---------------------------|------------------------------------------------------|----------------------------------------------------------------------------------------------------|
| STP Configuration         | STP Configuration<br>on Page 69                      | <ul> <li>STP, RSTP, MSTP, or Disable</li> <li>Bridge Address</li> <li>Bridge Priority</li> <li>Maximum Age</li> <li>Hello Time</li> <li>Forward Delay</li> </ul>                                                                                                    |
| STP Information           | STP Information<br>on Page 71                        | <ul> <li>Root Information</li> <li>Root Address</li> <li>Root Priority</li> <li>Root Port</li> <li>Root Path Cost</li> <li>Maximum Age</li> <li>Hello Time</li> <li>Forward Delay</li> <li>Port Information</li> <li>Role</li> <li>Port State</li> <li>Path Cost</li> <li>Port Priority</li> <li>Link Type</li> <li>Edge Port</li> <li>Aggregated (D/Type)</li> </ul> |
| STP Port<br>Configuration | STP Port<br>Configuration on<br>Page 70              | Port by Port  STP State  Path Cost  Priority  Link Type  Edge Port                                                                                                    |
| SYSLOG Mode               | <u>SysLog</u><br><u>Configuration</u> on<br>Page 112 | <ul><li>Disable, Local, Remote, or Both</li><li>Remote IP Address</li></ul>                                                                                                    |
| System Event Logs         | Event Log on Page 118                                | <ul> <li>Index</li> <li>Date</li> <li>Time</li> <li>Event Log</li> </ul>                                                                                                    |
| Time Setting              | <i>Time Setting</i> on Page 41                       | <ul> <li>IEEE 1588</li> <li>Manual or NTP Client</li> <li>Time Zone Setting</li> <li>Daylight Savings Time</li> </ul>                                                                                                    |

| Туре                            | Category                                 | Details                                                                                                    |
|---------------------------------|------------------------------------------|----------------------------------------------------------------------------------------------------|
| Topology Discovery              | Topology Discovery (LLDP) on Page 119    | <ul> <li>LLDP - Enable/Disable</li> <li>LLDP Configuration - Timer and Hold Time</li> <li>LLDP Port State - Local Port, Neighbor ID, Neighbor IP, and Neighbor VID</li> </ul>                                    |
| Unknown Multicast               | Unknown<br>Multicast on Page<br>98       | <ul><li>Send to Query Ports</li><li>Send to All Ports</li><li>Discard</li></ul>                                                                                                    |
| Upgrade Firmware                | Firmware Upgrade<br>on Page 55           | Local or TFTP                                                                                                    |
| VLAN Configuration              | VLAN<br>Configuration on<br>Page 85      | <ul> <li>Tunneling support for 256</li> <li>Management VLAN ID</li> <li>Static VLAN - ID and Name</li> <li>Static VLAN Configuration - VLAN ID, Name, and Ports (No VLAN, Trunk Link, or Access Link)</li> </ul> |
| VLAN Port<br>Configuration      | VLAN Port<br>Configuration on<br>Page 83 | <ul> <li>PVID</li> <li>Tunnel Mode</li> <li>Accept Frame Type</li> <li>Ingress Filtering</li> </ul>                                                                                                    |
| VLAN Table                      | VLAN Table on<br>Page 89                 | <ul><li>VLAN ID</li><li>Name</li><li>Status</li><li>Port by Port</li></ul>                                                                                                    |
| Warning - SMTP<br>Configuration | SMTP<br>Configuration on<br>Page 113     | <ul> <li>Email Alert - Enable/Disable</li> <li>SMTP Server IP</li> <li>Mail Account</li> <li>Authentication</li> <li>User Name</li> <li>Password</li> <li>Recipient Email Address 1-4</li> </ul>                 |

## **Basic Settings**

The *Basic Setting* group allows you the ability to configure switch information, IP address, User name/ Password of the system. It also allows you to do firmware upgrade, backup and restore configuration, reload factory default, and reboot the system.

The following web pages are included in this group:

- <u>Switch Setting</u> on Page 37
- Admin Password on Page 38
- *IP Configuration* on Page 39
- *Time Setting* on Page 41
- <u>DHCP Server Configuration</u> on Page 44
- <u>Backup and Restore</u> on Page 48
- Firmware Upgrade on Page 55
- Factory Defaults on Page 57
- System Reboot on Page 57

Optionally, you can use the CLI for configuration, see <u>Basic Settings (CLI)</u> on Page 136.

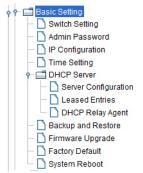

#### **Switch Setting**

You can assign the System Name, Location, Contact and view ES7510 information.

# Switch Setting

| System Name        | ES7510                                               |
|--------------------|------------------------------------------------------|
| System Location    | First Floor                                          |
| System Contact     | DLR                                                  |
| System OID         | 1.3.6.1.4.1.2882.2.3.7                               |
| System Description | RocketLinx ES7510 Industrial Managed PoE Plus Switch |
| Firmware Version   | v1.3a 20130425                                       |
| Device MAC         | 00:C0:4E:34:00:08                                    |
| Product Name       | ES7510                                               |
| Serial Number      | 2035-000009                                          |
| Manufacturing Date | 2010/12/15                                           |

| Switch Setting Page |                                                                                                    |
|---------------------|----------------------------------------------------------------------------------------------------|
| System Name         | You can assign a name to the ES7510. You can input up to 64 characters. After you configure the name, The CLI system selects the first 12 characters as the name in CLI system. |
| System Location     | You can specify the ES7510 physical location with up to 64 characters.                                                                                                    |
| System Contact      | You can specify contact people with up to 64 characters by typing the Administer's name, mail address or other information.                                                     |

| Switch Setting Page (Continued) |                                                                                                    |  |
|---------------------------------|----------------------------------------------------------------------------------------------------|--|
| System OID                      | The SNMP Object ID of the ES7510. You can follow the path to find its private MIB in an MIB browser.                                     |  |
|                                 | <b>Note:</b> When you attempt to view private MIB, you should first compile private MIB files into your MIB browser.                     |  |
| System Description              | RocketLinx ES7510 Industrial Managed PoE Plus Switch.                                                                                    |  |
| Firmware Version                | Displays the firmware version installed in this ES7510.                                                                                  |  |
| MAC Address                     | Displays a unique hardware address (MAC address) assigned in the factory.                                                                |  |
| Product Name                    | Displays the product name, ES7510.                                                                                                    |  |
| Serial Number                   | Displays the serial number of the ES7510.                                                                                                |  |
| Manufacture Date                | Displays the date of manufacture.                                                                                                    |  |
| Apply                           | Click <b>Apply</b> to apply the settings.                                                                                                |  |
|                                 | <b>Note:</b> You must <b>Save</b> the settings ( <u>Page 122</u> ), if you want to maintain these settings if the ES7510 is powered off. |  |

## **Admin Password**

You can change the user name and the password here to enhance security.  $\,$ 

| Admin<br>Password   | Description                                                                                                    |
|---------------------|----------------------------------------------------------------------------------------------------|
| User name           | You can enter a new user name here. The default name is <b>admin</b> .                                                                   |
| Password            | You can enter a new password here. The default password is <b>admin</b> .                                                                |
| Confirm<br>Password | You need to type the new password again to confirm it.                                                                                   |
|                     | Click <b>Apply</b> to apply the settings.                                                                                                |
| Apply               | <b>Note:</b> You must <b>Save</b> the settings ( <u>Page 122</u> ), if you want to maintain these settings if the ES7510 is powered off. |

# **Admin Password**

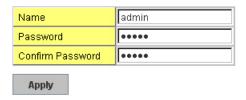

# **IP Configuration**

This function allows you to configure the ES7510's IP address settings.

## **IP Configuration**

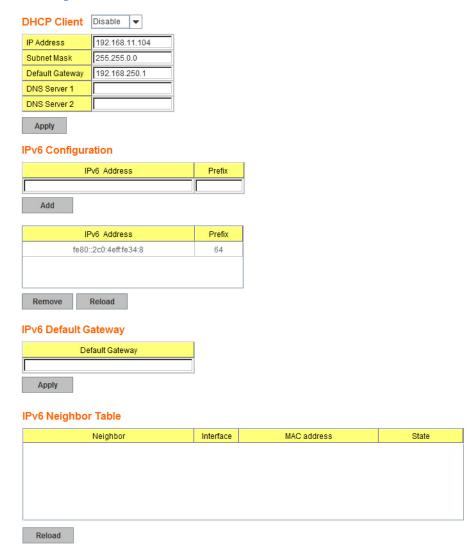

| IP Configuration Page |                                                                                                    |
|-----------------------|----------------------------------------------------------------------------------------------------|
| DHCP Client           | You can select to <b>Enable</b> or <b>Disable</b> the DHCP Client function. When the DHCP Client function is enabled, an IP address is assigned to the switch from the network's DHCP server. In this mode, the default IP address is replaced by the one assigned by DHCP server. If DHCP Client is disabled, then the IP address that you specified is used. |
| IP Address            | You can assign the IP address reserved by your network for the ES7510. If the DHCP Client function is enabled, you do not need to assign an IP address to the ES7510, because it is overwritten by the DHCP server and displays here. The default IP Address is 192.168.250.250.                                                                               |

| IP Configuration Page (Continued) |                                                                                                    |  |
|-----------------------------------|----------------------------------------------------------------------------------------------------|--|
|                                   | You can assign the subnet mask for the IP address here. If the DHCP Client function is enabled, you do not need to assign the subnet mask. The default Subnet Mask is 255.255.255.0.                                                                                                    |  |
| Subnet Mask                       | Note: In the CLI, the enabled bit of the subnet mask is used to represent the number displayed in the web management interface. For example, 8 represents: 255.0.0.0,16 represents: 255.255.0.0, 24 represents: 255.255.255.0.0.                                                                                                    |  |
| Default Gateway                   | You can assign the gateway for the switch here. The default gateway is 192.168.250.1.                                                                                                    |  |
| -                                 | <b>Note:</b> In the CLI, use 0.0.0.0/0 to represent the default gateway.                                                                                                    |  |
| DNS Server 1/2                    | The Domain Name System (DNS) is a hierarchical naming system built on a distributed database for computers, services, or any resource connected to the Internet or a private network. It associates various information with domain names assigned to each of the participating entities. Most importantly, it translates domain names meaningful into the numerical identifiers associated with networking equipment for the purpose of locating and addressing these devices worldwide. |  |
|                                   | You can enter an IPv6 address for the ES7510.                                                                                                    |  |
| IPv6 Address                      | An IPv6 address is represented as eight groups of four hexadecimal digits, each group representing 16 bits (two octets). The groups are separated by colons (:), and the length of IPv6 address is 128bits.                                                                                                    |  |
|                                   | The 64-bit interface identifier is automatically generated from the MAC address for the ES7510 using the modified EUI-64 format.                                                                                                    |  |
| Prefix                            | This IPv6 prefix specifies the size of a network or subnet. The default is 64.                                                                                                    |  |
| IPv6 Default<br>Gateway           | The IPv6 default gateway IP address identifies the gateway (for example, a router) that receives and forwards those packets whose addresses are unknown to the local network. The agent uses the default gateway address when sending alert packets to the management workstation on a network other than the local network.                                                                                                    |  |
| IPv6 Neighbor 7                   | Table                                                                                                    |  |
| Neighbor                          | The IPv6 Neighbor Table lists neighbors of the ES7510.                                                                                                    |  |
| Interface                         | The interface connected to the neighbor.                                                                                                    |  |
| MAC address                       | This is the MAC address of the neighbor.                                                                                                    |  |
| State                             | This displays the Neighbor Unreachability Detection (NUD) state of the neighbor entry.                                                                                                    |  |
| Remove                            | Click the <b>Remove</b> button to remove an IPv6 configuration or IPv6 Neighbor Table entry.                                                                                                    |  |
| Reload                            | Click the <b>Reload</b> button to reload IPv6 configuration.                                                                                                    |  |
|                                   | Click <b>Apply</b> to apply the settings.                                                                                                    |  |
| Apply                             | <b>Note:</b> You must <b>Save</b> the settings ( <u>Page 122</u> ), if you want to maintain these settings if the ES7510 is powered off.                                                                                                    |  |

## **Time Setting**

Time Setting allows you to set the time manually or through a Network Time Protocol (NTP) server. NTP is used to synchronize computer clocks on the internet. You can configure NTP settings here to synchronize the clocks of several switches on the network. The ES7510 also provides Daylight Saving functionality.

# **Time Setting**

System Time: Thu Jan 1 19:22:33 2009

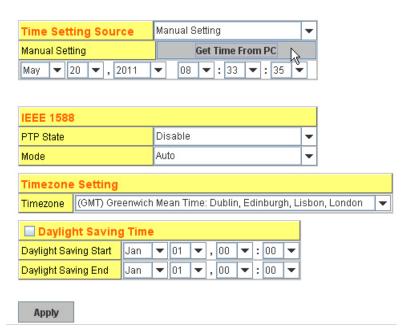

| Time Setting Page       |                                                                                                    |
|-------------------------|----------------------------------------------------------------------------------------------------|
| Time Setting<br>Source  | Manual Setting: Click Manual Setting to change time as needed. You can also click the Get Time from PC button to get PC's time setting for the ES7510.                                                                                                    |
|                         | NTP client: Click Time Setting Source if you want the NTP client to permit the ES7510 to enable the NTP client service. NTP client is automatically enabled if you change the Time Setting Source to NTP Client. The system sends a request packet to acquire current time from the NTP server you assign.                         |
| IEEE 1588               | The IEEE 1588 PTP (Precision Time Protocol) supports very precise time synchronization in an Ethernet network. There are two clocks, master and slave. The master device periodically launches an exchange of messages with slave devices to help each slave clock re-compute the offset between its clock and the master's clock. |
|                         | To enable IEEE 1588, select <b>Enable</b> in the <b>PTP State</b> and choose <b>Auto, Master</b> or <b>Slave</b> Mode. After the time is synchronized, the system time displays the correct time from the PTP server.                                                                                                    |
| Timezone Setting        | Select the time zone where the ES7510 is located. The following table lists the time zones for different locations for your reference. The default time zone is (GMT) Greenwich Mean Time.                                                                                                    |
| Daylight Saving<br>Time | Click the <b>Daylight Saving Time</b> check box and then set the <b>Daylight Saving Time Start</b> and <b>End</b> times. During Daylight Saving Time, the ES7510 time is one hour earlier than the actual time.                                                                                                    |

# Time Setting Page (Continued) Click Apply to apply the settings. Note: You must Save the settings (Page 122), if you want to maintain these settings if the ES7510 is powered off.

```
Switch(config)# clock timezone
     (GMT-12:00) Eniwetok, Kwajalein
  02 (GMT-11:00) Midway Island, Samoa
  03
     (GMT-10:00) Hawaii
  04 (GMT-09:00) Alaska
  05 (GMT-08:00) Pacific Time (US & Canada), Tijuana
     (GMT-07:00) Arizona
  06
  07
     (GMT-07:00) Mountain Time (US & Canada)
  80
     (GMT-06:00) Central America
     (GMT-06:00) Central Time (US & Canada)
  10
     (GMT-06:00) Mexico City
     (GMT-06:00) Saskatchewan
  12
     (GMT-05:00) Bogota, Lima, Quito
  13
     (GMT-05:00) Eastern Time (US & Canada)
     (GMT-05:00) Indiana (East)
  14
  15
     (GMT-04:00) Atlantic Time (Canada)
  16
     (GMT-04:00) Caracas, La Paz
  17
     (GMT-04:00) Santiago
  18 (GMT-03:00) NewFoundland
  19
     (GMT-03:00) Brasilia
     (GMT-03:00) Buenos Aires, Georgetown
  20
  21
     (GMT-03:00) Greenland
  22 (GMT-02:00) Mid-Atlantic
  23
     (GMT-01:00) Azores
     (GMT-01:00) Cape Verde Is.
     (GMT) Casablanca, Monrovia
  26
     (GMT) Greenwich Mean Time: Dublin, Edinburgh, Lisbon, London
     (GMT+01:00) Amsterdam, Berlin, Bern, Rome, Stockholm, Vienna
  27
  28
     (GMT+01:00) Belgrade, Bratislava, Budapest, Ljubljana, Prague
     (GMT+01:00) Brussels, Copenhagen, Madrid, Paris
  29
     (GMT+01:00) Sarajevo, Skopje, Sofija, Vilnius, Warsaw, Zagreb
  30
  31
     (GMT+01:00) West Central Africa
     (GMT+02:00) Athens, Istanbul, Minsk
  32
  33
     (GMT+02:00) Bucharest
  34
     (GMT+02:00) Cairo
  35 (GMT+02:00) Harare, Pretoria
     (GMT+02:00) Helsinki, Riga, Tallinn
  37
     (GMT+02:00) Jerusalem
     (GMT+03:00) Baghdad
  38
  39
     (GMT+03:00) Kuwait, Riyadh
  40
     (GMT+03:00) Moscow, St. Petersburg, Volgograd
  41 (GMT+03:00) Nairobi
     (GMT+03:30) Tehran
  42
  43
     (GMT+04:00) Abu Dhabi, Muscat
```

44 (GMT+04:00) Baku, Tbilisi, Yerevan 45 (GMT+04:30) Kabul 46 (GMT+05:00) Ekaterinburg 47 (GMT+05:00) Islamabad, Karachi, Tashkent 48 (GMT+05:30) Calcutta, Chennai, Mumbai, New Delhi 49 (GMT+05:45) Kathmandu 50 (GMT+06:00) Almaty, Novosibirsk (GMT+06:00) Astana, Dhaka 51 52 (GMT+06:00) Sri Jayawardenepura 53 (GMT+06:30) Rangoon 54 (GMT+07:00) Bangkok, Hanoi, Jakarta 55 (GMT+07:00) Krasnoyarsk 56 (GMT+08:00) Beijing, Chongqing, Hong Kong, Urumqi 57 (GMT+08:00) Irkutsk, Ulaan Bataar 58 (GMT+08:00) Kuala Lumpur, Singapore 59 (GMT+08:00) Perth 60 (GMT+08:00) Taipei 61 (GMT+09:00) Osaka, Sapporo, Tokyo 62 (GMT+09:00) Seoul 63 (GMT+09:00) Yakutsk 64 (GMT+09:30) Adelaide 65 (GMT+09:30) Darwin (GMT+10:00) Brisbane 66 67 (GMT+10:00) Canberra, Melbourne, Sydney 68 (GMT+10:00) Guam, Port Moresby 69 (GMT+10:00) Hobart 70 (GMT+10:00) Vladivostok (GMT+11:00) Magadan, Solomon Is., New Caledonia 71

72 (GMT+12:00) Auckland, Wellington

74 (GMT+13:00) Nuku'alofa

73 (GMT+12:00) Fiji, Kamchatka, Marshall Is.

## **DHCP Server Configuration**

Use this page to configure DHCP server services.

## **DHCP Server Configuration**

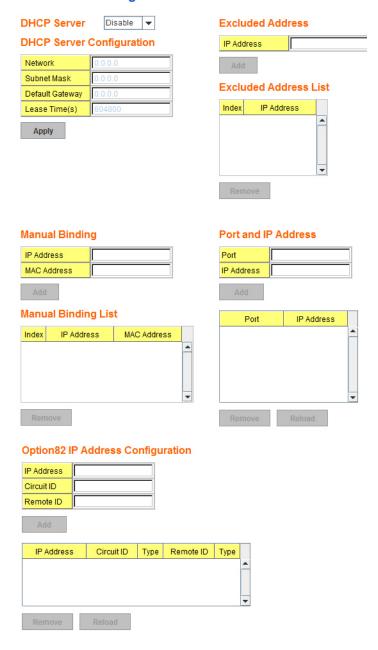

| DHCP Server Config      | guration Page                                                                                                    |
|-------------------------|----------------------------------------------------------------------------------------------------|
| DHCP Server             | You can select to <b>Enable</b> or <b>Disable</b> the DHCP Server function. The ES7510 assigns a new IP address to link partners.                                                                                                    |
| DHCP Server Config      | guration                                                                                                    |
| Network                 | Enter the IPv4 address for the DHCP server.                                                                                                    |
| Subnet Mask             | Enter the subnet mask for the DHCP server.                                                                                                    |
| Default Gateway         | Enter the IP gateway address for the DHCP server.                                                                                                    |
| Lease Time              | Enter the Lease Time in seconds for the client.                                                                                                    |
|                         | Click <b>Apply</b> to apply the settings.                                                                                                    |
| Apply                   | <b>Note:</b> You must <b>Save</b> the settings ( <u>Page 122</u> ), if you want to maintain these settings if the ES7510 is powered off.                                                                                                    |
| <b>Excluded Address</b> |                                                                                                    |
|                         | You can type a specific address into the <b>IP Address field</b> for the DHCP server reserved IP address.                                                                                                    |
| IP Address              | The IP address that is listed in the <b>Excluded Address List Table</b> is not assigned to the network device. Add or remove an IP address from the <b>Excluded Address List</b> by clicking <b>Add</b> or <b>Remove</b> .                                     |
| Manual Binding          |                                                                                                    |
| IP Address              | The ES7510 provides an IP address binding and removing function. Enter the specified IP address, and then click <b>Add</b> to add a new IP address binding rule for a specified link partner, like a PLC, or any device without <b>DHCP client</b> function.   |
|                         | To remove an IP address from the Manual Binding List, highlight the rule and click <b>Remove</b> .                                                                                                    |
| MAC Address             | The ES7510 provides a MAC address binding and removing function. Enter the specified MAC address, and then click <b>Add</b> to add a new MAC address binding rule for a specified link partner, like a PLC, or any device without <b>DHCP client</b> function. |
| Milo nadiess            | The MAC address format is <b>xxxx.xxxx</b> ; for example, 00C0.4E2D.0001.                                                                                                    |
|                         | To remove a MAC address from the Manual Binding List, highlight the rule and click <b>Remove</b> .                                                                                                    |
| Port and IP Address     |                                                                                                    |
| Port                    | Enter the client port number for the DHCP server.                                                                                                    |
|                         | Enter the client IP address for the DHCP server.                                                                                                    |
| IP Address              | After entering the port number and IP address, click <b>Add</b> . To remove a port and associated IP address, click <b>Remove</b> . Click Reload to reload selected port and IP address entries.                                                               |
| Option82 IP Address     | s Configuration                                                                                                    |
| TD 4.11                 | Option 82 IP Address Configuration: fully supports DHCP relay function.                                                                                                    |
| IP Address              | The IP address of the Option82 IP address configuration.                                                                                                    |
| Circuit ID              | The Circuit ID of the Option82 IP address configuration.                                                                                                    |

| DHCP Server Configuration Page (Continued) |                                                                                      |
|--------------------------------------------|--------------------------------------------------------------------------------------|
| Remote ID                                  | The Remote ID of the Option82 IP address configuration.                              |
|                                            | After entering the IP Address, Circuit ID, and Remote ID, click Add.                 |
|                                            | Click the <b>Remove</b> button to remove selected Option82 IP Address table entries. |
|                                            | Click the <b>Reload</b> button to reload selected Option82 IP Address table entries. |
| Type                                       | This displays string or hex, depending on the type.                                  |

## **DHCP Leased Entries**

The ES7510 provides an assigned IP address.

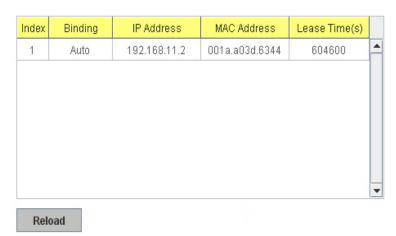

| DHCP Leased Entries Page |                                                        |
|--------------------------|--------------------------------------------------------|
| Index                    | Index of DHCP leased entries.                          |
| Binding                  | Manual or auto binding IP addresses and MAC addresses. |
| IP Address               | The IP address of the leased entry.                    |
| MAC Address              | The MAC Address of the leased entry.                   |
| Lease Time(s)            | The lease time of the leased entry (in seconds).       |
| Reload                   | Click to reload DHCP leased entries.                   |

# **DHCP Relay Agent**

This subsection discusses the DHCP Relay Agent.

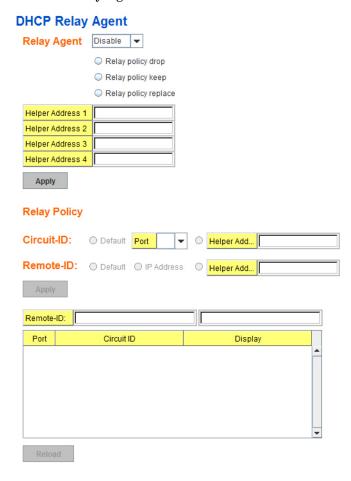

| DHCP Relay Agent Page |                                                                                                    |
|-----------------------|----------------------------------------------------------------------------------------------------|
| Relay Agent           | You can select to <b>Enable</b> or <b>Disable</b> DHCP relay agent function, and then select the modification type of option 82 field.                                                                                                    |
|                       | The DHCP Information option referred to as <i>Option 82</i> is normally used in environments of large enterprise or metro networks to provide additional data on the physical attachment of the client. Option 82 is suggested for use in distributed DHCP server/relay environments, where relays insert additional information to identify the client's attachment point. |
|                       | Relay policy drop: Drops the Option 82 field and does not add any option 82 fields.                                                                                                    |
| Relay Policy          | Relay policy keep: Keeps the original Option 82 field and forwards it to the server.                                                                                                    |
|                       | <b>Relay policy replace</b> : (Default setting), replaces the existing option 82 field and adds the new Option 82 field.                                                                                                    |
| Helper Address        | There are four fields for the DHCP server's IP address. You can fill the field with a preferred IP address of the DHCP Server. All of the DHCP packets from the client are modified by the policy and forwarded to the DHCP server through the gateway port.                                                                                                    |

| DHCP Relay Agent Page (Continued) |                                                   |  |
|-----------------------------------|---------------------------------------------------|--|
|                                   | DHCP Option82 Relay Agent                         |  |
|                                   | <b>Default</b> : Default value of the Circuit-ID. |  |
| Circuit-ID                        | Port: Port of the ES7510.                         |  |
|                                   | Circuit ID: Custom of the Circuit-ID.             |  |
|                                   | Default: Default value of the Remote-ID           |  |
| Remote-ID                         | IP Address: IP Address of the Switch              |  |
|                                   | Remote ID: Custom of the Remote-ID                |  |

#### **Backup and Restore**

Use the **Backup** option to save the current configuration saved in the ES7510 flash to a PC/laptop or a TFTP server.

This allows you to use the **Restore** option to restore a configuration file back to the ES7510 or load the same settings to another ES7510. Before you can restore a configuration file, you must save the backup configuration file in the PC or TFTP server. The ES7510 then downloads this file back into the flash.

The ES7510configuration file is a standard text file. You can open the file with Word or Notepad. You can also modify the file, add/remove the configuration settings, and then restore the file back to the ES7510.

There are two modes to backup and restore the configuration file:

- Local File
  - Backup the Configuration Local File Method on Page 49
  - Restore the Configuration Local Method on Page 50
- TFTP Server
  - Backup the Configuration TFTP Server Method on Page 51
  - Restore the Configuration TFTP Server Method on Page 54

You can use the **Local File** method if you have a Windows XP system.

If you have Windows Server 2003 through Windows 7, you must use the **TFTP Server** method to backup or restore configuration files.

| Backup & Restore Page    |                                                                                                    |  |  |
|--------------------------|----------------------------------------------------------------------------------------------------|--|--|
| Backup<br>Configuration  | • <b>Local File</b> : The ES7510 acts as the file server in Windows XP. Other Windows operating systems must use the TFTP method. This mode is only provided by the web user interface as the backup and restore functions are not supported by the CLI. For procedures, see <u>Backup the Configuration - Local File Method</u> on Page 49. |  |  |
|                          | • <b>TFTP Server</b> : The ES7510 acts as a TFTP client. This mode can be used in both the CLI and web user interface. For procedures, see <u>Backup the Configuration - TFTP Server Method</u> on Page 51.                                                                                                    |  |  |
|                          | <b>Note:</b> Pointing to the wrong file causes the entire configuration to be skipped.                                                                                                    |  |  |
| Backup                   | <b>Backup</b> can only backup the configuration file to your PC or a TFTP server.                                                                                                    |  |  |
| Restore<br>Configuration | You can select local file in Windows XP or TFTP server in all Windows operating systems to restore the startup configuration. For procedures, see <u>Restore the Configuration - Local Method</u> on Page 50 or <u>Restore the Configuration - TFTP Server Method</u> on Page 54.                                                            |  |  |
| Restore                  | Click to restore ES7510 startup configurations to the ES7510.                                                                                                    |  |  |

## **Backup and Restore**

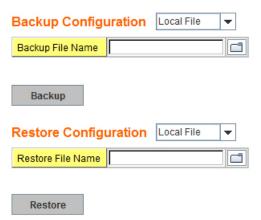

#### **Backup & Restore Page (Continued)**

#### Backup Configuration

- **Local File**: The ES9528 acts as the file server in Windows XP. Other Windows operating systems must use the TFTP method. This mode is only provided by the web user interface as the backup and restore functions are not supported by the CLI. For procedures, see <u>Backup the Configuration Local File Method</u>.
- **TFTP Server**: The ES9528 acts as a TFTP client. This mode can be used in both the CLI and web user interface. For procedures, see <u>Backup the Configuration TFTP Server Method</u>.

**Note:** Pointing to the wrong file causes the entire configuration to be skipped.

- The ES7510 provides a default configuration file in the ES7510. To load the default configuration file, you can use the **Reset** on the *Factory Defaults* page on <u>Page 57</u>or the **Reload** command in the CLI (<u>Page 140</u>).
- You can use the CLI to view the latest settings running in the ES7510. The information are the settings you have configured but have not yet saved to the flash. The settings must be saved to the flash in order to work after a power recycle. Use the **running-config** command to view the configuration file, see *Show Running Configuration* on Page 140.
- After you save the **running-config** to flash, the new settings are kept and work after the power is cycled. Use the **show startup-config** to view it in the CLI. The **Backup** command can only backup the configuration file to your PC or TFTP server.

Backup the Configuration - Local File Method

You can use Local File method to backup (or restore) with a Windows XP system.

Note: If you have a Windows Server 2003 through Windows 7operating system, you must use the TFTP server method (Page 51).

- 1. Open the web user interface for the ES7510 and open the **Backup and Restore** page under *Basic Settings*.
- 2. Select Local File for Backup Configuration.
- 3. Click the **Folder** icon, browse to the location that you want to store the backup configuration file, enter a file name, and click **Open**.

**Note:** You cannot use spaces in the path to the target file.

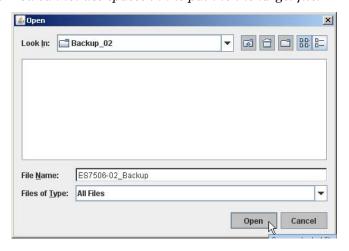

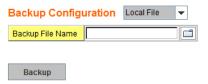

4. Click the **Backup** button and then click **Ok** when the *Success Message* appears. .

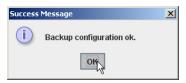

#### Restore the Configuration - Local Method

You can use Local File method to restore with a Windows XP system.

Note: If you have a Windows Server 2003 through Windows 7operating system, you must use the TFTP server method (Page 54).

- Open the web user interface for the ES7510 and open the Backup and Restore page under Basic Settings.
- 2. Select **Local File** as the **Restore Configuration**.
- Click the Folder icon, browse to the location where the backup configuration file is located., highlight the file, and click Open.

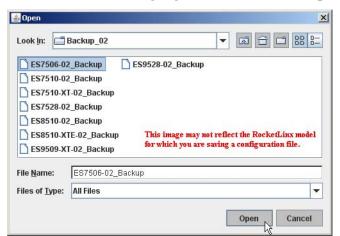

- 4. Click the **Restore** button.
- 5. Click **Yes** to the *Confirm Dialog*.

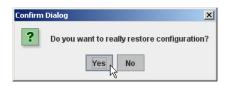

6. Click **Ok** to the *Success Message*.

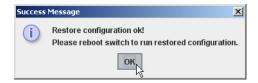

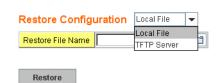

## Backup the Configuration - TFTP Server Method

You must use a TFTP server to create or load backup files if you are using the following operating systems:

- Windows Server 2003
- Windows Vista
- Windows Server 2008
- Windows 7

If you do not have a TFTP server, you can download one from Comtrol using the <u>Start the TFTP Server</u> subsection. You need to disable the Windows firewall, you can use the procedures in <u>Disable the Windows Firewall</u> on Page 52. After opening a TFTP server and disabling you can do the following:

- <u>Backup the Configuration TFTP Server Method</u> on Page 51
- Restore the Configuration TFTP Server Method on Page 54

#### Start the TFTP Server

Use this procedure to download either the 32-bit or the 64-bit version from Comtrol.

- If necessary, download the appropriate .zip file for your operating system from: <a href="ftp://ftp.comtrol.com/contribs/free 3rd party utils/tftp server/to-your system">ftee 3rd party utils/tftp server/to-your system</a> and unzip the file.
- 2. Execute the TFTP server application, click **Allow access**, and the TFTP server opens.
- 3. Leave the TFTP server open and go to the next subsection to temporarily disable the firewall.

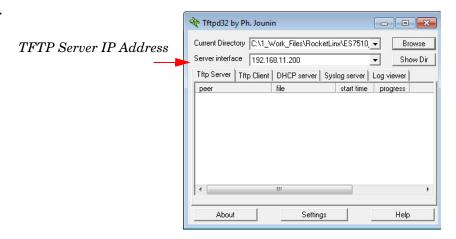

#### Disable the Windows Firewall

Use the following procedure to temporarily disable the system firewall. This example uses Windows 7.

1. From the Start button, click Control Panel, and click System and Security.

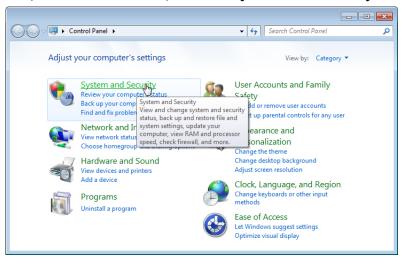

2. Click Windows Firewall.

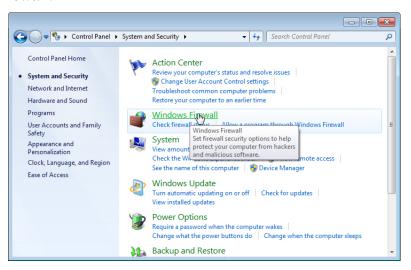

3. Click Turn Windows Firewall on or off.

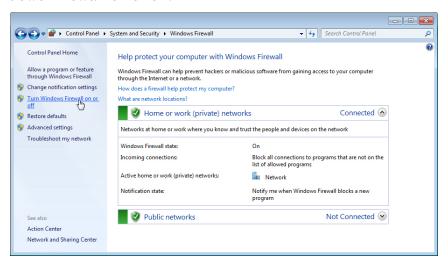

4. Click Turn off Windows Firewall (not recommended) for private and public networks and Ok.

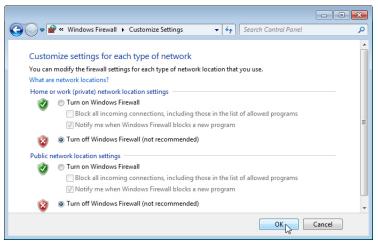

5. Minimize the **Control Panel** and go to the appropriate procedure, <u>Create a Backup File</u> on Page 53 or <u>Restore the Configuration - TFTP Server Method</u> on Page 54.

#### Create a Backup File

You must have a TFTP server open and disabled the Windows firewall for this following procedure to work.

- Open the web user interface for the ES7510 and open the Backup and Restore page under Basic Settings.
- 2. Select **TFTP Server** for the **Backup Configuration**, enter the IP address of the TFTP server, enter a **Backup File Name**, and click the **Backup** button.

**Note:** You cannot use spaces in the path to the target file.

3. Click **Ok** to close the popup message.

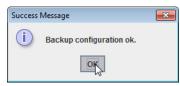

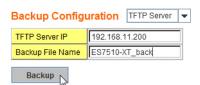

Note: Make sure that you enable your Windows firewall when you have completed these tasks.

The backup file is located in the same directory that the TFTP server resides.

Restore the Configuration - TFTP Server Method

To restore a configuration file, you must open a TFTP server and disable the Windows firewall. If necessary, use <u>Start the TFTP Server</u> on Page 51 and <u>Disable the Windows Firewall</u> on Page 52.

The backup file must be located in the same directory that the TFTP server resides for this procedure to work.

- Open the web user interface for the ES7510, open the Backup and Restore page under Basic Settings.
- 2. Select **TFTP Server** for the **Restore Configuration**, enter the IP address of the TFTP server, enter the **Backup File Name**, and click the **Restore** button.
- 3. Click **Yes** to the *Confirm Dialog* message.

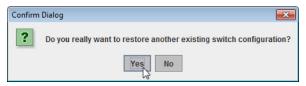

4. Click **Ok** to the *Success Message*.

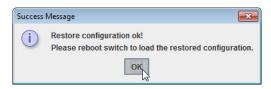

Note: Make sure that you enable your Windows firewall when you have completed these tasks.

Restore Configuration TFTP Server ▼

Restore File Name ES7510-XT\_back

192.168.11.200

TETP Server IP

#### Firmware Upgrade

Use this section to update the ES7510 with the latest firmware. Comtrol provides the latest firmware on the Comtrol FTP site. The new firmware may include new features, bug fixes, or other software changes. Comtrol Technical Support suggests you use the latest firmware before installing the ES7510 at a customer site.

Note: Optionally, you can use NetVision to upload the latest firmware. If you need to upload a new version of the Bootloader, you must use NetVision. You cannot use the web user interface or CLI to upload the Bootloader.

| Firmware Upgrade Page   |                                                                                                    |  |  |
|-------------------------|----------------------------------------------------------------------------------------------------|--|--|
| System Firmware         | The firmware version on the ES7510.                                                                                   |  |  |
| Version                 | You should check the version number after the switch reboots.                                                         |  |  |
| System Firmware<br>Date | The build date of the firmware on the ES7510.                                                                         |  |  |
| Firmwaya Unarada        | • Local File (Windows XP) - see <u>Upgrading Firmware (Local File)</u> on Page 55                                     |  |  |
| Firmware Upgrade        | • <b>TFTP Server</b> (Window Server 2003 - Windows 7) - see <u>Upgrading</u> <u>Firmware (TFTP Server)</u> on Page 56 |  |  |

**Note:** The system is automatically rebooted after you finish upgrading firmware. You should alert the attached users before updating the firmware that network interruption may occur.

Upgrading Firmware (Local File)

You can use this procedure to upgrade the firmware (not Bootloader) using Windows XP.

- 1. Open the web user interface for the ES7510, open the **Firmware Upgrade** page under *Basic Settings*.
- 2. Select **Local** in the **Firmware Upgrade** drop list.
- 3. Click the **folder** icon, browse to the firmware location, highlight the **.bin** file, and click **Open**.

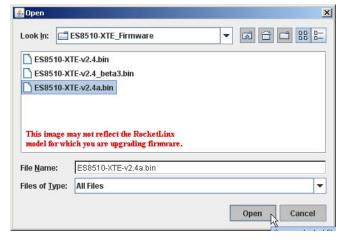

#### Firmware Upgrade

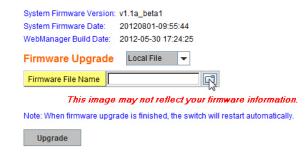

- 4. Click the **Upgrade** button.
- 5. Click **Yes** to the *Confirm Dialog* message.

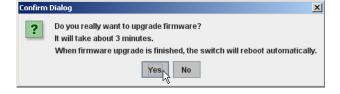

6. Click **Ok** to the Warning Message.

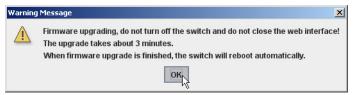

7. Click **Ok** to close the *Success Message*.

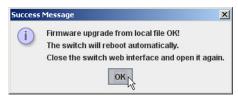

**Note:** After the firmware has successfully uploaded, you should close and re-open the browser to clear the Java Virtual Machine cache.

Upgrading Firmware (TFTP Server)

You can use this procedure to upgrade the firmware (not Bootloader) using Windows operating systems.

- 1. Open a TFTP server, if necessary, see <u>Start the TFTP Server</u> on Page 51.
- 2. Place the ES7510 .bin file in the same directory where the TFTP server resides.
- 3. Disable the Windows firewall, if necessary, see *Disable the Windows Firewall* on Page 52.
- 4. If necessary, open the web user interface, open the **Firmware Upgrade** page in the *Basic Settings* group.
- Select TFTP Server in the Firmware Upgrade drop list.
- 6. Enter the IP address of the TFTP server, enter the firmware file name, and click the **Upgrade** button.
- 7. Click **Yes** to the *Confirm Dialog* message.

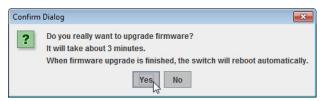

8. Click **Ok** to the *Warning Message*.

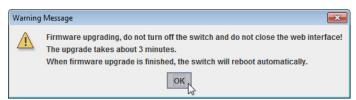

- 9. Click **Ok** to close the *Success Message*.
- 10. Enable the Windows firewall.

Note: After the firmware has successfully uploaded, you should close and re-open the browser to clear the Java Virtual Machine cache.

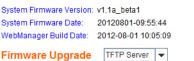

Note: When firmware upgrade is finished, the switch will restart automatically.

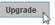

Firmware Upgrade

This image may not reflect your firmware information.

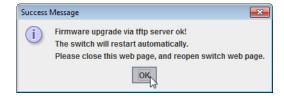

## **Factory Defaults**

You can reset all the configurations of the switch to default settings.

Click **Reset**, if you want the ES7510 to reset all configurations to factory default settings.

The system displays a popup message window after finishing. The default settings work after rebooting the ES7510.

Click **Yes** in the popup alert screen to reset the configuration to the factory defaults.

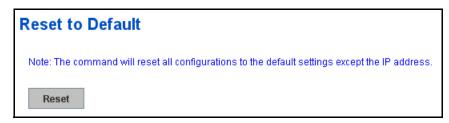

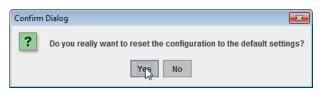

The following popup message screen shows you that the ES7510 has been reset to factory defaults. Click **OK** to close the screen and then go to the **Reboot** page to reboot the switch.

Click **OK.** The system automatically reboots the ES7510.

Note: If you have already configured the IP of the

ES7510 to another IP address, when you use this procedure, the software does not reset the IP address to the default IP address. The ES7510 IP address does not change so that you can still connect the switch through the network.

Success Message

Reset to Default OK!

Reboot

#### **System Reboot**

**System Reboot** allows you to reboot the device. Some of the feature changes require you to reboot the system. Click **Reboot** to reboot your ES7510.

**Note:** Before rebooting, remember to click **Save** to save your settings. Otherwise, the settings you are lost when the ES7510 is powered off.

Click **Yes**. The switch reboots immediately.

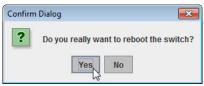

Click **Ok** so that the ES7510 reboots.

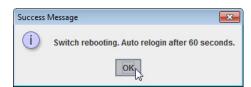

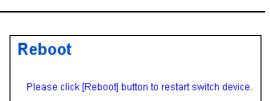

Please reboot switch to load the default settings except the IP address.

## **Port Configuration**

The *Port Configuration* group allows you to enable/disable port state, or configure port auto-negotiation, speed, duplex, flow control, port aggregation settings (port trunking), and rate limit control. It also allows you to view port status and aggregation information. The following pages are included in this group:

- Port Control
- Port Status on Page 60
- Rate Control on Page 61
- Port Trunking on Page 62

Optionally, you can use the CLI for configuration, see *Port Configuration (CLI)* on Page 142.

#### **Port Control**

Port Control page allows you to enable/disable port state, or configure the port auto-negotiation, speed, duplex, and flow control.

## Port Configuration

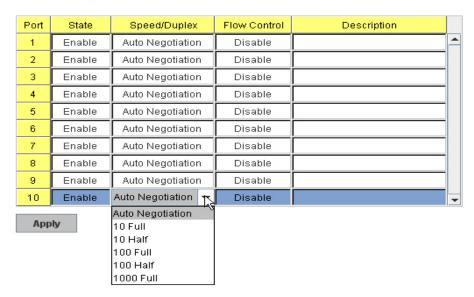

Select the port you want to configure and make changes to the port. The following table provides information about the different port control options.

| Port Configuration Page |                                                                                                    |  |  |
|-------------------------|----------------------------------------------------------------------------------------------------|--|--|
| State                   | You can enable or disable the state of this port. Once you click <b>Disable</b> , the port stops to link to the other end and stops to forward any traffic. The default setting is <b>Enable</b> which means all the ports are workable when you receive the ES7510. |  |  |
|                         | You can configure port speed and duplex mode of each port. Below are the selections you can choose:                                                                                                    |  |  |
|                         | • Fast Ethernet Ports 1~ 8 (fa1~fa8)                                                                                                    |  |  |
|                         | - Auto Negotiation (default)                                                                                                    |  |  |
|                         | - 10M full-duplex (10 Full)                                                                                                    |  |  |
|                         | - 10M half-duplex (10 Half)                                                                                                    |  |  |
|                         | - 100M full-duplex (100 Full)                                                                                                    |  |  |
| Speed/Duplex            | - 100M half-duplex (100 Half)                                                                                                    |  |  |
|                         | • Gigabit Ethernet Port 9~ 10: (gi9~gi10)                                                                                                    |  |  |
|                         | - Auto Negotiation (default)                                                                                                    |  |  |
|                         | - 10M full-duplex (10 Full)                                                                                                    |  |  |
|                         | - 10M half-duplex (10 Half)                                                                                                    |  |  |
|                         | - 100M full-duplex (100 Full)                                                                                                    |  |  |
|                         | - 100M half-duplex (100 Half)                                                                                                    |  |  |
|                         | - 1000M full-duplex (1000 Full)                                                                                                    |  |  |
|                         | <b>Symmetric</b> means that you need to activate the flow control function of the remote network device in order to let the flow control of that corresponding port on the switch to work.                                                                           |  |  |
| Flow Control            | <b>Disable</b> (default) means that you do not need to activate the flow control function of the remote network device, as the flow control of that corresponding port on the switch works.                                                                          |  |  |
| Description             | Click this field if you want to enter a port description.                                                                                                    |  |  |
|                         | Click <b>Apply</b> to apply the settings.                                                                                                    |  |  |
| Apply                   | Note: You must Save the settings (Page 122), if you want to maintain these settings if the ES7510 is powered off.                                                                                                    |  |  |

# Technical Tip:

If both ends are not at the same speed, they cannot link with each other. If both ends are not in the same duplex mode, they are connected by half-duplex mode.

## **Port Status**

The Port Status page displays the current port status.

# **Port Status**

| Port | Туре        | Link | State  | Speed/Duplex | Flow Control |   |
|------|-------------|------|--------|--------------|--------------|---|
| 1    | 100BASE     | Down | Enable |              | Disable      | • |
| 2    | 100BASE     | Down | Enable |              | Disable      |   |
| 3    | 100BASE     | Down | Enable |              | Disable      |   |
| 4    | 100BASE     | Down | Enable |              | Disable      |   |
| 5    | 100BASE     | Down | Enable |              | Disable      |   |
| 6    | 100BASE     | Down | Enable |              | Disable      |   |
| 7    | 100BASE     | Down | Enable |              | Disable      |   |
| 8    | 100BASE     | Down | Enable |              | Disable      |   |
| 9    | 1000BASE-TX | Up   | Enable | 1000 Full    | Disable      |   |
| 10   | 1000BASE    | Down | Enable |              | Disable      | v |

Reload

| Port Status Page |                                                                                                    |  |  |
|------------------|----------------------------------------------------------------------------------------------------|--|--|
| Type             | 100BASE-TX displays for Fast Ethernet ports and 1000BASE-TX displays for Gigabit Ethernet ports                                             |  |  |
| Link             | Shows link status; Up means the link is up and Down means that the link is down.                                                            |  |  |
| State            | Shows the port state. If the state is enabled it displays <b>Enable</b> . If the port is disabled or shutdown, it displays <b>Disable</b> . |  |  |
| Speed/Duplex     | Current working status of the port.                                                                                                    |  |  |
| Flow Control     | The state of the flow control.                                                                                                    |  |  |

## **Rate Control**

Rate limiting is a form of flow control used to enforce a strict bandwidth limit at a port. You can program separate transmit (Egress Rule) and receive (Ingress Rule) rate limits at each port, and even apply the limit to certain packet types as described below.

## **Rate Control**

## **Limit Packet Type and Rate**

| Port | Ingress<br>Packet Type | Ingress<br>Rate(Mbps) | Egress<br>Packet Type | Egress<br>Rate(Mbps) |   |
|------|------------------------|-----------------------|-----------------------|----------------------|---|
| 1    | Broadcast Only         | 8                     | All                   | 0                    | • |
| 2    | Broadcast Only         | 8                     | All                   | 0                    |   |
| 3    | Broadcast Only         | 8                     | All                   | 0                    |   |
| 4    | Broadcast Only         | 8                     | All                   | 0                    |   |
| 5    | Broadcast Only         | 8                     | All                   | 0                    |   |
| 6    | Broadcast Only         | 8                     | All                   | 0                    |   |
| 7    | Broadcast Only         | 8                     | All                   | 0                    |   |
| 8    | Broadcast Only         | 8                     | All                   | 0                    |   |
| 9    | Broadcast Only         | 8                     | All                   | 0                    |   |
| 10   | Broadcast Only         | 8                     | All                   | 0                    | Ţ |

Apply

| Rate Contro | ol Page                                                                                                    |
|-------------|----------------------------------------------------------------------------------------------------|
|             | You can select the packet type that you want to filter. The Ingress packet types supported are:                                                                                                    |
|             | Broadcast/Multicast/Unknown Unicast                                                                                                    |
| Ingress     | Broadcast/Multicast                                                                                                    |
| Packet Type | Broadcast                                                                                                    |
|             | • All                                                                                                    |
|             | The Egress rate supports all types of packets.                                                                                                    |
|             | All ports support port Ingress and Egress rate control. For example, assume Port 1 is 10Mbps, you can set it's effective Egress rate at 2Mbps, Ingress rate at 1Mbps. The ES7510 performs the Ingress rate by packet counter to meet the specified rate. |
|             | • Ingress                                                                                                    |
| Bandwidth   | Ingress rate in Mbps, the rate range is from 1 Mbps to 100 Mbps and zero means no limit. The default value is 8Mbps                                                                                                    |
|             | • Egress                                                                                                    |
|             | The default value is <b>no-limit</b> . Egress rate limiting has an effect on all types of packets, including Unicast, Multicast and Broadcast packets.                                                                                                   |
|             | Click <b>Apply</b> to apply the settings.                                                                                                    |
| Apply       | <b>Note:</b> You must <b>Save</b> the settings ( <u>Page 122</u> ), if you want to maintain these settings if the ES7510 is powered off.                                                                                                    |

#### **Port Trunking**

Port Trunking allows you to group multiple Ethernet ports in parallel to increase link bandwidth. The aggregated ports can be viewed as a physical port that has a bandwidth equal to the combined bandwidth of each trunked port. The member ports of the same trunk group can balance the loading and backup for each other. The Port Trunking feature is usually used when you need higher bandwidth for the network backbone. This is an inexpensive way for you to transfer more data.

The aggregated ports can interconnect to the another switch that also supports Port Trunking. Comtrol supports two types of port trunking:

- Static Trunk
- IEEE 802.3ad

There are some different descriptions for the port trunking. Different manufacturers may use different descriptions for their products, like Link Aggregation Group (LAG), Link Aggregation Control Protocol, Ethernet Trunk, or Ether Channel.

When the other end uses IEEE 802.3ad LACP, you should assign IEEE 802.3ad LACP to the trunk. When the other end uses non-802.3ad, you can then use Static Trunk.

There are two pages for port trunking, Aggregation Setting on Page 62 and Aggregation Status on Page 63.

#### Aggregation Setting

Use the Port Trunk - Aggregation Setting page to set up port trunking.

#### Port Trunk - Aggregation Setting

| Port | Group ID | Trunk Type |   |
|------|----------|------------|---|
| 1    | None     | Static     | • |
| 2    | None     | Static     |   |
| 3    | None     | Static     |   |
| 4    | None     | Static     |   |
| 5    | None     | Static     |   |
| 6    | None     | Static     |   |
| 7    | None     | Static     |   |
| 8    | None     | Static     |   |
| 9    | None     | Static     |   |
| 10   | None     | Static     | ¥ |

Note: The port parameters of the trunk members should be the same

Apply

| Aggregation Setting Page |                                                                                                    |  |  |
|--------------------------|----------------------------------------------------------------------------------------------------|--|--|
| Trunk Size               | The ES7510 can support up to 8 trunk groups with two members. Each trunk group can support up to 8 members. The ports should use the same speed and duplex.  |  |  |
| Group ID                 | <b>Group ID</b> is the ID for the port trunking group. Ports with same group ID are in the same group.                                                       |  |  |
| Trunk Type               | Static or 802.3ad LACP. Each trunk group can only support Static or 802.3ad LACP. Non-active ports cannot be setup here.                                     |  |  |
| Apply                    | Click <b>Apply</b> to apply the settings.  Note: You must Save the settings (Page 122), if you want to maintain these settings if the ES7510 is powered off. |  |  |

## Aggregation Status

The  $Port\ Trunk$  -  $Aggregation\ Information$  page shows the status of port aggregation. Once the aggregation ports are negotiated, you see the following status.

# Port Trunk - Aggregation Information

| Group ID | Туре   | Aggregated Ports | Individual Ports | Link Down Ports |   |
|----------|--------|------------------|------------------|-----------------|---|
| Trunk 1  |        |                  |                  |                 | • |
| Trunk 2  | Static | 1,4              |                  |                 |   |
| Trunk 3  |        |                  |                  |                 |   |
| Trunk 4  |        |                  |                  |                 |   |
| Trunk 5  |        |                  |                  |                 |   |
| Trunk 6  |        |                  |                  |                 |   |
| Trunk 7  |        |                  |                  |                 |   |
| Trunk 8  |        |                  |                  |                 | T |

Reload

| Aggregation Status Page |                                                                                                    |  |  |
|-------------------------|----------------------------------------------------------------------------------------------------|--|--|
| Group ID                | Displays Trunk 1 to Trunk 5 set up.                                                                                                    |  |  |
| Туре                    | The Type is <b>Static</b> or <b>LACP</b> . Static means that LACP is disabled and configured statically by the Administrator.                                  |  |  |
| Aggregated Ports        | When LACP links, you can see the member ports in the <b>Aggregated</b> column.                                                                                 |  |  |
| Individual Ports        | When <b>LACP</b> is enabled, member ports of LACP group that are not connected to the correct LACP member ports are displayed in the <b>Individual</b> column. |  |  |
| Link Down Ports         | When <b>LACP</b> is enabled, member ports of LACP group that are not linked up are displayed in the <b>Link Down</b> column.                                   |  |  |
| Reload                  | Click <b>Reload</b> to reload aggregation settings.                                                                                                    |  |  |

#### **Power over Ethernet**

Power over Ethernet is one of the key features of the ES7510. The ES7510 is IEEE 802.3af and IEEE 802.3at compliant. The ES7510 supports up to eight PoE injectors ports, each port with the ability to deliver 30W of power.

**Power over Ethernet Control** 

The following pages are included in this section:

- PoE Control
- <u>PoE Scheduling</u> on Page 66
- PoE Status on Page 67

#### **PoE Control**

In WiMax systems, wireless applications, and highend PoE applications, there are various types of powered devices (PDs). To be compatible with different PDs, the ES7510 is designed with three powering modes, including:

- IEEE 802.3af mode
- IEEE 802.3at (LLDP classification mode)
- Forced powering mode to meet any PD type

IEEE 802.3at LLDP provides smart power budget control behavior to fulfill the needs of higher end setups requiring exact high power delivery. By using the ongoing dynamic re-negotiation function of the IEEE 802.3at LLDP, the ES7510 can perform more intelligently by dynamically reallocating power to the PDs. The ES7510 implements the 2 event and Link Layer Discovery Protocol (LLDP) PoE into the system for efficient power budget negotiation between the PSE and the PDs.

The ES7510 also provides PD Status Detection. This provides automatic detection of a remote device powered by the ES7510. If the remote system crashes or is unstable, the ES7510 performs a system reboot by turning off and on again to trigger the remote device.

Note: If Forced mode is selected, power is provided even if no Ethernet cable is plugged in. Only use Forced mode if you are attaching a device that is capable of receiving power through its Ethernet connection.

- HIGH POWER FEEDING.

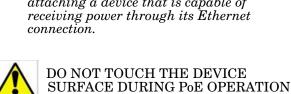

#### PoE System Power Budget Warning Level(%) 50 Power Budget(W) 220 Apply Port Configuration Port PoF Mode Powering Mode | Power Budget Mode | Power Budget(W) 802.3af Enable 2 Enable 802.3at Manual 24.0 3 Schedule 802 3af Auto 35.0 4 Enable 802.3at Auto 24 0 5 802 3at Manual Enable 6 Schedule 802.3at 35.0 Auto 7 Enable Force 35.0 Auto 8 Enable Force Manual 24.0 Apply Disable -**PD Status Detection** PD IP Address Cycle Time(s) 2 3 4 5 6 7 8

In IEEE 802.3at mode, the PSE recognizes the PD. It then emits a single classification pulse, and determines that the PD is IEEE 802.3at high power. The PDs PoE control circuit marks that the PSE supports 1-event classification. Later, the PSE applies 15.4W power to the PD and hence, starts the operation of PDs CPU and networking block. If the PDs PoE CPU requests over 12.95W high power by LLDP, the LLDP packet is sent to the PSE with the high power request. The PSE then allocates the request and sends back the 20W power to start up the high power requesting device.

Apply

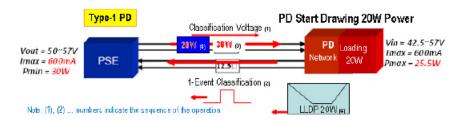

You can use these steps to configure PoE settings. Refer to the following table if you need more detailed information.

- 1. Set the Power Budget.
  - The Power Budget range is 0-220W. This budget must be less than the input power.
- 2. Optionally, set a **Power Budget Warning Level** so that the ES7510 sends a warning event. See <u>SysLog Configuration</u> on Page 112 or <u>SMTP Configuration</u> on Page 113 for more information.
- 3. Click Apply.
- 4. Select the appropriate PoE Mode (Enable, Disable, or Schedule) for the corresponding port.
  - Note: If you select Schedule, you must also configure the port or ports using PoE Scheduling on Page 66.
- 5. Select the appropriate **Powering Mode** (**802.3af**, **802.3at**, or **Force** for the PD that you plan on attaching to the corresponding port.
- 6. Select the **Power Budget Mode** (Auto or Manual).
- 7. Enter a valid **Power Budget** based on the attached power supply.
- 8. Click Apply.
- 9. If desired, set up **PD Status Detection**.
- 10. You must Save the settings (Page 122), if you want maintain these settings if the ES7510 is powered off.

| PoE Control                   | Description                                                                                                    |                          |  |  |
|-------------------------------|----------------------------------------------------------------------------------------------------|--------------------------|--|--|
| Power Budget (W)              | The output power range is 0 - 220W. The default is 0, which is the same as disabling PoE on the ES7510.                                                                                      |                          |  |  |
| Power Budget<br>Warning Level | If the power utilization is more than the warning level, the ES7510 sends a warning event. The range is 0-100%. 0 is disabled.                                                               |                          |  |  |
|                               | Port Configuration                                                                                                    |                          |  |  |
| PoE Mode                      | You can select <b>Disable</b> , <b>Enable</b> , or <b>Schedule</b> for PoE mode for each port. Select <b>Schedule</b> to enable the port in the <i>PoE Schedule</i> page ( <u>Page 66</u> ). |                          |  |  |
|                               | Use this mode to change the <b>Powering Mode</b> to one of the following:                                                                                                    |                          |  |  |
|                               | • <b>802.3af</b> 15.4W power output ability that follows IEEE 802.3af behaviors.                                                                                                    | Powering Mode<br>802 3af |  |  |
| Powering<br>Mode              | • <b>802.3at</b> 30W power output ability that follows IEEE 802.3af and IEEE 802.3at 1-Event plus LLDP behaviors.                                                                            | 802.3af                  |  |  |
| Mode                          | • <b>Force</b> Without classification, this directly forwards power. The output power is limited by the value that you configure.                                                            | 802.3at<br>Force         |  |  |
|                               | <b>Note:</b> Use caution when using <b>Force</b> mode. Do not connect a standard Ethernet device if using <b>Force</b> mode, it will damage the device.                                      |                          |  |  |
| Power Budget<br>Mode          | The PoE port will not execute classification behavior and the power limit is referred to the each port's power budget.                                                                       |                          |  |  |
| Power Budget (W)              | The power supply output ability which is installed with PoE Switch. It pops-up a warning message when the PoE port setting is over the system power supply output ability.                   |                          |  |  |

| PoE Control            | Description                                                                                                    |  |  |  |  |  |
|------------------------|----------------------------------------------------------------------------------------------------|--|--|--|--|--|
| PD Status De           | PD Status Detection                                                                                                    |  |  |  |  |  |
| PD Status<br>Detection | Enable/Disable the PD Status Detection function.                                                                                                    |  |  |  |  |  |
| IP Address             | Type in the IP address that you want to detect.                                                                                                    |  |  |  |  |  |
| Cycle Time(s)          | This is the gap per detection in seconds.                                                                                                    |  |  |  |  |  |
| Apply                  | Click <b>Apply</b> to apply the settings.  Note: You must Save the settings (Page 122), if you want maintain these settings if the ES7510 is powered off. |  |  |  |  |  |

## **PoE Scheduling**

The PoE Scheduling control is a powerful function to help you save power and money.

You can schedule a PoE port after the  $\bf PoE\ Mode$  has been set to  $\bf Schedule$  in the  $\it PoE\ Control$  page.

Select the port in the  $\bf PoE$  Schedule on drop list. Click time blocks that you want to enable the PoE port and click.  $\bf Apply$ .

#### Power over Ethernet Schedule PoE Schedule on Port 1 ▼ is Enabled Time Sunday Monday Tuesday Wednesday Thursday Friday Saturday 00:00 01:00 02:00 03:00 04:00 05:00 06:00 07:00 08:00 09:00 10:00 11:00 12:00 13:00 14:00 15:00 16:00 17:00 18:00 19:00 20:00 21:00 22:00 23:00 Apply means PoE is enabled during this hour.

## **PoE Status**

The  $PoE\ Status$  page shows the operating status of each PoE port. You can use the  $PoE\ Control$  page (Page 64) if you need to make any changes.

# **Power over Ethernet Status**

| Power Budget               | 0 W    |
|----------------------------|--------|
| Output Power               | 0.00 W |
| Power Budget Warning Level | %      |
| Utilization                | 0 %    |
| Event                      | Normal |

| Port | PoE Mode | Operation Status | PD Class | Budget(W) | Consumption(W) | Voltage(V) | Current(mA) |   |
|------|----------|------------------|----------|-----------|----------------|------------|-------------|---|
| 1    | Disable  | Off              | N/A      | N/A       | 0.00           | 0.0        | 0.0         | _ |
| 2    | Disable  | Off              | N/A      | N/A       | 0.00           | 0.0        | 0.0         |   |
| 3    | Disable  | Off              | N/A      | N/A       | 0.00           | 0.0        | 0.0         |   |
| 4    | Disable  | Off              | N/A      | N/A       | 0.00           | 0.0        | 0.0         |   |
| 5    | Disable  | Off              | N/A      | N/A       | 0.00           | 0.0        | 0.0         |   |
| 6    | Disable  | Off              | N/A      | N/A       | 0.00           | 0.0        | 0.0         |   |
| 7    | Disable  | Off              | N/A      | N/A       | 0.00           | 0.0        | 0.0         |   |
| 8    | Disable  | Off              | N/A      | N/A       | 0.00           | 0.0        | 0.0         | - |

Reload

## **Network Redundancy**

It is critical for industrial applications that the network remains running at all times. The ES7510 supports:

- Standard Rapid Spanning Tree Protocol (STP) and Rapid Spanning Tree Protocol (RSTP)
   The ES7510 supports RSTP versions IEEE 802.1D-2004, IEEE 802.1D-1998 STP, and IEEE 802.1w RSTP.
- Multiple Spanning Tree Protocol (MSTP)

MSTP implements IEEE 802.1s, which uses RSTP for rapid convergence, enables VLANs to be grouped into a spanning-tree instance, with each instance having a spanning-tree topology independent of other spanning-tree instances. This architecture provides multiple forwarding paths for data traffic, enables load balancing, and reduces the number of spanning-tree instances required to support a large number of VLANs. MSTP was originally defined in the IEEE 802.1s and later merged into the IEEE 802.1Q-2003 specification.

• Redundant Ring

The Redundant Ring features 0 ms for restore and less than 5 ms for fail over for copper.

• Rapid Dual Homing (RDH)

Advanced RDH technology allows the ES7510 to connect with a core managed switch easily. With RDH technology, you can also couple several Rapid Super Rings or RSTP groups together, which is also known as Auto Ring Coupling.

The following pages are included in this group:

- <u>STP Configuration</u> on Page 69
- <u>STP Port Configuration</u> on Page 70
- <u>STP Information</u> on Page 71
- <u>MSTP Configuration</u> on Page 73
- MSTP Port Configuration on Page 75
- MSTP Information on Page 76
- Redundant Ring on Page 78
- Redundant Ring Information on Page 80
- <u>Loop Protection</u> on Page 81

Optionally, you can use the CLI to configure these features, see Network Redundancy (CLI) on Page 150.

## **STP Configuration**

This page allows you to select the STP mode and configure the global STP/RSTP bridge configuration. Spanning Tree Protocol (STP; IEEE 802.1D) provides a loop-free topology for any LAN or bridged network.

Rapid Spanning Tree Protocol (RSTP; IEEE 802.1w) is an evolution of the Spanning Tree Protocol (STP), and was introduced with the IEEE 802.1w standard, and provides faster spanning tree convergence after a topology change. In most cases, IEEE 802.1w can also revert back to IEEE 802.1D in order to interoperate with legacy bridges on a per-port basis. The new edition of the IEEE 802.1D standard, IEEE 802.1D-2004, incorporates the IEEE 802.1t-2001 and IEEE 802.1w standards.

Multiple Spanning Tree Protocol (MSTP; IEEE 802.1s) which uses RSTP for rapid convergence, enables VLANs to be grouped into a spanning-tree instance, with each instance having a spanning-tree topology independent of other spanning-tree instances. This architecture provides a loop-free topology with

# STP Configuration

STP Mode RSTP

#### **Bridge Configuration**

| Bridge Priority         32768           Max Age         20           Hello Time         2           Temporal Policy         15 | Bridge Address  | 00c0.4e35.0007 |
|----------------------------------------------------------------------------------------------------|-----------------|----------------|
| Hello Time 2 ▼                                                                                                    | Bridge Priority | 32768          |
|                                                                                                    | Max Age         | 20 🔻           |
| Forward Dolou                                                                                                    | Hello Time      | 2              |
| Furward Delay                                                                                                    | Forward Delay   | 15             |

Apply

load balancing while reducing the number of spanning-tree instances required to support a large number of VLANs. MSTP was originally defined in the IEEE 802.1s and later merged into the IEEE 802.1Q-2003 specification.

| STP Configurati | on Page                                                                                                    |  |  |  |  |  |  |
|-----------------|----------------------------------------------------------------------------------------------------|--|--|--|--|--|--|
| STP Mode        | TP Mode Select STP running protocol STP, RSTP or MSTP or disable STP.                                                                                                    |  |  |  |  |  |  |
|                 | Bridge Configuration                                                                                                    |  |  |  |  |  |  |
| Bridge Address  | A value used to identify the bridge. This item cannot be modified.                                                                                                    |  |  |  |  |  |  |
| Bridge Priority | A value used to identify the bridge. The bridge with the lowest value has the highest priority and is selected as the root. Enter a number 0 through 61440 in increments of 4096. |  |  |  |  |  |  |
| Max Age         | The number of seconds a bridge waits without receiving Spanning-Tree Protocol configuration messages before attempting to reconfigure. Enter a number of 6 through 40.            |  |  |  |  |  |  |
|                 | Note: 2*(Forward Delay Time-1) should be greater than or equal to the Max Age.<br>The Max Age should be greater than or equal to 2*(Hello Time + 1).                              |  |  |  |  |  |  |
| Hello Time      | The number of seconds between the transmissions of Spanning-Tree Protocol configuration messages. Enter a number of 1 through 10.                                                 |  |  |  |  |  |  |
| Hello Time      | Note: 2*(Forward Delay Time-1) should be greater than or equal to the Max Age.<br>The Max Age should be greater than or equal to 2*(Hello Time + 1).                              |  |  |  |  |  |  |
| Forward Delay   | The number of seconds a port waits before changing from its Spanning-Tree Protocol learning and listening states to the forwarding state. Enter a number 4 through 30.            |  |  |  |  |  |  |
|                 | Note: 2*(Forward Delay Time-1) should be greater than or equal to the Max Age.<br>The Max Age should be greater than or equal to 2*(Hello Time + 1).                              |  |  |  |  |  |  |
|                 | Click <b>Apply</b> to apply the settings.                                                                                                    |  |  |  |  |  |  |
| Apply           | <b>Note:</b> You must <b>Save</b> the settings ( <u>Page 122</u> ), if you want to maintain these settings if the ES7510 is powered off.                                          |  |  |  |  |  |  |

# **STP Port Configuration**

This page allows you to configure the port parameter after you have enabled STP, RSTP, or MSTP.

# **STP Port Configuration**

| Port | STP State | Path Cost | Priority | Link Type | Edge Port |   |
|------|-----------|-----------|----------|-----------|-----------|---|
| 1    | Enable    | 200000    | 128      | Auto      | Enable    | • |
| 2    | Enable    | 200000    | 128      | Auto      | Enable    |   |
| 3    | Enable    | 200000    | 128      | Auto      | Enable    |   |
| 4    | Enable    | 200000    | 128      | Auto      | Enable    |   |
| 5    | Enable    | 200000    | 128      | Auto      | Enable    |   |
| 6    | Enable    | 200000    | 128      | Auto      | Enable    |   |
| 7    | Enable    | 200000    | 128      | Auto      | Enable    |   |
| 8    | Enable    | 200000    | 128      | Auto      | Enable    |   |
| 9    | Enable    | 20000     | 128      | Auto      | Enable    |   |
| 10   | Enable    | 20000     | 128      | Auto      | Enable    | - |

Apply

| STP Port C | onfiguration Page                                                                                                    |  |  |  |  |  |
|------------|----------------------------------------------------------------------------------------------------|--|--|--|--|--|
|            | You can enable/disable STP/RSTP/MSTP on a port by port basis.                                                                                                    |  |  |  |  |  |
| STP State  | You can disable the STP state when connecting a device in order to avoid STP waiting periods.                                                                                                    |  |  |  |  |  |
| Path Cost  | The cost of the path to the other bridge from this transmitting bridge at the specified port. Enter a number from 1 through 200000000.                                                                                                    |  |  |  |  |  |
| Priority   | Decide which port should be blocked by priority on your LAN. Enter a number from 0 through 240 in increments of 16.                                                                                                    |  |  |  |  |  |
| Link Type  | Some of the rapid state transactions that are possible within RSTP are dependent upon whether the port in question is connected to exactly one other bridge (that is, it is served by a point-to-point LAN segment), or if it is connected to two or more bridges (that is., it is served by a shared medium LAN segment). This configuration allows the p2p status of the link to be controlled by an administrator. |  |  |  |  |  |
| Edge Port  | Present in implementations that support the identification of edge ports. All ports directly connected to end stations cannot create bridging loops in the network and can thus directly transition to forwarding, and skipping the listening and learning stages.                                                                                                    |  |  |  |  |  |
|            | When a non-bridge device connects an edge port, this port is in a blocking state and turn to forwarding state in 2*Hello Time seconds. When the bridge device connects an edge port, this port is a non-edge port automatic.                                                                                                    |  |  |  |  |  |
|            | Click <b>Apply</b> to apply the settings.                                                                                                    |  |  |  |  |  |
| Apply      | <b>Note:</b> You must <b>Save</b> the settings ( <u>Page 122</u> ), if you want to maintain these settings if the ES7510 is powered off.                                                                                                    |  |  |  |  |  |

## **STP Information**

The STP Information page allows you to see the ES7510 root information and port status.

## **STP Information**

#### **Root Information**

| Root Address   | 0014.7c42.3aa0 |  |  |
|----------------|----------------|--|--|
| Root Priority  | 32768          |  |  |
| Root Port      | 9              |  |  |
| Root Path Cost | 220000         |  |  |
| Max Age        | 20 second(s)   |  |  |
| Hello Time     | 2 second(s)    |  |  |
| Forward Delay  | 15 second(s)   |  |  |

#### **Port Information**

| Port | Role | Port State | Path Cost | Port Priority | Link Type | Edge Port | Aggregated(ID/Type) |   |
|------|------|------------|-----------|---------------|-----------|-----------|---------------------|---|
| 1    | 1-1  |            | 200000    | 128           | P2P       | Edge      | 1                   | ^ |
| 2    | 1-1  |            | 200000    | 128           | P2P       | Edge      | 1                   |   |
| 3    | 1-1  |            | 200000    | 128           | P2P       | Edge      | 1                   |   |
| 4    | 1-1  |            | 200000    | 128           | P2P       | Edge      | 1                   |   |
| 5    | 1-1  |            | 200000    | 128           | P2P       | Edge      | 1                   |   |
| 6    | 1-1  |            | 200000    | 128           | P2P       | Edge      | 1                   |   |
| 7    | -    |            | 200000    | 128           | P2P       | Edge      | 1                   |   |
| 8    | 1-1  |            | 200000    | 128           | P2P       | Edge      | 1                   |   |
| 9    | Root | Forwarding | 20000     | 128           | P2P       | Non-Edge  | 1                   |   |
| 10   | 1    |            | 20000     | 128           | P2P       | Edge      | 1                   | v |

Reload

| STP Information Page |                                                                                                    |  |  |  |
|----------------------|----------------------------------------------------------------------------------------------------|--|--|--|
| Root Information     |                                                                                                    |  |  |  |
| Root Address         | Root bridge address, which is the bridge with the smallest (lowest) bridge ID.                                                            |  |  |  |
| Root Priority        | Root bridge priority, the bridge with the lowest value has the highest priority and is selected as the root.                              |  |  |  |
| Root Port            | Root port of this bridge.                                                                                                    |  |  |  |
| Root Path Cost       | Root path cost.                                                                                                    |  |  |  |
| Max Age              | The number of seconds a bridge waits without receiving Spanning-Tree Protocol configuration messages before attempting to reconfigure.    |  |  |  |
| Hello Time           | The number of seconds between the transmissions of Spanning-Tree Protocol configuration messages.                                         |  |  |  |
| Forward Delay        | The number of seconds a port waits before changing from its Spanning-Tree Protocol learning and listening states to the forwarding state. |  |  |  |

| STP Information Page (Continued) |                                                                                                    |  |  |  |  |
|----------------------------------|----------------------------------------------------------------------------------------------------|--|--|--|--|
| Port Information                 | 1                                                                                                    |  |  |  |  |
| Port Role                        | Descriptive information about the STP/RSTP switch port role. Role: Root, Designated, Alternate, Backup, Disabled, Unknown.                                                                                                    |  |  |  |  |
| Port State                       | Descriptive information about the STP/RSTP switch port state. State: Blocking, Listening, Learning, Forwarding, Disabled, Unknown.                                                                                                    |  |  |  |  |
| Path Cost                        | The cost of the path to the other bridge from this transmitting bridge at the specified port. Path cost range is 1 through 200000000.                                                                                                    |  |  |  |  |
| Port Priority                    | Decide which port should be blocked by priority in your LAN. Range is 0 through 240 in increments of 16.                                                                                                    |  |  |  |  |
| Link Type                        | Operational link type. Some of the rapid state transactions that are possible within RSTP are dependent upon whether the port in question can be concerned to exactly one other bridge (that is, it is served by a point-to-point LAN segment), or can be connected to two or more bridges (that is, it is served by a shared medium LAN segment).                                                                                                    |  |  |  |  |
| Edge Port                        | Operational edge port state. Present in implementations that support the identification of edge ports. All ports directly connected to end stations cannot create bridging loops in the network and can thus directly transition to forwarding, skipping the listening and learning stages. When the non-bridge device connects an edge port, this port is in blocking state and turn to forwarding state in 2*Hello Time seconds. When the bridge device connects an edge port, this port is a non-edge port automatic. |  |  |  |  |
| Reload                           | Click the <b>Reload</b> button to reload STP information.                                                                                                    |  |  |  |  |

### **MSTP** Configuration

Multiple Spanning Tree Protocol (MSTP) is a direct extension of RSTP. It can provide an independent spanning tree for different VLANs. It simplifies network management, creates a faster convergence than RSTP by limiting the size of each region, and prevents VLAN members from being segmented from the rest of the group (as sometimes occurs with IEEE 802.1D STP).

While using MSTP, there are some new concepts of network architecture. A switch may belong to different groups, act as root or designate switch, or generate BPDU packets for the network to maintain the forwarding table of the spanning tree. MSTP can also provide load balancing between switches.

One VLAN can be mapped to a Multiple Spanning Tree Instance (MSTI). The maximum number of instances that the ES7510 supports is 16, with a range from 0-15. The MSTP builds a separate Multiple Spanning Tree (MST) for each instance to maintain connectivity among each of the assigned VLAN groups. An Internal Spanning Tree (IST) is used to connect all the MSTP switches within an MST region. An MST Region may contain multiple MSTP instances.

The following figure shows a MSTP instance with two VLANs. Each instance has a root node and forwarding paths.

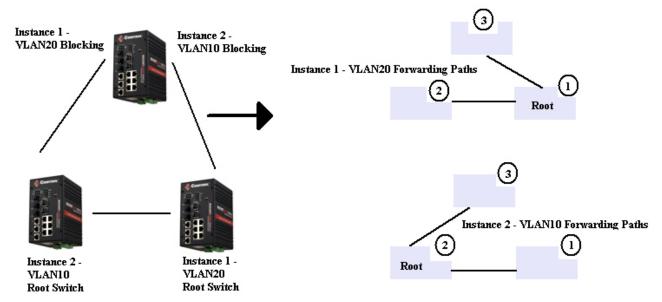

A Common Spanning Tree (CST) interconnects all adjacent MST regions and acts as a virtual bridge node for communications with STP or RSTP nodes in the global network. MSTP connects all bridges and LAN segments with a single Common Internal Spanning Tree (CIST). The CIST is formed as a result of the running spanning tree algorithm between switches that support the STP, RSTP, or MSTP protocols.

The following diagram shows a CST attached to a larger network. In this network, a Region may have different instances and its own forwarding path and table, however, the CST acts as a single bridge.

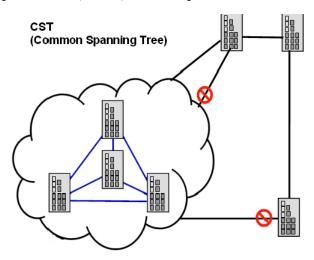

This is the MSTP Configuration page.

### **MSTP Configuration**

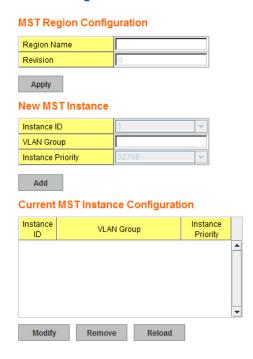

| MSTP Configuration Page  |                                                                                                    |  |  |
|--------------------------|----------------------------------------------------------------------------------------------------|--|--|
| MST Region Configuration |                                                                                                    |  |  |
| Region Name              | A name used to identify the MST Region.                                                                                                    |  |  |
| Revision                 | A value used to identify the MST Region.                                                                                                    |  |  |
| Apply                    | Click the <b>Apply</b> button to apply the MST Region Configuration.                                                                                                    |  |  |
| New MST Instance         |                                                                                                    |  |  |
| Instance ID              | A value used to identify the MST instance, valid value are 1 through 15. Instance 0 (CIST, Common Internal Spanning Tree) is a special instance of spanning-tree known as IST or Internal Spanning Tree (=MSTI00). |  |  |
| VLAN Group               | Give a VLAN group to map this MST instance. Use a VLAN number (for example, 10), range (for example:1-10) or mixing format (for example: 2,4,6,4-7,10).                                                            |  |  |
| Instance Priority        | A value used to identify the MST instance. The MST instance with the lowest value has the highest priority and is selected as the root. Enter a number 0 through 61440 in increments of 4096.                      |  |  |
| Add                      | Click the <b>Add</b> button to add the New MST Instance.                                                                                                    |  |  |

| MSTP Configuration Page (Continued) |                                                                                                    |  |  |
|-------------------------------------|----------------------------------------------------------------------------------------------------|--|--|
| Current MST Instance Configuration  |                                                                                                    |  |  |
| Instance ID                         | A value used to identify the MST instance. Instance 0 (CIST, Common Internal Spanning Tree) is a special instance of spanning-tree known as IST or Internal Spanning Tree (=MSTI00).               |  |  |
| VLAN Group                          | Provide a VLAN group to map this MST instance. Use the VLAN number, for example: 10. You can set a range, for example: 1-10) or set specific VLANs, for example: 2,4,6,4-7.                        |  |  |
| Instance Priority                   | A value used to identify the MST instance. The MST instance with the lowest value has the highest priority and is selected as the root. Enter a number 0 through 61440 in increments of 4096.      |  |  |
| Modify                              | Click the <b>Modify</b> button to apply the current MST instance configuration.  Note: You must Save the settings (Page 122), if you want to maintain these settings if the ES7510 is powered off. |  |  |

### **MSTP Port Configuration**

This page allows you to configure the port settings. Choose the Instance ID that you want to configure.

### **MSTP Port Configuration**

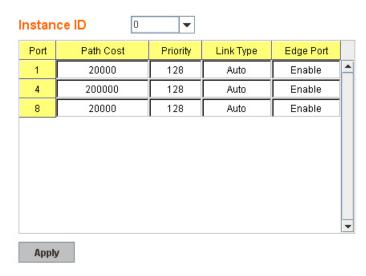

| MSTP Port Configuration Page |                                                                                                    |  |
|------------------------------|----------------------------------------------------------------------------------------------------|--|
| Instance ID                  | Select an Instance ID to display and modify MSTP instance setting.                                                                     |  |
| <b>Port Configuration</b>    |                                                                                                    |  |
| Path Cost                    | The cost of the path to the other bridge from this transmitting bridge at the specified port. Enter a number from 1 through 200000000. |  |
| Priority                     | Decide which port should be blocked by priority on your LAN. Enter a number from 0 through 240 in increments of 16.                    |  |

| MSTP Port Config | guration Page (Continued)                                                                                                    |
|------------------|----------------------------------------------------------------------------------------------------|
| Link Type        | Some of the rapid state transactions that are possible within RSTP are dependent upon whether the port in question is connected to exactly one other bridge (that is, it is served by a point-to-point LAN segment), or if it's connected to two or more bridges (that is, it is served by a shared medium LAN segment). This configuration allows the p2p status of the link to be controlled by an administrator.                                                                               |
| Edge Port        | Present in implementations that support the identification of edge ports. All ports directly connected to end stations cannot create bridging loops in the network and can thus directly transition to forwarding, and skipping the listening and learning stages. When the non-bridge device connects an edge port, this port is in a blocking state and turn to forwarding state in 2*Hello Time seconds. When the bridge device connects an edge port, this port is a non-edge port automatic. |
| Apply            | Click the <b>Apply</b> button to apply the configuration. <b>Note:</b> You must <b>Save</b> the settings ( <u>Page 122</u> ), if you want to maintain these settings if the ES7510 is powered off.                                                                                                    |

### **MSTP Information**

This page allows you to see the current MSTP information. Choose the Instance ID first. If the instance is not added, the information remains blank.

### **MSTP Information**

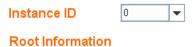

| Root Address   | 00c0.4e35.0007 |
|----------------|----------------|
| Root Priority  | 32768          |
| Root Port      | N/A            |
| Root Path Cost | 0              |
| Max Age        | 20 second(s)   |
| Hello Time     | 2 second(s)    |
| Forward Delay  | 15 second(s)   |

### **Port Information**

Reload

|   | Role       | Port State | Path Cost | Port Priority | Link Type       | Edge Port |   |
|---|------------|------------|-----------|---------------|-----------------|-----------|---|
| 1 | Root       | Forwarding | 20000     | 128           | P2P Bound(RSTP) | Non-Edge  | • |
| 4 | Designated | Forwarding | 200000    | 128           | P2P Bound(RSTP) | Non-Edge  |   |
| 8 | Alternate  | Blocking   | 20000     | 128           | P2P Bound(RSTP) | Non-Edge  |   |
|   |            |            |           |               |                 |           |   |

| Instance ID      | Select an instance ID to display MSTP instance information. Instance 0 (CIST, Common Internal Spanning Tree) is a special instance of spanning-tree                                                                                                    |
|------------------|----------------------------------------------------------------------------------------------------|
|                  | known as IST or Internal Spanning Tree (=MSTI00).                                                                                                    |
| Root Information |                                                                                                    |
| Root Address     | Root bridge address, which is the bridge with the smallest (lowest) bridge ID.                                                                                                    |
| Root Priority    | Root bridge priority, the bridge with the lowest value has the highest priority and is selected as the root.                                                                                                    |
| Root Port        | Root port of this bridge.                                                                                                    |
| Root Path Cost   | Root path cost.                                                                                                    |
| Max Age          | The number of seconds a bridge waits without receiving Spanning-Tree Protocol configuration messages before attempting to reconfigure.                                                                                                    |
| Hello Time       | The number of seconds between the transmissions of Spanning-Tree Protocol configuration messages.                                                                                                    |
| Forward Delay    | The number of seconds a port waits before changing from its Spanning-Tree Protocol learning and listening states to the forwarding state.                                                                                                    |
| Port Information |                                                                                                    |
| Port Role        | Descriptive information about the MSTP switch port role. Role: Master, Root, Designated, Alternate, Backup, Boundary, Disabled, Unknown.                                                                                                    |
| Port State       | Descriptive information about the MSTP switch port state. State: Blocking, Listening, Learning, Forwarding, Disabled, Unknown.                                                                                                    |
| Path Cost        | The cost of the path to the other bridge from this transmitting bridge at the specified port. Path cost range is 1 through 200000000.                                                                                                    |
| Port Priority    | Decide which port should be blocked by priority in your LAN. The range is 0 through 240 in increments of 16.                                                                                                    |
| Link Type        | Operational link type. Some of the rapid state transactions that are possible within MSTP are dependent upon whether the port in question can be concerned to exactly one other bridge (that is, it is served by a point-to-point LAN segment), or can be connected to two or more bridges (that is, it is served by a shared medium LAN segment).                                                                                                    |
| Edge Port        | Operational edge port state. Present in implementations that support the identification of edge ports. All ports directly connected to end stations cannot create bridging loops in the network and can thus directly transition to forwarding, skipping the listening and learning stages. When the non-bridge device connects an edge port, this port is in blocking state and turn to forwarding state in 2*Hello Time seconds. When the bridge device connects an edge port, this port is a non-edge port automatic. |
| Reload           | Click the <b>Reload</b> button to reload MSTP instance information.                                                                                                    |

### **Redundant Ring**

The most common industrial network redundancy is to form a ring or loop. Typically, managed switches are connected in series and the last switch is connected back to the first one. In such connection, you can implement Redundant Ring technology.

### **Redundant Ring**

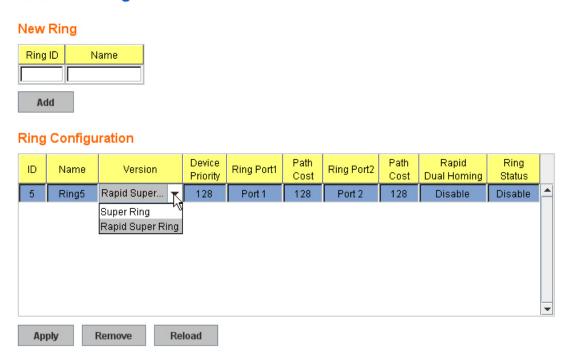

| Redundant Ring Page        |                                                                                                    |  |  |  |
|----------------------------|----------------------------------------------------------------------------------------------------|--|--|--|
| New Ring<br>(Ring ID/Name) | To create a Redundant Ring enter the Ring ID, which has range from 0 to 31. If the name field is left blank, the name of this ring is automatically named with the Ring ID. The maximum number of rings is 32.  Note: Once a ring is created, you cannot change it.                                                                              |  |  |  |
| Ring Configurat            | Ring Configuration                                                                                                    |  |  |  |
| ID                         | Once a Ring is created, the Ring ID appears, and cannot be changed. In multiple ring environments, the traffic can only be forwarded under the same Ring ID. Remember to check the Ring ID when there are more than one ring in existence.                                                                                                    |  |  |  |
| Name                       | This field shows the name of the Ring. If it is not entered when creating, it is automatically named by the rule <i>RingID</i> .                                                                                                    |  |  |  |
| Version                    | The version of Ring can be changed here, the choices are <b>Rapid Super Ring</b> or <b>Super Ring</b> .                                                                                                    |  |  |  |
| Device Priority            | The switch with highest priority (highest value) is automatically selected as the <b>Ring Master</b> (RM). When one of the ring ports on this switch becomes a forwarding port and the other one becomes a blocking port. If all of the switches have the same priority, the switch with the highest MAC address is selected as the Ring Master. |  |  |  |
| Ring Port1                 | In a <b>Rapid Super Ring</b> environment, you should have two Ring ports. Whether this switch is a Ring Master or not. When configuring <b>Rapid Super Rings</b> , two ports should be selected to be Ring ports. For a Ring Master, one of the Ring Ports becomes the forwarding port and the other one becomes the blocking port.              |  |  |  |

| Redundant Rin        | g Page (Continued)                                                                                                    |  |  |  |
|----------------------|----------------------------------------------------------------------------------------------------|--|--|--|
| Path Cost            | Change the Path Cost of Ring Port1, if this switch is the Ring Master of a Ring, then it determines the blocking port. The port with higher Path Cost in the two Ring Ports becomes the blocking port, If the Path Cost is the same, the port with larger port number becomes the blocking port.                                                                                                    |  |  |  |
| Ring Port2           | Assign another port for ring connection.                                                                                                    |  |  |  |
| Path Cost            | Change the Path Cost of Ring Port2.                                                                                                    |  |  |  |
| Rapid Dual<br>Homing | Rapid Dual Homing is an important feature of Rapid Super Ring redundancy technology. When you want to connect multiple RSR or form redundant topology with other vendors, RDH allows you to have a maximum of seven multiple links for redundancy without any problem.  In RDH, you do not need to configure a specific port to connect to other protocol. The RDH selects the fastest link for the primary link and blocks all the other links to avoid a loop. If the primary link failed, RDH automatically forwards the secondary link for a network redundant. If there are more connections, they are standby links and are recovered if both primary and secondary links are broken. |  |  |  |
| Ring status          | To <b>Enable/Disable</b> the Ring, remember to enable the Ring after you add it.                                                                                                    |  |  |  |
| Apply                | Click <b>Apply</b> to apply the settings. <b>Note:</b> You must <b>Save</b> the settings ( <u>Page 122</u> ), if you want to maintain these settings if the ES7510 is powered off.                                                                                                    |  |  |  |

### **Redundant Ring Information**

This page shows Redundant Ring information.

### **Redundant Ring Information**

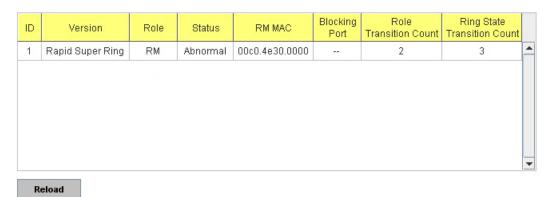

| Redundant Ring Information Page |                                                                                                    |  |  |
|---------------------------------|----------------------------------------------------------------------------------------------------|--|--|
| ID                              | The Ring ID.                                                                                                    |  |  |
| Version                         | Displays the ring version, this field could be Super Ring or Rapid Super Ring.                                                                          |  |  |
| Role                            | This ES7510 is the RM (Ring Master) or nonRM (non-ring master).                                                                                         |  |  |
| Status                          | If this field is <b>Normal</b> it means the redundancy is approved. If any one of the link in this Ring is broken, then the status is <b>Abnormal</b> . |  |  |
| RM MAC                          | The MAC address of Ring Master of this Ring. It helps to find the redundant path.                                                                       |  |  |
| Blocking Port                   | Shows which is blocked port of RM.                                                                                                    |  |  |
| Role Transition Count           | Shows how many times this ES7510 has changed its Role from nonRM to RM or from RM to nonRM.                                                             |  |  |
| Role state Transition<br>Count  | Shows how many times the Ring status has been transformed between <b>Normal</b> and <b>Abnormal</b> state.                                              |  |  |
| Reload                          | Click to reload redundant ring information.                                                                                                    |  |  |

### **Loop Protection**

Loop protection prevents broadcast loops in Layer 2 switching configurations.

### **Loop Protection**

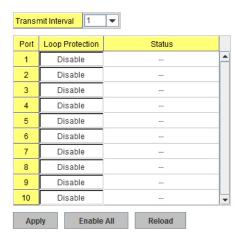

| Loop Protection Page |                                                                                                    |  |
|----------------------|----------------------------------------------------------------------------------------------------|--|
| Transmit Interval    | Loop protection mechanism detection packet transmitting interval 1 ~ 10 seconds (default is 1).                                          |  |
| Port                 | The port ID.                                                                                                    |  |
| Loop Protection      | Enable/Disable loop protection mechanism on port.                                                                                        |  |
| Status               | The status of loop protection.                                                                                                    |  |
|                      | Click <b>Apply</b> to apply the settings.                                                                                                |  |
| Apply                | <b>Note:</b> You must <b>Save</b> the settings ( <u>Page 122</u> ), if you want to maintain these settings if the ES7510 is powered off. |  |
| Enable/Disable All   | Click the <b>Enable/Disable All</b> button to enable or disable all ports and then click <b>Apply</b> button to apply.                   |  |
| Reload               | Click the <b>Reload</b> button to reload loop protection information.                                                                    |  |

### **VLAN**

A Virtual LAN (VLAN) is a logical grouping of nodes for the purpose of limiting a broadcast domain to specific members of a group without physically grouping the members. The VLAN allows you to isolate network traffic so that only members of the VLAN could receive traffic from the same VLAN members. Basically, creating a VLAN from a switch is the logical equivalent of physically reconnecting a group of network devices to another Layer 2 switch, without actually disconnecting these devices from their original switches.

The ES7510 supports IEEE 802.1Q VLAN, which is also known as Tag-Based VLAN. This Tag-Based VLAN allows a VLAN to be created across different switches. IEEE 802.1Q tag-based VLAN makes use of VLAN control information stored in a VLAN header attached to IEEE 802.3 packet frames. This tag contains a VLAN Identifier (VID) that indicates which VLAN a frame belongs to. Since each switch only has to check a frame's tag, without the need to dissect the contents of the frame, this saves a lot of computing resources within the ES7510.

The following figure displays an IEEE 802.1Q VLAN.

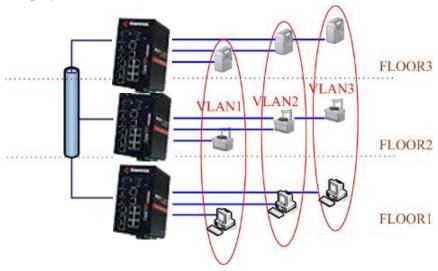

The ES7510 supports VLAN tunneling (QinQ), which expands the number of VLANs by adding a tag to the 802.1Q packets. The original VLAN is usually identified as Customer VLAN (C-VLAN) and the new VLAN is Service VLAN(S-VLAN). By adding the additional tag, QinQ increases the possible number of VLANs. After QinQ is enabled, the ES7510 can reach up to 256x256 VLANs. With different standard tags, it also improves network security.

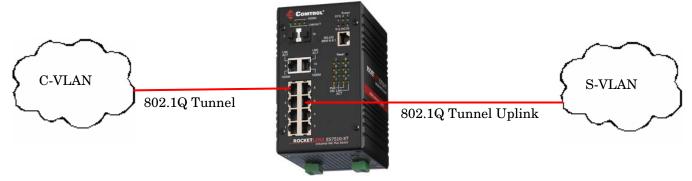

VLAN Configuration pages allow you to add and remove a VLAN, configure port Ingress/Egress parameters, and view the VLAN table. The following pages are included in this group:

- VLAN Port Configuration on Page 83
- *VLAN Configuration* on Page 85
- **GVRP Configuration** on Page 88
- <u>VLAN Table</u> on Page 89

Optionally, you can use the CLI for configuration, see **VLAN** (CLI) on Page 155.

### **VLAN Port Configuration**

The  $VLAN\ Port\ Configuration$  page allows you to configure VLAN port parameters on a specific port. These parameters include the port VLAN ID (PVID), Accept Frame Type and Ingress Filtering

**VLAN Port Configuration** 

| Port | PVID | Tunnel Mode | Accept Frame Type | Ingress Filtering |   |
|------|------|-------------|-------------------|-------------------|---|
| 1    | 1    | None        | Admit All         | Disable           | ^ |
| 2    | 1    | None        | Admit All         | Disable           |   |
| 3    | 1    | None        | Admit All         | Disable           |   |
| 4    | 1    | None        | Admit All         | Disable           |   |
| 5    | 1    | None        | Admit All         | Disable           |   |
| 6    | 1    | None        | Admit All         | Disable           |   |
| 7    | 1    | None        | Admit All         | Disable           |   |
| 8    | 1    | None        | Admit All         | Disable           |   |
| 9    | 1    | None        | Admit All         | Disable           |   |
| 10   | 1    | None        | Admit All         | Disable           | v |

Apply

| VLAN Port Co         | nfiguration Page                                                                                                    |
|----------------------|----------------------------------------------------------------------------------------------------|
| PVID                 | Enter the port VLAN ID (PVID). The PVID allows the switches to identify which port belongs to which VLAN. To keep things simple, it is recommended that PVID is equivalent to VLAN IDs. The values of PVIDs are from 0 to 4,095 (0 and 4,095 are reserved), 1 is the default value; 2 to 4,094 are valid and available in this column. Enter the PVID you want to configure.                                                                                                    |
|                      | None - IEEE 802.1Q tunnel mode is disabled.                                                                                                    |
| Tunnel Mode          | <b>802.1Q Tunnel</b> : QinQ is applied to the ports which connect to the C-VLAN. The port receives a tagged frame from the C-VLAN. You need to add a new tag (Port VID) as an S-VLAN VID. When the packets are forwarded to the C-VLAN, the S-VLAN tag is removed. After <b>802.1Q Tunnel</b> mode is assigned to a port, the egress setting of the port should be <i>Untag</i> , it indicates that the egress packet is always untagged. This is configured in the Static VLAN Configuration table ( <u>Page 85</u> ).                                                                                                    |
|                      | 802.1Q Tunnel Uplink: QinQ is applied to the ports which connect to the S-VLAN. The port receives a tagged frame from the S-VLAN. When the packets are forwarded to the S-VLAN, the S-VLAN tag is kept. After 802.1Q Tunnel Uplink mode is assigned to a port, the egress setting of the port should be $Tag$ , it indicates that the egress packet is always tagged. This is configured in the Static VLAN Configuration table (Page 85). For example, if the VID of S-VLAN/Tunnel Uplink is 10, the VID of C-VLAN/Tunnel is 5. The 802.1Q Tunnel port receives Tag 5 from C-VLAN and adds Tag 10 to the packet. When the packets are forwarded to S-VLAN, Tag 10 is kept. |
|                      | This defines the accepted frame type of the port. There are two modes you can select:                                                                                                    |
| Accept Frame<br>Type | • Admit All mode means that the port can accept both tagged and untagged packets. When you select Admit All, untagged frames or Priority-Tagged only frames received on this port are accepted and assigned to the PVID for this frame. This control does not affect VLAN independent BPDU frames, such as Super Ring, STP, GVRP and LACP. It does affect VLAN dependent BPDU frames, such as GMRP.                                                                                                    |
|                      | • Tag Only mode means that the port can only accept tagged packets. When you select Tag Only the ES7510 discards untagged frames or Priority-Tagged only frames received on this port.                                                                                                    |

| VLAN Port Configuration Page (Continued) |                                                                                                    |  |  |
|------------------------------------------|----------------------------------------------------------------------------------------------------|--|--|
|                                          | Ingress filtering instructs the VLAN engine to filter out undesired traffic on a port.                                                                                                    |  |  |
| Ingress<br>Filtering                     | • When you <b>Enable Ingress Filtering</b> , the port checks whether the incoming frames belong to the VLAN they claimed or not. The port then determines if the frames can be processed or not. For example, if a tagged frame from <i>TEST VLAN</i> is received, and Ingress Filtering is enabled, the ES7510 determines if the port is on the <i>TEST VLAN</i> 's Egress list. If it is, the frame can be processed. If it is not, the frame is dropped. |  |  |
|                                          | • When you select <b>Disable</b> , the port accepts all incoming frames regardless of its VLAN classification. This control does not affect VLAN independent BPDU frames, such as Super Ring, STP, GVRP and LACP. It does affect VLAN dependent BPDU frames, such as GMRP.                                                                                                    |  |  |
| Apply                                    | Click <b>Apply</b> to apply the settings. <b>Note:</b> You must <b>Save</b> the settings ( <u>Page 122</u> ), if you want to maintain these settings if the ES7510 is powered off.                                                                                                    |  |  |

### **VLAN Configuration**

Use this page to assign the Management VLAN, create the static VLAN, and assign the Egress rule for the member ports of the VLAN.

### **VLAN Configuration**

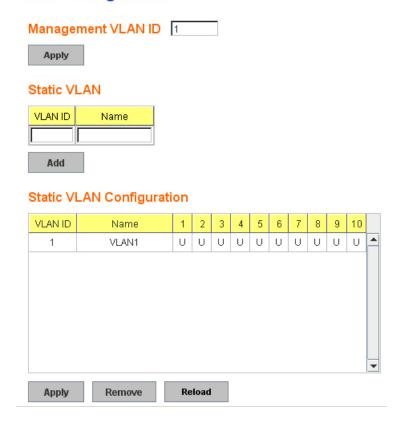

| VLAN Configuration    | on Page                                                                                                    |  |  |
|-----------------------|----------------------------------------------------------------------------------------------------|--|--|
| Management VLAN<br>ID | The management VLAN ID is the VLAN ID of the CPU interface so that only member ports of the management VLAN can ping and access the switch. The default management VLAN ID is 1.                                                                                                    |  |  |
|                       | Click <b>Apply</b> after you enter the VLAN ID.                                                                                                    |  |  |
|                       | You can assign a VLAN ID and VLAN Name for the new static VLAN.                                                                                                    |  |  |
|                       | • <b>VLAN ID</b> : This is used by the switch to identify different VLANs. A valid VLAN ID is between 1 and 4,094, 1 is the default VLAN.                                                                                                    |  |  |
|                       | • <b>VLAN Name</b> : This is a reference for the network administrator to identify different VLANs. The VLAN name may up to 12 characters in length. If you do not provide a VLAN name, the system automatically assigns a VLAN name                                                        |  |  |
| Static VLAN           | • . The rule is VLAN (VLAN ID).                                                                                                    |  |  |
|                       | Click <b>Add</b> to create a new VLAN. The new VLAN displays in the Static VLAN Configuration table. After creating the VLAN, the status of the VLAN remains Unused, until you add ports to the VLAN.                                                                                       |  |  |
|                       | Note: Before changing the management VLAN ID by web or Telnet, remember that the port attached by the administrator should be the member port of the management VLAN; otherwise the administrator cannot access the switch through the network. The ES7510 supports a maximum of 256 VLANs. |  |  |
|                       | VLAN ID: The VLAN identifier for this VLAN.                                                                                                    |  |  |
|                       | Name: The name of the VLAN.                                                                                                    |  |  |
|                       | • 1 - 10: The corresponding port number on the VLAN.                                                                                                    |  |  |
|                       | • Not available                                                                                                    |  |  |
|                       | • U Untag, indicates that egress/outgoing frames are not VLAN tagged.                                                                                                    |  |  |
| Static VLAN           | Tag, indicates that egress/outgoing frames are                                                                                                    |  |  |
| Configuration         | • LAN tagged.                                                                                                    |  |  |
|                       | • Click <b>Apply</b> to apply the settings.                                                                                                    |  |  |
|                       | <b>Note:</b> You must <b>Save</b> the settings ( <u>Page 122</u> ), if you want to maintain these settings if the ES7510 is powered off.                                                                                                    |  |  |
|                       | Click <b>Remove</b> to remove the selected static VLAN.                                                                                                    |  |  |
|                       | Click <b>Reload</b> to reload static VLAN configuration.                                                                                                    |  |  |

The following figure shows a static VLAN configuration table. The new VLAN 3 was created and the VLAN name is test. Egress rules of the ports are not configured.

Static VLAN Configuration

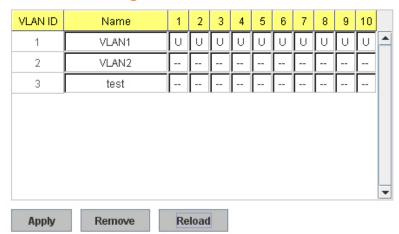

This figure displays how to configure the Egress rule of the ports.

### Static VLAN Configuration

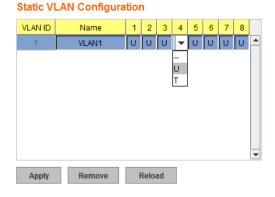

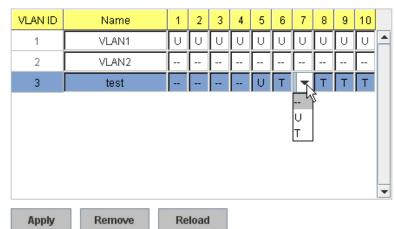

Use the following steps to configure Egress rules:

- 1. Select the VLAN ID. The entry of the selected VLAN turns to light blue.
- 2. Assign Egress rule of the ports to **U** or **T**.
- 3. Press **Apply** to apply the setting.

If you want to remove one VLAN, select the VLAN entry and then click the **Remove** button.

### **GVRP** Configuration

GARP VLAN Registration Protocol (GVRP) allows you to set-up VLANs automatically rather than manual configuration on every port on every switch in the network. GVRP conforms to the IEEE 802.1Q specification. This defines a method of tagging frames with VLAN configuration data that allows network devices to dynamically exchange VLAN configuration information with other devices.

GARP (Generic Attribute Registration Protocol), a protocol that defines procedures by which end stations and switches in a local area network (LAN) can register and de-register attributes, such as identifiers or addresses, with each other. Every end station and switch thus has a current record of all the other end stations and switches that can be reached. GVRP, like GARP, eliminates unnecessary network traffic by preventing attempts to transmit information to unregistered users. In addition, it is necessary to manually configure only one switch and all the other switches are configured accordingly.

| GVR  | GVRP Protocol Disable ▼ |            |             |                 |   |  |  |
|------|-------------------------|------------|-------------|-----------------|---|--|--|
| Port | State                   | Join Timer | Leave Timer | Leave All Timer |   |  |  |
| 1    | Disable                 | 20         | 60          | 1000            | • |  |  |
| 2    | Disable                 | 20         | 60          | 1000            |   |  |  |
| 3    | Disable                 | 20         | 60          | 1000            |   |  |  |
| 4    | Disable                 | 20         | 60          | 1000            | Ц |  |  |
| 5    | Disable                 | 20         | 60          | 1000            |   |  |  |
| 6    | Disable                 | 20         | 60          | 1000            |   |  |  |
| 7    | Disable                 | 20         | 60          | 1000            |   |  |  |
| 8    | Disable                 | 20         | 60          | 1000            |   |  |  |
| 9    | Disable                 | 20         | 60          | 1000            |   |  |  |
| 10   | Disable                 | 20         | 60          | 1000            | T |  |  |

Note: Timer unit is centiseconds.

Apply

| GVRP Configuration Page |                                                                                                    |  |  |
|-------------------------|----------------------------------------------------------------------------------------------------|--|--|
| GVRP Protocol           | Allows you to <b>Enable/Disable</b> GVRP globally.                                                                                                    |  |  |
| State                   | After enabling GVRP globally, you can still <b>Enable/Disable</b> GVRP by port.                                                                                                   |  |  |
| Join Timer              | Controls the interval of sending the GVRP Join BPDU (Bridge Protocol Data Unit). An instance of this timer is required on a per-port, per-GARP participant basis.                 |  |  |
| Leave Timer             | Controls the time to release the GVRP reservation after having received the GVRP Leave BPDU. An instance of the timer is required for each state machine that is in the LV state. |  |  |
| Leave All Timer         | Controls the period to initiate the garbage collection of registered VLAN. The timer is required on a per-port, per-GARP participant basis.                                       |  |  |
|                         | Click <b>Apply</b> to apply the settings.                                                                                                    |  |  |
| Apply                   | <b>Note:</b> You must <b>Save</b> the settings ( <u>Page 122</u> ), if you want to maintain these settings if the ES7510 is powered off.                                          |  |  |

### **VLAN Table**

This table displays the current settings of your VLAN table, including VLAN ID, Name, Status, and Egress rule of the ports.

## VLAN Table VLAN ID Name Status 1 2 3 4 5 6 7 8 9 10 1 VLAN1 Static U U U U U U U U U U U U U U U U U U U U U U U U U U U U U U U U U U U U U U U U U U U U U U U U U U U U U U U U U U U U U U U U U U U U U U U U U U U U U U U U U U U U U U

### **VLAN Table**

| VLAN Tab | le Page                                                                                                    |
|----------|----------------------------------------------------------------------------------------------------|
| VLAN ID  | The ID of the VLAN.                                                                                                    |
| Name     | The name of the VLAN.                                                                                                    |
|          | Static means that this is a manually configured static VLAN.                                                                                                    |
|          | <b>Unused</b> means this VLAN is created by web user interface/CLI and has no member ports and the VLAN is not workable yet.                                                                                                    |
|          | <b>Dynamic</b> means this VLAN was learnt by GVRP.                                                                                                    |
|          | • No VLAN setting.                                                                                                    |
| Status   | • T A Trunk Link is a LAN segment used for multiplexing VLANs between VLAN bridges. All the devices that connect to a Trunk Link must be IEEE 802.1Q VLAN-aware, which sends and receives frames with IEEE 802.1Q tags.                                                                     |
|          | • U An Access Link is a LAN segment used to multiplex one or more IEEE 802.1Q VLAN-unaware devices into a Port of a VLAN Bridge. Devices that are connected to an Access Link sends and receives frames without IEEE 802.1Q tagging, which is the identification of the VLAN it belongs to. |

After creating the VLAN, the status of this VLAN remains in **Unused** status until you add ports to the VLAN.

### **Private VLAN**

A private VLAN helps to resolve the primary VLAN ID shortage, client ports' isolation and network security issues. The private VLAN features provides primary and secondary VLANs within a single switch.

**Primary VLAN**: The uplink port is usually a member of the primary VLAN. A primary VLAN contains promiscuous ports that can communicate with Secondary VLANs.

**Secondary VLAN**: The client ports are usually defined within secondary VLAN. The secondary VLAN includes Isolated and Community VLANs. The client ports can be isolated VLANs or can be grouped in the same Community VLAN. The ports within the same community VLAN can communicate with each other, however, the isolated VLAN ports cannot.

This figure shows a typical private VLAN network. A SCADA/Public Server or NMS workstation is usually located in a primary VLAN. Client PCs and rings are usually located within the secondary VLAN.

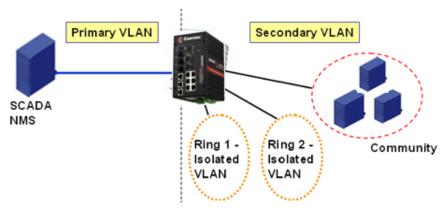

The following web pages are in this group:

- <u>PVLAN Configuration</u> on Page 90
- PVLAN Port Configuration on Page 91
- PVLAN Information on Page 92

Optionally, you can use the CLI for configuration, see *Private VLAN (CLI)* on Page 158.

### **PVLAN Configuration**

PVLAN Configuration allows you to assign a private VLAN type. Choose the private VLAN types for each VLAN you want configure.

**Note:** You must have previously configured a VLAN in the VLAN Configuration screen. Refer to <u>VLAN Configuration</u> on Page 85 for information.

| Private VLAN Configuration Page |                                                                                                    |  |  |
|---------------------------------|----------------------------------------------------------------------------------------------------|--|--|
|                                 | Primary VLAN - The uplink port is usually the primary VLAN. Ports within a primary VLAN can communicate with ports in a secondary VLAN                                                                                                    |  |  |
| VLAN ID                         | Secondary VLAN - The client ports are usually defined within secondary VLAN. The secondary VLAN includes Isolated VLAN and Community VLANs. The client ports can be isolated VLANs or can be grouped in the same Community VLAN. The ports within the same community VLAN can communicate with each other. However, the isolated VLAN ports cannot. |  |  |

Private VLAN Configuration

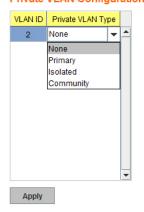

| Private VLAN Configuration Page (Continued) |                                                                                                    |  |  |  |
|---------------------------------------------|----------------------------------------------------------------------------------------------------|--|--|--|
|                                             | None: The VLAN is not included in private VLAN.                                                                                          |  |  |  |
| Private VLAN                                | • Primary: A primary VLAN contains promiscuous ports that can communicate with the secondary VLANs.                                      |  |  |  |
| Type                                        | • <b>Isolated</b> : The member ports of the VLAN are isolated.                                                                           |  |  |  |
|                                             | • <b>Community</b> : The member ports of the VLAN can communicate with each other.                                                       |  |  |  |
|                                             | Click <b>Apply</b> to apply the settings.                                                                                                |  |  |  |
| Apply                                       | <b>Note:</b> You must <b>Save</b> the settings ( <u>Page 122</u> ), if you want to maintain these settings if the ES7510 is powered off. |  |  |  |

### **PVLAN Port Configuration**

The  $PVLAN\ Port\ Configuration$  page allows you to configure the port configuration and private VLAN associations.

### Port Configuration

| Port | PVLAN Port Type | VLAN ID |   |
|------|-----------------|---------|---|
| 1    | Normal          | None    | - |
| 2    | Normal          | None    |   |
| 3    | Normal          | None    |   |
| 4    | Normal          | None    | 1 |
| 5    | Normal          | None    | 1 |
| 6    | Normal          | None    | 1 |
| 7    | Host            | 5       |   |
| 8    | Host            | 4       |   |
| 9    | Host            | 3       |   |
| 10   | Promiscuous     | 2       | 1 |

Private VLAN Association

|   | Primary VLAN | Secondary VLAN |
|---|--------------|----------------|
| 4 | 2            | 3              |
|   | 2            | 4              |
|   | 2            | 5              |
|   |              |                |
|   |              |                |

Apply

| Private VLAN Port Configuration Page |                                                                                                    |  |
|--------------------------------------|----------------------------------------------------------------------------------------------------|--|
|                                      | The following options are available:                                                                                                    |  |
| DVI AN Dowt Trees                    | Normal: Normal ports remain in their original VLAN configuration.                                                                                          |  |
| PVLAN Port Type                      | <b>Host</b> : Host ports can be mapped to the secondary VLAN.                                                                                              |  |
|                                      | <b>Promiscuous</b> : Promiscuous ports can be associated to the primary VLAN.                                                                              |  |
| VLAN ID                              | After assigning the port type, this displays the available VLAN ID for which the port can associate.                                                       |  |
| Private VLAN Association             |                                                                                                    |  |
| Secondary VLAN                       | After the isolated and community VLANs are configured in the <i>Private VLAN Configuration</i> page, the VLANs belonging to the second VLAN are displayed. |  |
| Primary VLAN                         | After the Primary VLAN Type is assigned in <i>Private VLAN Configuration</i> page, the secondary VLAN can associate to the primary VLAN ID.                |  |
|                                      | <b>Note:</b> Before configuring PVLAN port type, the private VLAN Association should be done first.                                                        |  |

### For example:

- 1. **VLAN Create**: VLANs 2-5 are created in the *VLAN Configuration* page.
- 2. **Private VLAN Type**: VLANs 2-5 has their own Private VLAN Type configured in the *Private VLAN Configuration* page.
  - VLAN 2 belongs to the Primary VLAN.
  - VLANs 3-5 belong to the secondary VLAN (Isolated or Community).
- 3. **Private VLAN Association**: Associate VLANs 3-5 to VLAN 2 in the Private VLAN Association first.
- 4. Private VLAN Port Configuration
  - VLAN 2 Primary -> The member port of VLAN 2 is a promiscuous port.
  - VLAN 3 Isolated -> The Host port can be mapped to VLAN 3.
  - VLAN 4 Community -> The Host port can be mapped to VLAN 3.
  - VLAN 5 Community -> The Host port can be mapped to VLAN 3.
- 5. Result:
  - VLAN 2 -> VLANs 3, 4, 5; member ports can communicate with the ports in secondary VLAN.
  - VLAN 3 -> VLAN 2, member ports are isolated, but it can communicate with the member ports of VLAN 2.
  - VLAN 4 -> VLAN 2, member ports within the community can communicate with each other and communicate with member ports of VLAN 2.
  - VLAN 5 -> VLAN 2, member ports within the community can communicate with each other and communicate with member ports of VLAN 2.

### **PVLAN Information**

The *PVLAN Information* page allows you to see the private VLAN information. Click **Reload** to refresh the page contents..

# Private VLAN Information Primary VLAN Secondary VLAN Secondary VLAN Type Port

### **Traffic Prioritization**

Quality of Service (QoS) provides a traffic prioritization mechanism which allows you to deliver better service to certain flows. QoS can also help to alleviate congestion problems and ensure high-priority traffic is delivered first. This section allows you to configure Traffic Prioritization settings for each port with regard to setting priorities.

The ES7510 QoS supports four physical queues, weighted fair queuing (WRR) and Strict Priority scheme, that follows the IEEE 802.1p CoS tag and IPv4 TOS/DiffServ information to prioritize the traffic of your industrial network.

The following web pages are included in this group:

- QoS Setting
- <u>CoS-Queue Mapping</u> on Page 94
- <u>DSCP-Queue Mapping</u> on Page 95

Optionally, you can use the CLI for configuration, see *Traffic Prioritization (CLI)* on Page 162.

### **QoS Setting**

Use this subsection to set up QoS settings for the ES7510.

### QoS Setting

### Queue Scheduling

- Use an 8,4,2,1 weighted fair queuing scheme
- Use a strict priority scheme

### Port Setting

Apply

| Port | CoS |   | Trust Mode | 9 |
|------|-----|---|------------|---|
| 1    | 0   | • | COS Only   | • |
| 2    | 0   | v | COS Only   | v |
| 3    | 0   | • | COS Only   | • |
| 4    | 0   | v | COS Only   | v |
| 5    | 0   | T | COS Only   | T |
| 6    | 0   | • | COS Only   | • |
| 7    | 0   | v | COS Only   | v |
| 8    | 0   | • | COS Only   | - |
| 9    | 0   | T | COS Only   | V |
| 10   | 0   | v | COS Only   | v |

### **QoS Setting Page**

### **Queue Scheduling**

Use an 8,4,2,1 weighted fair queuing scheme

This is also known as **WRR** (Weight Round Robin). The ES7510 follows the 8:4:2:1 rate to process the packets in a queue from the highest priority to the lowest. For example, the system processes 8 packets with the highest priority in the queue, 4 with middle priority, 2 with low priority, and 1 with the lowest priority at the same time.

| QoS Setting Page (Continued) |                                                                                                    |  |  |  |
|------------------------------|----------------------------------------------------------------------------------------------------|--|--|--|
| Use a strict priority scheme | Packets with higher priority in the queue are always processed first, except that there is no packet with higher priority.                                                                                                    |  |  |  |
| Port Setting                 | Port Setting                                                                                                    |  |  |  |
| CoS                          | The CoS column indicates that the default port priority value for untagged or priority-tagged frames. When the ES7510 receives the frames, the ES7510 attaches the value to the CoS field of the incoming VLAN-tagged packets. You can enable 0,1,2,3,4,5,6 or 7 to the port. |  |  |  |
|                              | Trust Mode indicates the Queue Mapping types that you can select.                                                                                                    |  |  |  |
|                              | • <b>COS Only</b> (default): The port priority follows the CoS-Queue Mapping you have assigned. The ES7510 provides the default CoS-Queue table for which you can refer to for the next command.                                                                              |  |  |  |
| Trust Mode                   | • <b>DSCP Only</b> : Port priority only follows the DSCP-Queue Mapping you have assigned.                                                                                                    |  |  |  |
|                              | • <b>COS first</b> : Port priority follows the CoS-Queue Mapping first, and then the DSCP-Queue Mapping rule.                                                                                                    |  |  |  |
|                              | • <b>DSCP first</b> : Port priority follows the DSCP-Queue Mapping first, and then the CoS-Queue Mapping rule.                                                                                                    |  |  |  |
|                              | Click <b>Apply</b> to apply the settings.                                                                                                    |  |  |  |
| Apply                        | <b>Note:</b> You must <b>Save</b> the settings ( <u>Page 122</u> ), if you want to maintain these settings if the ES7510 is powered off.                                                                                                    |  |  |  |

### **CoS-Queue Mapping**

Use this page to change the CoS values into the Physical Queue mapping table. Since the switch fabric of ES7510 supports four queues, Lowest, Low, Middle, and High users should therefore assign how to map the CoS value to the level of the physical queue.

You can assign the mapping table or follow the suggestion of the IEEE 802.1p standard. The ES7510 uses IEEE 802.1p suggestion as default values. CoS Values 1 and 2 are mapped to physical Queue 0, the lowest queue. CoS Values 0 and 3 are mapped to physical Queue 1, the low/normal physical queue. CoS Values 4 and 5 are mapped to physical Queue 2, the middle physical queue. CoS Values 6 and 7 are mapped to physical Queue 3, the high physical queue.

### CoS-Queue Mapping

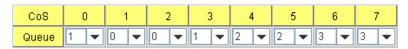

Note: Queue 3 is the highest priority queue in using Strict Priority scheme.

Apply

Class of service (CoS) is a 3 bit field within a layer two Ethernet frame header defined by IEEE 802.1p when using IEEE 802.1Q tagging. The field specifies a priority value of between 0 and 7 inclusive that can be used by Quality of Service (QoS) disciplines to differentiate traffic.

While CoS operates only on Ethernet at the data link layer, other QoS mechanisms (such as DiffServ) operate at the network layer and higher. Others operate on other physical layers. Although IEEE 802.1Q tagging must be enabled to communicate priority information from switch to switch, some switches use CoS to internally classify traffic for QoS purposes.

Differentiated Services (DiffServ) is a model where traffic is treated by intermediate systems with relative priorities based on the type of services (ToS) field. Defined in RFC2474 and RFC2475, the DiffServ standard supersedes the original specification for defining packet priority described in RFC791. DiffServ increases the number of definable priority levels by reallocating bits of an IP packet for priority marking. The DiffServ architecture defines the DiffServ field, which supersedes the ToS field in IPv4 to make per-hop behavior

(PHB) decisions about packet classification and traffic conditioning functions, such as; metering, marking, shaping, and policing.

After configuration, press **Apply** to enable the settings.

**Note:** You must **Save** the settings (<u>Page 122</u>), if you want to maintain these settings if the ES7510 is powered off.

### **DSCP-Queue Mapping**

Use this page to change DSCP values to Physical Queue mapping table. Since the switch fabric of the ES7510 only supports four queues. Lowest, Low, Middle and High users should therefore assign how to map DSCP values to the level of the physical queue. You should therefore assign how to map DSCP value to the level of the queue. You can change the mapping table to follow the upper layer 3 switch or routers' DSCP setting.

### Traffic Prioritization

### DSCP-Queue Mapping

| DSCP  | 0   | 1   | 2   | 3   | 4   | 5   | 6   | 7   |
|-------|-----|-----|-----|-----|-----|-----|-----|-----|
| Queue | 0 🔻 | 0 🔻 | 0 🔻 | 0 🔻 | 0 🔻 | 0 🔻 | 0 🔻 | 0 🔻 |
| DSCP  | 8   | 9   | 10  | 11  | 12  | 13  | 14  | 15  |
| Queue | 0 🔻 | 0 🔻 | 0 🔻 | 0 🔻 | 0 🔻 | 0 🔻 | 0 🔻 | 0 🔻 |
| DSCP  | 16  | 17  | 18  | 19  | 20  | 21  | 22  | 23  |
| Queue | 1 🔻 | 1 🔻 | 1 🔻 | 1 ▼ | 1 🔻 | 1 🔻 | 1 🔻 | 1 🔻 |
| DSCP  | 24  | 25  | 26  | 27  | 28  | 29  | 30  | 31  |
| Queue | 1 🔻 | 1 🔻 | 1 🔻 | 1 🔻 | 1 🔻 | 1 🔻 | 1 🔻 | 1 🔻 |
| DSCP  | 32  | 33  | 34  | 35  | 36  | 37  | 38  | 39  |
| Queue | 2 🔻 | 2 🔻 | 2 🔻 | 2 🔻 | 2 🔻 | 2 🔻 | 2 🔻 | 2 🔻 |
| DSCP  | 40  | 41  | 42  | 43  | 44  | 45  | 46  | 47  |
| Queue | 2 🔻 | 2 🔻 | 2 🔻 | 2 🔻 | 2 🔻 | 2 🔻 | 2 🔻 | 2 🔻 |
| DSCP  | 48  | 49  | 50  | 51  | 52  | 53  | 54  | 55  |
| Queue | 3 ▼ | 3 🔻 | 3 ▼ | 3 ▼ | 3 🔻 | 3 ▼ | 3 🔻 | 3 ▼ |
| DSCP  | 56  | 57  | 58  | 59  | 60  | 61  | 62  | 63  |
| Queue | 3 ▼ | 3 ▼ | 3 ▼ | 3 ▼ | 3 🔻 | 3 ▼ | 3 🔻 | 3 ▼ |

Note: Queue 3 is the highest priority queue in using Strict Priority scheme.

Apply

After configuration, press **Apply** to enable the settings.

Note: You must Save the settings (<u>Page 122</u>), if you want to maintain these settings if the ES7510 is powered off.

### **Multicast Filtering**

For multicast filtering, the ES7510 uses IGMP (Internet Group Management Protocol) Snooping technology. IGMP is an internet protocol that provides a way for internet device to report its multicast group membership to adjacent routers. Multicasting allows one computer on the internet to send data to a multitude of other computers that have identified themselves as being interested in receiving the originating computer's data.

Multicasting is useful for such applications as updating the address books of mobile computer users in the field, sending out newsletters to a distribution list, and broadcasting streaming media to an audience that has tuned into the event by setting up multicast group membership.

In effect, IGMP Snooping manages multicast traffic by making use of switches, routers, and hosts that support IGMP. Enabling IGMP Snooping allows the ports to detect IGMP queries, report packets, and manage multicast traffic through the switch. IGMP has three fundamental types of messages, as shown in the following table.

| Messages    |                                                                                                    |
|-------------|----------------------------------------------------------------------------------------------------|
| Query       | A message sent from the querier (an IGMP router or a switch) that asks for a response from each host that belongs to the multicast group.      |
| Report      | A message sent by a host to the querier to indicate that the host wants to be or is a member of a given group indicated in the report message. |
| Leave Group | A message sent by a host to the querier to indicate that the host has quit as a member of a specific multicast group.                          |

You can enable **IGMP Snooping** and **IGMP Query** functions. This section illustrates the information of the IGMP Snooping function, including different multicast groups' VID and member ports, and IP multicast addresses that range from 224.0.0.0 to 239.255.255.255.

The following web pages are included in this group:

- *IGMP Snooping* on Page 97
- *IGMP Query* on Page 98
- *Unknown Multicast* on Page 98
- *GMRP Configuration* on Page 99

Optionally, you can use the CLI for configuration, see *Multicast Filtering (CLI)* on Page 165.

### **IGMP Snooping**

Use this page to enable the IGMP Snooping feature, assign IGMP Snooping for specific VLANs, and view the IGMP Snooping table from a dynamic learnt or static that you provide.

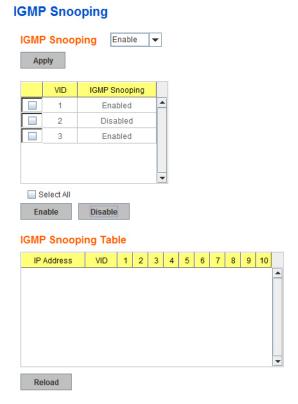

### **IGMP Snooping Page** You can select **Enable** or **Disable**. After enabling IGMP Snooping, you can then enable IGMP Snooping for specific VLAN. You can **Enable** IGMP Snooping for some VLANs so that some of the **IGMP** VLANs support IGMP Snooping and others do not. Snooping To assign IGMP Snooping to VLAN, click the check box of the VLAN ID or click the **Select All** check box for all VLANs and then click **Enable**. You can also Disable IGMP Snooping for certain VLANs using the same method. **IGMP** This table displays the multicast group IP address, VLAN ID it belongs to, Snooping and member ports of the multicast group. The ES7510 supports 256 multicast groups. Click **Reload** to refresh the table. Table

Note: You must Save the settings (<u>Page 122</u>), if you want to maintain these settings if the ES7510 is powered off.

### **IGMP Query**

Use this page to configure the IGMP Query feature. Since the ES7510 can only be configured by member ports of the management VLAN, the IGMP Query can only be enabled on the management VLAN. If you want to run IGMP Snooping feature in several VLANs, first check to see whether each VLAN has its own IGMP Querier.

The IGMP querier periodically sends query packets to all endstations on the LANs or VLANs that are connected to it. For networks with more than one IGMP querier, a switch with the lowest IP address becomes the IGMP querier.

### | Composition | Composition | Composition | Composition | Composition | Composition | Composition | Composition | Composition | Composition | Composition | Composition | Composition | Composition | Composition | Composition | Composition | Composition | Composition | Composition | Composition | Composition | Composition | Composition | Composition | Composition | Composition | Composition | Composition | Composition | Composition | Composition | Composition | Composition | Composition | Composition | Composition | Composition | Composition | Composition | Composition | Composition | Composition | Composition | Composition | Composition | Composition | Composition | Composition | Composition | Composition | Composition | Composition | Composition | Composition | Composition | Composition | Composition | Composition | Composition | Composition | Composition | Composition | Composition | Composition | Composition | Composition | Composition | Composition | Composition | Composition | Composition | Composition | Composition | Composition | Composition | Composition | Composition | Composition | Composition | Composition | Composition | Composition | Composition | Composition | Composition | Composition | Composition | Composition | Composition | Composition | Composition | Composition | Composition | Composition | Composition | Composition | Composition | Composition | Composition | Composition | Composition | Composition | Composition | Composition | Composition | Composition | Composition | Composition | Composition | Composition | Composition | Composition | Composition | Composition | Composition | Composition | Composition | Composition | Composition | Composition | Composition | Composition | Composition | Composition | Composition | Composition | Composition | Composition | Composition | Composition | Composition | Composition | Composition | Composition | Composition | Composition | Composition | Composition | Composition | Composition | Composition | Composition | Composition | Composition | Composition |

| IGMP Query Page                |                                                                                                    |
|--------------------------------|----------------------------------------------------------------------------------------------------|
|                                | Select Version 1, Version 2 or Disable.                                                                                                    |
|                                | • Version 1 means IGMP V1 General Query                                                                                                    |
| Version                        | • <b>Version 2</b> means IGMP V2 General Query. The query is forwarded to all multicast groups in the VLAN.                                                                                            |
|                                | Disable allows you to disable IGMP Query.                                                                                                    |
| Query Interval(s)              | The period of query (seconds) sent by querier. Enter a number between 1 and 65,535.                                                                                                    |
| Query Maximum<br>Response Time | This option is available when you select <b>Version 2</b> . The span querier detect (seconds) to confirm there are no more directly connected group members on a LAN. Enter a number between 1 and 25. |
|                                | Click <b>Apply</b> to apply the settings.                                                                                                    |
| Apply                          | <b>Note:</b> You must <b>Save</b> the settings ( <u>Page 122</u> ), if you want to maintain these settings if the ES7510 is powered off.                                                               |

### **Unknown Multicast**

This page allows you to decide how to forward the unknown multicast traffic. After enabling IGMP Snooping, the known multicast can be filtered by IGMP Snooping mechanism and forwarded to the member ports of known multicast groups. The other multicast streams that are not learned are-called unknown multicasts, the ES7510 decides how to forward them based on the setting on this page.

| UnKnown Multicast Page |                                                                                                    |  |
|------------------------|----------------------------------------------------------------------------------------------------|--|
| Send to Query<br>Ports | The unknown multicast is sent to the Query ports. The Query port means the port received the IGMP Query packets. It is usually the uplink port of the switch. |  |
| Send to All Ports      | The unknown multicast is flooded on all ports even if they are not member ports of the groups.                                                                |  |
| Discard                | The unknown multicast is discarded. Non-member ports do not receive the unknown multicast streams.                                                            |  |
|                        | Click <b>Apply</b> to apply the settings.                                                                                                    |  |
| Apply                  | <b>Note:</b> You must <b>Save</b> the settings ( <u>Page 122</u> ), if you want to maintain these settings if the ES7510 is powered off.                      |  |

### Unknown Multicast ○ Send to Query Ports

Send to All Ports

Discard

Apply

### **GMRP** Configuration

GARP Multicast Registration Protocol (GMRP) is a Generic Registration Protocol (GARP) application that provides a multicast traffic management facility at Layer 2 similar to what IGMP provides at Layer 3. GMRP and GARP are industry-standard protocols first introduced as part of IEEE 802.1D.

| GMRP<br>Configuration | Description                                                                                                    |  |
|-----------------------|----------------------------------------------------------------------------------------------------|--|
| GMRP Protocol         | Enable/Disable GMRP protocol.                                                                                                    |  |
| State                 | The state of the GMRP operation on this port. The value enabled indicates that the GMRP is enabled on this port as long as the GMRP protocol is also enabled for this device. When disabled, but the GMRP protocol is still enable for the device, GMRP is disabled on this port. |  |
| Apply                 | Click <b>Apply</b> to apply the settings.  Note: You must Save the settings (Page 122), if you want to maintain these settings if the ES7510 powered off.                                                                                                    |  |

### **GMRP Protocol**

Disable 🔻

| Port | State   |   |
|------|---------|---|
| 1    | Disable | • |
| 2    | Disable |   |
| 3    | Disable |   |
| 4    | Disable | Щ |
| 5    | Disable |   |
| 6    | Disable |   |
| 7    | Disable |   |
| 8    | Disable |   |
| 9    | Disable |   |
| 10   | Disable | ¥ |

Apply

### **SNMP**

Simple Network Management Protocol (SNMP) is a protocol to exchange management information between network devices. SNMP is a member of the

TCP/IP protocol suite. The ES7510 supports SNMP v1 and v2c and v3.

An SNMP managed network consists of two main components: agents and a manager. An agent is a management software module that resides in a managed switch. An agent translates the local management information from the managed device into a SNMP compatible format. The manager is the console through the network.

The following web pages are included in this group:

- <u>SNMP Configuration</u>
- SNMP V3 Profile on Page 101
- <u>SNMP Traps</u> on Page 102

Optionally, you can use the CLI for configuration, see <u>SNMP (CLI)</u> on Page 169.

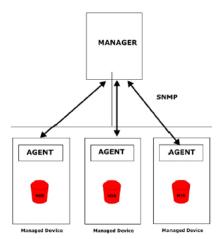

### **SNMP Configuration**

Use this page to configure the SNMP v1/v2c Community. The community string can be viewed as the password because SNMP v1/v2c does not request you to enter a password before you try to access the SNMP agent.

The community includes two privileges:

- **Read Only** privilege, you only have the ability to read the values of MIB tables. The default community string is **public**.
- **Read and Write** privilege, you have the ability to read and set the values of MIB tables. The default community string is **private**.

The ES7510 allows you to assign four community strings. Type the community string, select the privilege, and then click **Apply**.

Note: When you first install the device in your network, we recommend that you change the community string. Most SNMP management applications use public and private as the default community name, this could be a network security leak.

### SNMP

### SNMP V1/V2c Community

| Privilege        |  |
|------------------|--|
| Read Only 🔻      |  |
| Read and Write 🔻 |  |
| Read Only 🔻      |  |
| Read Only 🔻      |  |
|                  |  |

### **SNMP V3 Profile**

SNMP v3 can provide more security functions when you perform remote management through SNMP protocol. It delivers SNMP information to the administrator with user authentication; all of data between the ES7510 and the administrator are encrypted to ensure secure communication.

### SNMP V3

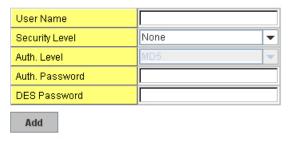

### **SNMP V3 Users**

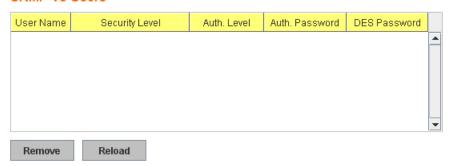

| SNMP V3 Profile Page |                                                                                                    |  |  |
|----------------------|----------------------------------------------------------------------------------------------------|--|--|
| User Name            | SNMP v3 user name.                                                                                                    |  |  |
| Security Level       | Select the following levels of security: <b>None</b> , <b>Authentication</b> , and <b>Authentication and Privacy</b> .                                                 |  |  |
|                      | Select either <b>MD5</b> (Message-Digest algorithm 5) or <b>SHA</b> (Secure Hash Algorithm).                                                                           |  |  |
|                      | • <b>MD5</b> is a widely used cryptographic hash function with a 128-bit hash value.                                                                                   |  |  |
| Auth Level           | • <b>SHA</b> functions refer to five Federal Information Processing Standard-approved algorithms for computing a condensed digital representation.                     |  |  |
|                      | The ES7510 provides two user authentication protocols in MD5 and SHA. You need to configure SNMP v3 parameters for your SNMP tool with the same authentication method. |  |  |
| Auth Password        | Enter the SNMP v3 user authentication password.                                                                                                    |  |  |
| DES Password         | Enter the password for SNMP v3 user DES Encryption.                                                                                                    |  |  |
| Add                  | Click to add an SNMP v3 user.                                                                                                    |  |  |
|                      | This table provides SNMP v3 user information.                                                                                                    |  |  |
| SNMP V3 Users        | Click <b>Remove</b> to remove a selected SNMP v3 user.                                                                                                    |  |  |
|                      | Click <b>Reload</b> to reload SNMP v3 user information.                                                                                                    |  |  |

Note: You must Save the settings (<u>Page 122</u>), if you want to maintain these settings if the ES7510 is powered off.

### **SNMP Traps**

SNMP Trap is the notification feature defined by SNMP protocol. All the SNMP management applications can understand such trap information. So you do not need to install new applications to read the notification information.

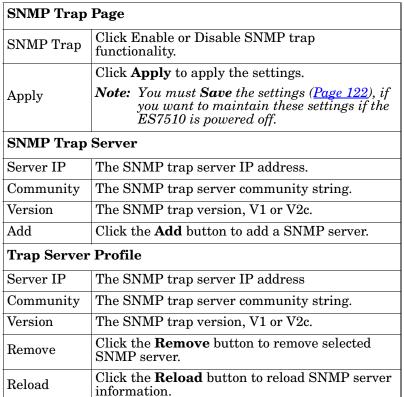

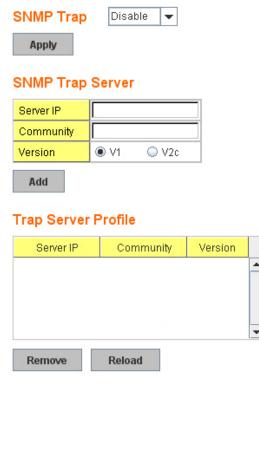

You can see the change of the SNMP pre-defined standard traps and Comtrol pre-defined traps. The pre-defined traps can be found in the <u>Comtrol private MIB</u>.

**Note:** You must **Save** the settings (<u>Page 122</u>), if you want to maintain these settings if the ES7510 is powered off.

### Security

The ES7510 provides several security features for you to secure your connection. The following pages are included in this group:

- Port Security on Page 103
- *IP Security* on Page 104
- <u>802.1x Configuration</u> on Page 105
- <u>802.1x Port Configuration</u> on Page 106
- <u>802.1x Port Status</u> on Page 108

Optionally, you can use the CLI for configuration, see <u>Security (CLI)</u> on Page 170.

### **Port Security**

The *Port Security* page allows you to stop the MAC address learning for specific port. After stopping MAC learning, only the MAC address listed in Port Security List can access the switch and transmit/receive traffic.

You can restrict what devices can access the management features of the ES7510. MAC addresses added to the static MAC address table can be authorized to access specified ports on the switch.

When Port Security is enabled on any port, only authorized MAC addresses are able to access the management features of the ES7510 on enabled ports. Ports with security disabled block all attempts to access the ES7510's management features. To globally disable port security you must disable the feature on each individual port.

### **Port Security**

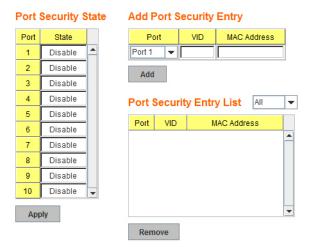

The Port Security page allows you to enable Port Security and configure Port Security entry.

| Port Security Page  |                                                                                                    |  |  |
|---------------------|----------------------------------------------------------------------------------------------------|--|--|
| Port Security State | Select <b>Enable</b> to change the state of the Port Security State for this port.                                                       |  |  |
|                     | Click <b>Apply</b> to apply the settings.                                                                                                |  |  |
| Apply               | <b>Note:</b> You must <b>Save</b> the settings ( <u>Page 122</u> ), if you want to maintain these settings if the ES7510 is powered off. |  |  |
|                     | Select the port, and enter the VID and MAC address.                                                                                      |  |  |
| Add Port Security   | The format of the MAC address is xxxx.xxxx.xxxx, for example: 00c0.4e2D.0101.                                                            |  |  |
| Entry               | The maximum volume of one port is 10. The system can accept a total of 100 Port Security MAC addresses.                                  |  |  |
| Add                 | Adds a port security entry.                                                                                                    |  |  |
| Port Security List  | This table shows you enabled port security entries.                                                                                      |  |  |
| Remove              | Removes the selected port security entry.                                                                                                |  |  |

### **IP Security**

Use the  $Security\ IP$  page to set up specific IP addresses to grant authorization for management access to this ES7510 through a web browser or Telnet.

| IP Security Page |                                                                                       |  |
|------------------|---------------------------------------------------------------------------------------|--|
| IP Security      | Select <b>Enable</b> and <b>Apply</b> to enable the IP security function.             |  |
|                  | You can assign specific IP addresses and then click <b>Add</b> .                      |  |
| Add Security IP  | Only these IP addresses can access and manage ES7510 through a web browser or Telnet. |  |
|                  | The maximum security IP is 10.                                                        |  |
| Security IP List | This table shows you added the security IP addresses.                                 |  |
| Remove           | Click <b>Remove</b> to delete a highlighted entry.                                    |  |
| Reload           | To reload the table.                                                                  |  |

### **IP Security**

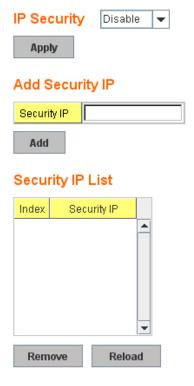

### 802.1x Configuration

IEEE 802.1x is the protocol that performs authentication to obtain access to IEEE 802 LANs. It is port-base network access control. With the function, the ES7510 could control which connection is available or not.

### **System Auth Control** Disable -**Authentication Method** RADIUS -Apply **RADIUS Server** Local RADIUS User RADIUS Server IP 192.168.10.100 Username Password VID Shared Key radius-key Server Port 1812 Add Accounting Port 1813 Secondary RADIUS Server Local RADIUS User List RADIUS Server IP Username Password VID Shared Key Server Port Accounting Port Apply

Remove

### 802.1x Port-Based Network Access Control Configuration

| IEEE 802.1x Page         |                                                                                                    |  |
|--------------------------|----------------------------------------------------------------------------------------------------|--|
| System Auth Control      | Enable or Disable the IEEE 802.1x authentication.                                                                                                    |  |
| Authentication<br>Method | <b>RADIUS</b> is an authentication server that provides a key for authentication. When you use this method, you must connect the switch to the server. If you select <b>Local</b> for the authentication method, the switch uses the local user database that can be created in this page for authentication. |  |
| RADIUS Server            |                                                                                                    |  |
| RADIUS Server IP         | The IP address of the RADIUS server.                                                                                                    |  |
| Shared Key               | The password used to communicate between the ES7510 and the RADIUS Server.                                                                                                    |  |
| Server Port              | The UDP port of the RADIUS server.                                                                                                    |  |
| Accounting Port          | The port for packets that contains the account login or logout information.                                                                                                    |  |
| Secondary RADIUS         | Server                                                                                                    |  |
| RADIUS Server IP         | You can set a Secondary RADIUS Server, if the primary RADIUS server goes down.                                                                                                    |  |
| Shared Key               | The password used to communicate between the ES7510 and the secondary RADIUS Server.                                                                                                    |  |
| Server Port              | The UDP port of the secondary RADIUS server.                                                                                                    |  |
| Accounting Port          | The port for packets that contains the account login or logout information for the secondary server.                                                                                                    |  |

| IEEE 802.1x Page (Continued) |                                                                                   |  |  |  |  |
|------------------------------|-----------------------------------------------------------------------------------|--|--|--|--|
|                              | You can add an Account/Password for local authentication.                         |  |  |  |  |
|                              | User name: The user name of the local RADIUS user.                                |  |  |  |  |
| Local RADIUS User            | Password: The password of the local RADIUS user.                                  |  |  |  |  |
|                              | VID: The VLAN ID (VID) of the local RADIUS user.                                  |  |  |  |  |
|                              | Click the <b>Add</b> button to add a local RADIUS user.                           |  |  |  |  |
|                              | Shows the account information, select <b>Remove</b> to remove a selected account. |  |  |  |  |
| Local RADIUS User            | User name: The user name of the local RADIUS user.                                |  |  |  |  |
| List                         | Password: The password of the local RADIUS user.                                  |  |  |  |  |
|                              | • VID: The VLAN ID (VID) of the local RADIUS user.                                |  |  |  |  |

### 802.1x Port Configuration

After configuring the RADIUS Server or Local user list, you also need to configure the authentication mode, authentication behavior, applied VLAN for each port, and permitted communications.

### 802.1x Port-Based Network Access Control Port Configuration

### 802.1x Port Configuration

| Port                                                               | Port Control     | Reauthencation | Max<br>Request | Guest<br>VLAN | Host<br>Mode | Admin Control<br>Direction |   |
|--------------------------------------------------------------------|------------------|----------------|----------------|---------------|--------------|----------------------------|---|
| 1                                                                  | Force Authorized | Disable        | 2              | 0             | Single       | Both                       | • |
| 2                                                                  | Force Authorized | Disable        | 2              | 0             | Single       | Both                       |   |
| 3                                                                  | Force Authorized | Disable        | 2              | 0             | Single       | Both                       | ≡ |
| 4                                                                  | Force Authorized | Disable        | 2              | 0             | Single       | Both                       |   |
| 5                                                                  | Force Authorized | Disable        | 2              | 0             | Single       | Both                       |   |
| 6                                                                  | Force Authorized | Disable        | 2              | 0             | Single       | Both                       | • |
| Apply Initialize Selected Reauthenticate Selected Default Selected |                  |                |                |               |              |                            |   |

### 802.1x Timeout Configuration

Apply

| Port | Re-Auth<br>Period(s) | Quiet<br>Period(s) | Tx<br>Period(s) | Supplicant<br>Timeout(s) | Server<br>Timeout(s) |   |
|------|----------------------|--------------------|-----------------|--------------------------|----------------------|---|
| 1    | 3600                 | 60                 | 30              | 30                       | 30                   | • |
| 2    | 3600                 | 60                 | 30              | 30                       | 30                   |   |
| 3    | 3600                 | 60                 | 30              | 30                       | 30                   |   |
| 4    | 3600                 | 60                 | 30              | 30                       | 30                   |   |
| 5    | 3600                 | 60                 | 30              | 30                       | 30                   |   |
| 6    | 3600                 | 60                 | 30              | 30                       | 30                   | • |

| 802.1x Port Configurat  | ion Page                                                                                                    |  |  |  |
|-------------------------|----------------------------------------------------------------------------------------------------|--|--|--|
| Port control            | Force Authorized means that this port is authorized; the data is free to move in/out. Force unauthorized is just the opposite, the port is blocked. To control this port with a RADIUS server, select Auto for port control.                                                                                 |  |  |  |
| Reauthentication        | If this field is enabled, the ES7510 requests the client to re-authenticate. The default time interval is 3600 seconds.                                                                                                    |  |  |  |
| Max Request             | This is the maximum times that the ES7510 allows a client request.                                                                                                    |  |  |  |
| Guest VLAN              | The permitted range for this field is 0 to 4094. If this field is set to 0, that means the port is blocked after an authentication failure. Otherwise, the port is set to Guest VLAN.                                                                                                    |  |  |  |
| Host Mode               | If there is more than one device connected to this port, set the Host Mode to <b>Single</b> , which means only the first PC to authenticate successfully can access this port. If this port is set to <b>Multi</b> , all of the devices can access this port once any one of them passes the authentication. |  |  |  |
| Admin Control Direction | Use this to determine which devices can only send data or both send and receive data.                                                                                                    |  |  |  |
| Apply                   | Click <b>Apply</b> to apply the settings.                                                                                                    |  |  |  |
| Initialize Selected     | Click to set the authorization state of the selected port to initialize status.                                                                                                    |  |  |  |
| Reauthenticate Selected | Click to send an EAP Request to the requestor to request reauthentication.                                                                                                    |  |  |  |
| Default Selected        | Click to reset the configurable IEEE 802.1x parameters of selected port to the default values.                                                                                                    |  |  |  |
| 802.1x Timeout Configu  | uration                                                                                                    |  |  |  |
| Re-Auth Period(s)       | Controls the re-authentication time interval (seconds), you can enter a range of 1 - 65535.                                                                                                    |  |  |  |
| Quiet Period(s)         | When authentication fails, the ES7510 waits for a period and then tries to communicate with the RADIUS server again.                                                                                                    |  |  |  |
| Tx Period(s)            | The time interval of the authentication request.                                                                                                    |  |  |  |
| Supplicant Timeout(s)   | The timeout for the client authentication.                                                                                                    |  |  |  |
| Sever Timeout(s)        | The timeout for the server response for authentication.                                                                                                    |  |  |  |
|                         | Click <b>Apply</b> to apply the settings.                                                                                                    |  |  |  |
| Apply                   | <b>Note:</b> You must <b>Save</b> the settings ( <u>Page 122</u> ), if you want to maintain these settings if the ES7510 is powered off.                                                                                                    |  |  |  |

### 802.1x Port Status

Use the 802.1x Port Status page to observe the port status for Port Control Status, Authorize Status, Authorized Supplicant, and Oper Control Direction for each port.

802.1x Port-Based Network Access Control Port Status

| Port | Port Control Authorize Status |            | Authorized<br>Supplicant | Oper Control<br>Direction |   |
|------|-------------------------------|------------|--------------------------|---------------------------|---|
| 1    | Force Authorized              | AUTHORIZED | NONE                     | Both                      | • |
| 2    | Force Authorized              | AUTHORIZED | NONE                     | Both                      | П |
| 3    | Force Authorized              | AUTHORIZED | NONE                     | Both                      |   |
| 4    | Force Authorized              | AUTHORIZED | NONE                     | Both                      | Ш |
| 5    | Force Authorized              | AUTHORIZED | NONE                     | Both                      |   |
| 6    | Force Authorized              | AUTHORIZED | NONE                     | Both                      |   |
| 7    | Force Authorized              | AUTHORIZED | NONE                     | Both                      |   |
| 8    | Force Authorized              | AUTHORIZED | NONE                     | Both                      |   |
| 9    | Force Authorized              | AUTHORIZED | NONE                     | Both                      |   |
| 10   | Force Authorized              | AUTHORIZED | NONE                     | Both                      | ¥ |

Reload

### Warning

The ES7510 provides several types of warning features for you to remotely monitor the status of the attached devices or changes in your network. The features include Fault Relay, System Log and SMTP Email Alert.

The following web pages are included in this group:

- Fault Relay
- <u>Event Selection</u> on Page 111
- SysLog Configuration on Page 112
- <u>SMTP Configuration</u> on Page 113

Optionally, you can use the CLI for configuration, see Warnings (CLI) on Page 172.

### **Fault Relay**

The ES7510 provides one alarm relay output (DO) that can support multiple fault conditions. The relay contacts are energized (open) for normal operation and close under fault conditions. The fault conditions include power failure, Ethernet port link faults, Ring topology changes, Ping failures, DI state changes or ping remote IP address failure.

### **Fault Relay**

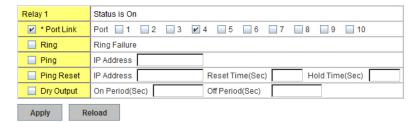

The **Relay 1** field shows the current state of the relay. If the relay is triggered, the event type is marked with an asterisk (\*). The above image shows that a port link event occurred.

The following table describes Fault Relay conditions:

| Fault Relay | Description                                                                                                    |  |
|-------------|----------------------------------------------------------------------------------------------------|--|
| Port Link   | Monitors port link down events for the selected ports.                                                                                                    |  |
| Ring        | Monitors ring topology changes.                                                                                                    |  |
| Ping        | If the target IP address does not reply to the ping request, the fault relay is enabled.                                                                                                 |  |
|             | Pings target device and triggers the relay to emulate to emulate a power reset on the remote device if the remote system crashes.                                                        |  |
|             | • IP Address: Remote device IP address whose power wiring is connected with relay output.                                                                                                |  |
| Ping Reset  | • <b>Reset Time (Sec)</b> : Duration that the relay contact is opened to emulate the power switch is off. After the reset time, the relay closes to emulate that the power switch is on. |  |
|             | • <b>Hold Time (Sec)</b> : Boot time that the remote device requires. After the relay contact closes the ES7510 starts pinging after the hold time.                                      |  |

| Fault Relay | Description                                                                                                    |  |  |
|-------------|----------------------------------------------------------------------------------------------------|--|--|
|             | The relay continuously opens and closes the contacts. The available range is 0-65535 seconds.                                            |  |  |
| Dry Output  | Note: Do not use this function with any other event.                                                                                     |  |  |
|             | • On Period: Duration of the relay output short (closed).                                                                                |  |  |
|             | Off Period: Duration of the relay output open.                                                                                           |  |  |
|             | Click <b>Apply</b> to apply the settings.                                                                                                |  |  |
| Apply       | <b>Note:</b> You must <b>Save</b> the settings ( <u>Page 122</u> ), if you want to maintain these settings if the ES7510 is powered off. |  |  |

### **Event Selection**

Event Types can be divided into three basic groups: System Events, PoE Events, and Port Events. System Events are related to the overall function of the switch, whereas Port Events are related to the activity of specific ports.

### Warning - Event Selection

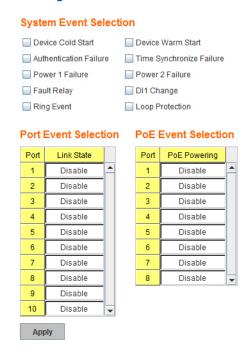

| System Event                | Warning is sent when                                                                            |
|-----------------------------|-------------------------------------------------------------------------------------------------|
| Device Cold Start           | Power is cut off and then reconnected.                                                          |
| Device Warm Start           | Reboot the device by CLI or web user interface.                                                 |
| Authentication failure      | An incorrect password or SNMP Community String is entered.                                      |
| Time Synchronize<br>Failure | Accessing the NTP Server is failing.                                                            |
| Power 1 Failure             | PW1 power failure.                                                                              |
| Power 2 Failure             | PW2 power failure.                                                                              |
| Fault Relay                 | TheFault Relay is on.                                                                           |
| DI1 Change                  | The Digital Input#1 status has changed.                                                         |
| Ring Event                  | A ring event has occurred.                                                                      |
| Loop Protection             | A loop protection event has occurred.                                                           |
| Port Event                  | Warning is sent when                                                                            |
| Link-Up                     | The port is connected to another device.                                                        |
| Link-Down                   | The port is disconnected. For example, the cable is pulled out or the opposing devices is down. |
| Both                        | The link status changed.                                                                        |

| PoE Powering Event | Warning is sent when                                                                                                    |  |
|--------------------|----------------------------------------------------------------------------------------------------|--|
| Enable             | The PoE port is powering.                                                                                                    |  |
| Disable            | The PoE port is not powering.                                                                                                    |  |
| Apply              | Click <b>Apply</b> to apply the settings. <b>Note:</b> You must <b>Save</b> the settings ( <u>Page 122</u> ), if you want to maintain these settings if the ES7510 is powered off. |  |

### **SysLog Configuration**

The System Log provides the system administrator ES7510 events history. There are two System Log modes provided by the ES7510,  $\bf Local$  mode and  $\bf Remote$  mode.

### Warning - SysLog configuration

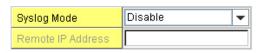

Note: When enabled Local and Both mode, you can monitor the system logs in the [Monitor and Diag]/[Event Log] page.

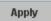

| Warning - SysLog Configuration Page |                                                                                                    |  |  |
|-------------------------------------|----------------------------------------------------------------------------------------------------|--|--|
|                                     | There are two system logs available:                                                                                                    |  |  |
| Syralog Modo                        | • Local Mode: The ES7510 prints the events that have been selected in the Event Selection page to the System Log table of the ES7510. You can monitor the system logs in the <i>Monitor and Diag / Event Log</i> page. |  |  |
| Syslog Mode                         | • <b>Remote Mode</b> : Assign the IP address of the System Log server. The ES7510 sends the events that occurred in the selected in <i>Event Selection</i> page to System Log server that you assign.                  |  |  |
|                                     | • Both: This enables both Local and Remote modes.                                                                                                    |  |  |
| Remote IP Address                   | The IP address of the System log server.                                                                                                    |  |  |
|                                     | Click <b>Apply</b> to apply the settings.                                                                                                    |  |  |
| Apply                               | <b>Note:</b> You must <b>Save</b> the settings ( <u>Page 122</u> ), if you want to maintain these settings if the ES7510 is powered off.                                                                               |  |  |

When enabling **Local** or **Both** modes, you can monitor the system logs in the *Monitor and Diag / Event Log* page.

### **SMTP Configuration**

The ES7510 supports an Email Alert feature. The ES7510 sends the events that have occurred to a remote email server. The email warning conforms to the SMTP standard.

The E-mail Alert page allows you to assign the SMTP Server IP, Sender E-mail, and Receiver E-mail. If the SMTP server requests authentication, you can set up the user name and password.

### E-mail Alert Disable -**SMTP Configuration** SMTP Server IP 192.168.0.1 Mail Account admin@192.168.0.1 Authentication User Name Password Confirm Password Rcpt E-mail Address 1 Rcpt E-mail Address 2 Rcpt E-mail Address 3 Rcpt E-mail Address 4 Apply

Warning - SMTP Configuration

| SMTP Configuration Page                                                     |                                                                                                    |  |  |
|-----------------------------------------------------------------------------|----------------------------------------------------------------------------------------------------|--|--|
| SMTP Server IP Address                                                      | Enter the IP address of the email server.                                                                                                |  |  |
| Mail Account                                                                | The mail account for the SMTP server.                                                                                                    |  |  |
| Authentication                                                              | Click the check box to enable password.                                                                                                  |  |  |
| User Name                                                                   | Enter an email account name (maximum 40 characters).                                                                                     |  |  |
| Password                                                                    | Enter the password of the email account.                                                                                                 |  |  |
| Confirm Password                                                            | Re-type the password of the email account.                                                                                               |  |  |
| You can set up to 4 email addresses to receive email alarm from the ES7510. |                                                                                                    |  |  |
| Rcpt E-mail Address 1                                                       | The first email address to receive an email alert from the ES7510 (maximum 40 characters).                                               |  |  |
| Rcpt E-mail Address 2                                                       | The second email address to receive an email alert from the ES7510 (maximum 40 characters).                                              |  |  |
| Rcpt E-mail Address 3                                                       | The third email address to receive an email alert from the ES7510 (maximum 40 characters).                                               |  |  |
| Rcpt E-mail Address 4                                                       | The fourth email address to receive an email alert from the ES7510 (maximum 40 characters)                                               |  |  |
|                                                                             | Click <b>Apply</b> to apply the settings.                                                                                                |  |  |
| Apply                                                                       | <b>Note:</b> You must <b>Save</b> the settings ( <u>Page 122</u> ), if you want to maintain these settings if the ES7510 is powered off. |  |  |

### **Monitor and Diag**

The ES7510 provides several web user interface pages for you to monitor the status of the switch or diagnostics when encountering problems related to the ES7510. The features include MAC Address Table, Port Statistics, Port Mirror, Event Log, and Ping.

The following web pages are included in this group:

**MAC Address Table** 

- <u>MAC Address Table</u>
- Port Statistics on Page 116
- Port Mirroring on Page 117
- Event Log on Page 118
- Topology Discovery (LLDP) on Page 119
- *Ping Utility* on Page 120

Optionally, you can use the CLI for configuration, see *Monitor and Diag (CLI)* on Page 175.

### **MAC Address Table**

The ES7510 provides 8K entries in the MAC Address Table. You can change the Aging time, add Static Unicast MAC Address, monitor the MAC address or sort them by different packet types and ports.

# Aging Time (Sec) Apply Static Unicast MAC Address MAC Address VID Port Port 1 Add MAC Address Table All

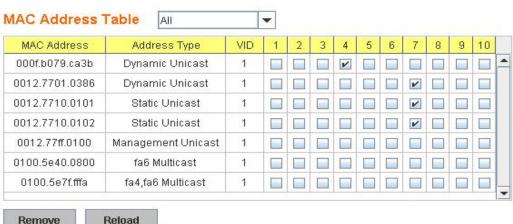

| MAC Address Table Page        |                                                                                                    |  |  |  |
|-------------------------------|----------------------------------------------------------------------------------------------------|--|--|--|
|                               | Each switch fabric has a size limit to write the learnt MAC address. To save more entries for a new MAC address, the switch fabric ages out a non-used MAC address entry per the Aging Time timeout.                                         |  |  |  |
| Aging Time (Sec)              | This value determines the interval that an automatically learnt MAC address entry remains valid in the forwarding database, since its last access as a source address, before being purged. The value should be increments of 15 in seconds. |  |  |  |
|                               | The minimum age time is 15 seconds. The maximum age time is 3825 seconds or almost 64 minutes. The default Aging Time is 300 seconds.                                                                                                    |  |  |  |
|                               | If the value is set to 0, the aging function is disabled and all learned addresses remain in the database forever.                                                                                                    |  |  |  |
| Static Unicast MAC<br>Address | Some applications may require that you type in the static Unicast MAC address to its MAC address table. Type the MAC address (format: xxxx.xxxx), select its VID, and Port ID, and then click <b>Add</b> to add it to MAC Address Table.     |  |  |  |
|                               | This displays all the MAC addresses learnt by the switch fabric.                                                                                                    |  |  |  |
| MAC Address Table             | The packet types include Management Unicast, Static Unicast, Dynamic Unicast, Static Multicast, and Dynamic Multicast.                                                                                                    |  |  |  |
|                               | The table allows you to sort the address by the packet types and port.                                                                                                    |  |  |  |
|                               | • Management Unicast means the MAC address of the switch. It belongs only to the CPU port.                                                                                                    |  |  |  |
|                               | • Static Unicast MAC addresses can be added and deleted.                                                                                                    |  |  |  |
|                               | Dynamic Unicast MAC is a MAC address learnt by the switch Fabric.                                                                                                    |  |  |  |
| Address Types                 | • Static Multicast can be added by the CLI and can be deleted using the web user interface and CLI.                                                                                                    |  |  |  |
| ridaress Types                | • <b>Dynamic Multicast</b> appears after you enabled IGMP and the switch learnt IGMP report.                                                                                                    |  |  |  |
|                               | • Management Multicast - multicast address that is configured for management purposes, such as GVRP and so on. Management entries are read-only.                                                                                             |  |  |  |
|                               | Dynamic and static entries can be removed.                                                                                                    |  |  |  |
| Remove                        | Click to remove the static Unicast/Multicast MAC address.                                                                                                    |  |  |  |
| Reload                        | Click to reload to refresh the table. The new learnt Unicast/Multicast MAC address are updated in the MAC Address Table.                                                                                                    |  |  |  |
|                               | Click <b>Apply</b> to apply the settings.                                                                                                    |  |  |  |
| Apply                         | <b>Note:</b> You must <b>Save</b> the settings ( <u>Page 122</u> ), if you want to maintain these settings if the ES7510 is powered off.                                                                                                    |  |  |  |

### **Port Statistics**

Use this page to view operation statistics for each port. The statistics that can be viewed include Link Type, Link State, Rx Good, Rx Bad, Rx Abort, Tx Good, Tx Bad and Collisions.

**Note:** If you see an increase of Bad, Abort or Collision counts, that may mean the network cable is not properly connected or the network performance of the port is poor. Check your network cable, the network interface card of the connected device, the network application, or reallocate the network traffic.

The following information provides a view of the current port statistic information.

### **Port Statistics**

| Port | Туре    | Link | State  | Rx Good  | Rx Bad | Rx Abort | Tx Good  | Tx Bad | Collision |          |
|------|---------|------|--------|----------|--------|----------|----------|--------|-----------|----------|
| 1    | 100BASE | Up   | Enable | 13688293 | 0      | 0        | 90169    | 0      | 0         | <b>A</b> |
| 2    | 100BASE | Down | Enable | 0        | 0      | 0        | 0        | 0      | 0         |          |
| 3    | 100BASE | Up   | Enable | 284481   | 0      | 0        | 10220296 | 0      | 0         |          |
| 4    | 100BASE | Down | Enable | 0        | 0      | 0        | 0        | 0      | 0         | Ш        |
| 5    | 100BASE | Up   | Enable | 182307   | 0      | 0        | 10180659 | 0      | 0         |          |
| 6    | 100BASE | Down | Enable | 0        | 0      | 0        | 0        | 0      | 0         |          |
| 7    | 100BASE | Down | Enable | 0        | 0      | 0        | 0        | 0      | 0         |          |
| 8    | 100BASE | Down | Enable | 0        | 0      | 0        | 0        | 0      | 0         |          |
| 9    | 100BASE | Up   | Enable | 12440507 | 0      | 0        | 38       | 0      | 0         |          |
| 10   | 100BASE | Down | Enable | 0        | 0      | 0        | 0        | 0      | 0         | •        |

| Clear Selected | Clear All | Reload |
|----------------|-----------|--------|
|----------------|-----------|--------|

| Port Statistics Page |                                                                                                    |  |
|----------------------|----------------------------------------------------------------------------------------------------|--|
| Type                 | Indicates the port type.                                                                                                    |  |
| Link                 | Indicates the link status; <b>Up</b> or <b>Down</b> .                                                                                                    |  |
| State                | Indicates the link state; <b>Enable</b> or <b>Disable</b> .                                                                                                    |  |
| RX Good              | The count of good frames received, which is the total number of received unicast, broadcast, multicast, and pause frames.                                                      |  |
| RX Bad               | The count of bad frames received, which is the total number of undersize, fragment, oversize, jabber, receive errors (RxErr), and frame check sequence errors (FCSErr) frames. |  |
| RX Abort             | The count of abort frames received, which is the total number of discarded and filtered frames.                                                                                |  |
| TX Good              | The count of good frames transmitted, which is the total number of transmitted unicast, broadcast, multicast and pause frames.                                                 |  |
| TX Bad               | The count of FCSErr frames transmitted.                                                                                                    |  |
| Collision            | The count of collision frames, including single, multiple, excessive, and late collisions frames.                                                                              |  |
| Clear Selected       | Click to clear selected port counts.                                                                                                    |  |
| Clear All            | Click to clear all counts.                                                                                                    |  |
| Reload               | Click to reload all counts.                                                                                                    |  |

### **Port Mirroring**

Port mirroring (also called *port spanning*) is a tool that allows you to mirror the traffic from one or more ports onto another port, without disrupting the flow of traffic on the original port. Any traffic that goes into or out of the **Source Ports** is duplicated at the **Destination Ports**. This traffic can then be analyzed at the Destination Port using a monitoring device or application. The network administrator typically utilizes this tool for diagnostics, debugging or feeding off attacks. tool for diagnostics, debugging, or fending off attacks

**Port Mirror Mode** 

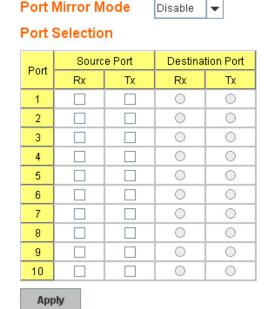

| Port Mirroring Mode Page |                                                                                                    |  |
|--------------------------|----------------------------------------------------------------------------------------------------|--|
| Port Mirror Mode         | Select <b>Enable</b> or <b>Disable</b> to enable/disable port mirroring.                                                                                                    |  |
| Source Port              | This is also known as <i>Monitor Port</i> . These are the ports that you want to monitor. The traffic of all source/monitor ports is copied to destination/analysis ports. You can choose a single port, or any combination of ports, but you can only monitor them in Rx or TX only.                                                            |  |
|                          | Click the check box of the Port ID, RX, Tx or both to select the source ports.                                                                                                    |  |
| Destination Port         | This is also known as <i>Analysis Port</i> . You can analyze the traffic of all the monitored ports at this port without affecting the flow of traffic on the port or ports being monitored. Only one RX/TX of the destination port can be selected. The network administrator typically connects a LAN analyzer or Netxray device to this port. |  |
| Apply                    | Click <b>Apply</b> to apply the settings.  Note: You must Save the settings (Page 122), if you want to maintain these settings if the ES7510 is powered off.                                                                                                    |  |

### **Event Log**

The System Log feature was introduced in <u>SysLog Configuration</u> on Page 112. When **System Log Local** mode is selected, the ES7510 records events that occurred in the local log table. This page shows this log table. The entry includes the index, occurred data and time, and content of the events.

Click **Clear** to clear the entries. Click **Reload** to refresh the table.

### System Event Logs

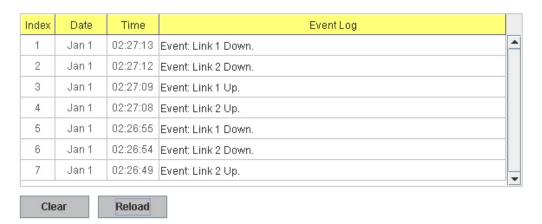

### Topology Discovery (LLDP)

The ES7510 supports topology discovery or LLDP (IEEE 802.1AB Link Layer Discovery Protocol) functionality that can help to discovery multi-vendor's network devices on the same segment by a network monitoring system (NMS) that supports LLDP functionality.

With LLDP functionality, NMS can easily maintain the topology map, display port ID, port description, system description, and VLAN ID. Once a link failure occurs, the topology changes the events that can be updated to the NMS as well. The LLDP Port State can display the neighbor ID and IP learnt from the connected devices.

## 

| Topology Discovery Page |                                                                                                    |  |
|-------------------------|----------------------------------------------------------------------------------------------------|--|
| LLDP                    | Select Enable/Disable to enable/disable LLDP function.                                                                                                    |  |
| LLDP Configuration      | 1                                                                                                    |  |
| LLDP timer              | This is the interval time of each LLDP in seconds; valid values are from 5 to 254. The default is 20 seconds when LLDP is enabled.                                                     |  |
| LLDP hold time          | The Time to Live (TTL) timer. The LLDP state expires when the LLDP is not received by the hold time. The default is 120 seconds when LLDP is enabled. and the range is from 10 to 255. |  |
| LLDP Port State         |                                                                                                    |  |
| Local Port              | The current port number that linked with network device.                                                                                                    |  |
| Neighbor ID             | The MAC address of the peer device on the same network segment.                                                                                                    |  |
| Neighbor IP             | The IP address of the peer device on the same network segment.                                                                                                    |  |
| Neighbor VID            | The VLAN ID of the peer device on the same network segment.                                                                                                    |  |
|                         | Click <b>Apply</b> to apply the settings.                                                                                                    |  |
| Apply                   | <b>Note:</b> You must <b>Save</b> the settings ( <u>Page 122</u> ), if you want to maintain these settings if the ES7510 is powered off.                                               |  |

### **Ping Utility**

This page provides a **Ping Utility** to ping a remote device and check whether the device is alive or not.

Type the **Target IP** address of the target device and click **Start** to start the ping.

After few seconds, you can see the result in the **Result** field.

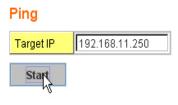

### Result

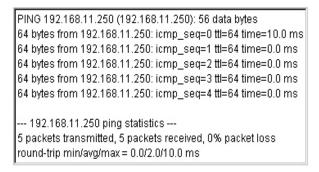

### **Device Front Panel**

The **Device Front Panel** allows you to see the LED status of the ES7510.

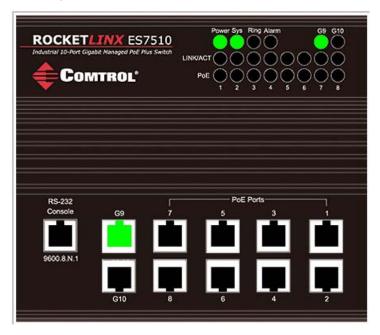

| LED<br>Name      | LED Lit                                   | LED Blinking                                            | LED Off                                                                                   |
|------------------|-------------------------------------------|---------------------------------------------------------|-------------------------------------------------------------------------------------------|
| Power            | System power is ready                     | Power not available                                     | Power off                                                                                 |
| Sys              | System ready                              | System is uploading firmware or the system is rebooting | System not ready                                                                          |
| Ring             | Green: Working as ring<br>master          | Amber: Ring failed                                      | Black: Ring function is<br>disabled or the ES7510 is on a<br>ring but not the ring master |
| Alarm            | Green: Alarm relay activated              | Not available                                           | Alarm not activated                                                                       |
| LINK/ACT         | Port link is up                           | Port is transmitting                                    | Port link is down                                                                         |
| PoE<br>Ports 1-8 | Green: IEEE 802.3af<br>(15.4W) forwarding | Looking for a device                                    | Power output over current, a cable short, or PoE is disabled for this port                |
|                  | Blue: IEEE 802.3at (30W) forwarding       | Looking for a device                                    | Power output over current, a cable short, or PoE is disabled for this port                |
| Ports 9-10       | Port link is up                           | Port is transmitting                                    | Port link is down                                                                         |

**Note:** There is not a CLI command for this feature. If you can view the physical LEDs, you can use the <u>LED Descriptions</u> on Page 13, which provide detailed LED information.

### Save to Flash

The **Save Configuration** pages allows you to save any configuration you made to the flash.

Powering off the switch without clicking **Save Configuration** causes loss of the new settings. Applying changes on web user interface pages do not save the changes to the flash.

After selecting Save Configuration, click Save to Flash to save your new configuration.

### Save to Flash

Note: This command will permanently save the current configuration to flash.

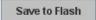

Optionally, you can use the CLI, see <u>Saving to Flash (CLI)</u> on Page 178.

### Logout

The ES7510 provides two logout methods.

- The CLI connection logs out of configure terminal mode, if you do not input any command after 30 seconds.
- The **Logout** option in the web user interface allows you to manually logout the web connection. Click **Yes** to logout, **No** to remain the web user interface.

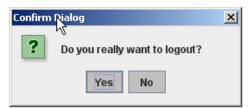

Optionally, you can use the CLI, see <u>Logging Out (CLI)</u> on Page 178.

# **Configuration Using the Command Line Interface** (CLI)

### Overview

The ES7510 provides in-band and out-band configuration methods:

- Out-band management means that you configure the ES7510 using the RS-232 console cable and the Command Line Interface (CLI) to access the ES7510 without attaching an admin PC to the network. You can use out-band management if you lose the network connection to the ES7510.
- In-band management means that you connect remotely using the ES7510 IP address through the network. You can remotely connect with the ES7510 embedded Java applet web user interface or a Telnet console and the CLI.

If you are planning on using in-band management, you need to program the ES7510 IP address to meet your network requirements. The easiest way to configure the IP address is using a Windows system and NetVision, which is discussed in *Programming Network Information* on Page 18.

If you want to use the web user interface for configuration, see <u>Configuration Using the Web User Interface</u> on Page 23.

Use the following procedures to access the ES7510 using the CLI:

- Using the Serial Console
- <u>Using a Telnet Console</u>

This section contains information about the following groups of commands:

- Basic Settings (CLI) on Page 136
- Port Configuration (CLI) on Page 142
- Power over Ethernet (CLI) on Page 145
- Network Redundancy (CLI) on Page 150
- <u>VLAN (CLI)</u> on Page 155
- Private VLAN (CLI) on Page 158
- Traffic Prioritization (CLI) on Page 162
- Multicast Filtering (CLI) on Page 165
- <u>SNMP (CLI)</u> on Page 169
- <u>Security (CLI)</u> on Page 170
- Warnings (CLI) on Page 172
- Monitor and Diag (CLI) on Page 175
- Saving to Flash (CLI) on Page 178
- Logging Out (CLI) on Page 178
- Service (CLI) on Page 178

### Using the Serial Console

Comtrol provides one RS-232 RJ45 console cable with the ES7510.

**Note:** A system COM port is required to use a serial console connection. If you do not have an available COM port, use the <u>Using a Telnet Console</u> procedure on <u>Page 125</u>.

1. Attach the RS-232 DB9 connector to your PC COM port and connect the other end to the **Console** port of the ES7510. If you misplace the cable, you can use this console cable pin assignment or purchase a null-modem cable.

| RJ45<br>Pin | DB9F<br>Pin |
|-------------|-------------|
| 1           | 7           |
| 2           | 9           |
| 3           | 4           |
| 4           | 5           |
| 5           | 1           |
| 6           | 3           |
| 7           | 2           |
| 8           | 8           |

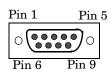

- Start a terminal program such as HyperTerminal or the Comtrol Test Terminal program. You can download Test Terminal from the FTP site.
  - <u>Test Terminal</u> WCom2 (Windows XP through Windows 7)
    - Unzip Test Terminal and place it in a location that you can execute an application.
    - Execute **Wcom2.exe**.
    - Click the **File** menu, the **Open Port** option and then click the appropriate COM port number.

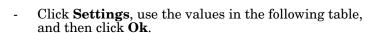

| Serial Settings | Value |
|-----------------|-------|
| Baud Rate       | 9600  |
| Data bits       | 8     |
| Parity          | None  |
| Stop Bit        | 1     |
| Flow Control    | None  |

- Click Ok.
- Press the cursor in the Terminal window and press the **Enter** key.

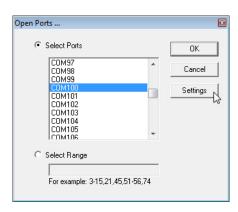

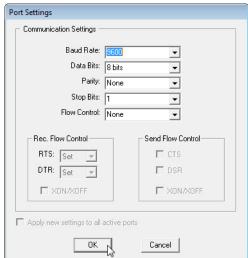

- HyperTerminal (Windows XP, *unless installed manually*)
  - Windows XP: Go to Start -> Program -> Accessories -> Communications -> HyperTerminal
  - Enter a name for the new console connection and click **OK**.
  - Enter the IP address in the **Host Address** text box.
  - Select TCP/IP (Winsock) in the Connect using drop-list and click Ok.
  - Set the serial settings using the <u>Serial Settings</u> table (above).
  - Press the **Enter** key in the Terminal window.
  - After it is connected, you can see the *Switch login* request, go to Step 3.
- 3. Log in to the switch. The default user name is **admin**, password, **admin**.

```
Switch login: admin
Password:

Switch (version 1.0-20110503-10:26:14).

Switch>
```

4. If necessary, configure the IP address for your network. The following example shows how to program an IP address of 192.168.11.252 with a Class B subnet mask (255.255.0.0).

```
Switch> enable
Switch# configure terminal
Switch(config)# int vlan1
Switch(config-if)# ip address 192.168.11.252/16
```

### **Using a Telnet Console**

The ES7510 supports a Telnet console or SSH console with the Command Line Interface (CLI), which is the same as what you see using the RS-232 console port. The SSH connection can secure all the configuration commands you send to the ES7510.

SSH is a client/server architecture while the ES7510 is the SSH server. When you want to make SSH connection with the ES7510, you may need to download an SSH client tool.

The following subsections provide information for <u>Telnet</u> or an <u>SSH Client</u>.

### Telnet

The following shows how to open a Telnet connection to the ES7510 using Windows XP.

- 1. Go to **Start -> Run -> cmd** and then press **Enter**.
- 2. Type **Telnet 192.168.250.250** (or the IP address of the ES7510) and then press **Enter.**
- 3. Enter the *Login Name* and *Password*. The default login name and password are **admin**.

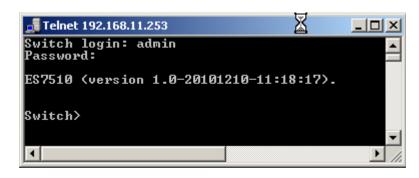

All the commands you see in SSH are the same as the CLI commands you see through the RS-232 console.

### SSH Client

There are many free, sharewares, trials or charged SSH clients you can find on the internet. For example, PuTTY is a free and popular Telnet/SSH client. The following procedures shows how to login with SSH and PuTTY.

- Download PuTTY (the Telnet and SSH client itself) from: http://www.chiark.greenend.org.uk/~sgtatham/putty/download.html
- 2. Click **Run** to start PuTTY.
- 3. In the **Session** configuration, enter the **Host Name** (IP address of the ES7510), **Port number** (default = 22), click **SSH** for the protocol, and then click **Open** to start the SSH session console.

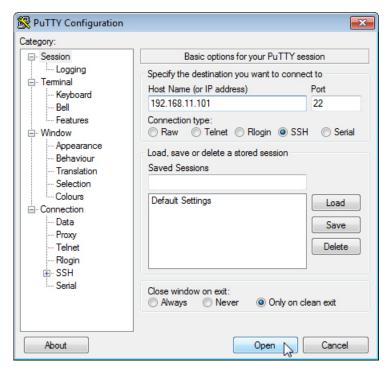

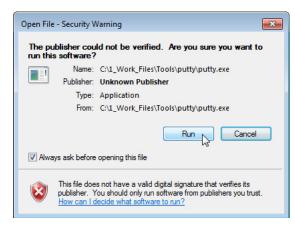

4. After click **Open**, you the cipher information displays in the popup screen. Click **Yes** to accept the Security Alert.

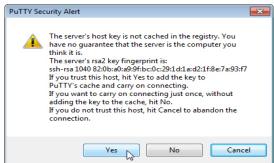

After few seconds, the SSH connection to the ES7510 opens.

5. Enter the *Login Name* and *Password*. The default login name and password are **admin**.

All the commands you see in SSH are the same as the CLI commands you see through the RS-232 console.

# Command Line Interface Introduction

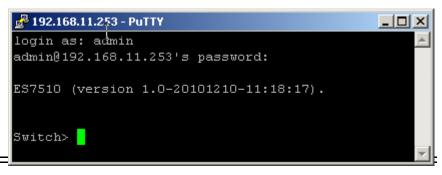

The Command Line Interface (CLI) is the user interface to the ES7510 embedded software. You can view the system information, show the status, configure the switch, and receive a response back from the system by keying in a command.

There are several different command modes. Each command mode has its own access ability, available command lines and uses different command lines to enter and exit. These modes are:

- <u>User EXEC Mode</u> on Page 127, which includes commands to ping or telnet to a remote device, and show some basic information and to access *Privileged EXEC* mode
- <u>Privileged EXEC Mode</u> on Page 130, which provides a view current configuration, reset default, reload switch, show system information, save configuration, and access *Global Configuration* mode
- <u>Global Configuration Mode</u> on Page 131, which you can use configure all ES7510 features and access to one of the *Interface Configuration* modes
- (Port) Interface Configuration on Page 132, which can be used to configure port settings
- (VLAN) Interface Configuration on Page 133, which can be used to configure the settings for a specific VLAN

Refer to Configuration Using the Command Line Interface (CLI) on Page 123 to access the CLI.

### **User EXEC Mode**

When you login to the ES7510 with the CLI, you are in *User EXEC* mode.

In User EXEC Mode, you can ping, telnet to a remote device, and show some basic information.

Type the command and press **Enter**:

- enable to access
   Privileged EXEC mode
   (Privileged EXEC Mode
   on Page 130).
- exit to logout.
- ? to see the command list.
- Switch> Turn on privileged mode command enable exit Exit current mode and down to previous mode list Print command list Send echo messages ping Exit current mode and down to previous mode quit show Show running system information telnet Open a telnet connection Trace route to destination traceroute

• **list** to review the *User EXEC* mode commands and corresponding options.

For the complete list of commands with options, refer to <u>User EXEC Mode</u> on Page 179.

### Accessing the Options for a Command

The following example illustrates how to view the description and options for a command. This example illustrates the **show** command and the firmware version displayed may not reflect your firmware version.

**Note:** The ? does not appear on the screen.

1. If you type **show?** (without a space between **show** and the **?**; do not press the **Enter** key) the ES7510 provides a basic description of that command.

```
Switch login: admin
Password:

Switch (version 2.7 -20130314 - 15:23:41)
switch> show
show Show running system information
```

2. If you type **show**? (with a space between **show** and the ?; do not press the **Enter** key) the ES7510 provides information about the options for that command.

```
Switch> show
arp ARP table
gvrp GARP VLAN Registration Protocol
ip IP information
version Displays ISS version
Switch> show
```

3. Type **show ip** ? (with a space between **show** and the ?, do not press the **Enter** key) to review the options for **ip**.

```
Switch> show ip
forwarding IP forwarding status
route IP routing table
```

4. Type **show ip route** and press the **Enter** key to view the IP routing tables for the ES7510.

5. If you type  ${f list}$  and press  ${f Enter}$ , the ES7510 provides you information about all of the commands and options for a mode. The following example shows the available commands and their options for  ${\it User}$   ${\it EXEC}$  mode.

```
ES7510> list
  enable
  exit
  list
  ping A.B.C.D
 ping WORD
  ping X:X::X:X
  quit
  show arp
  show gvrp statistics [IFNAME]
  show ip forwarding
  show ip route
  show ip route A.B.C.D
  show ip route A.B.C.D/M
  show ip route supernets-only
  show version
  telnet WORD
  telnet WORD PORT
  traceroute WORD
```

### **Privileged EXEC Mode**

If you type **enable** in *User EXEC* mode, you can access *Privileged EXEC* mode. In this mode, the ES7510 allows you to view current configuration, reset default, reload switch, show system information, save configuration, and enter *Global Configuration* mode.

Type the following commands and press the **Enter** key:

- **configure terminal** to access *Global Configuration* mode (*Global Configuration Mode* on Page 131).
- exit to close the CLI.
- ? to see the command list.
- **list** to review the *Privileged EXEC* mode commands and corresponding options.

For the complete list of commands and options, refer to *Privileged EXEC Mode* on Page 180.

| Switch>enable |                                                             |
|---------------|-------------------------------------------------------------|
| Switch#       |                                                             |
| archive       | manage archive files                                        |
| clear         | Reset functions                                             |
| clock         | Configure time-of-day clock                                 |
| configure     | Configuration from vty interface                            |
| сору          | Copy from one file to another                               |
| debug         | Debugging functions                                         |
| disable       | Turn off privileged mode command                            |
| dot1x         | IEEE 802.1x standard access security control                |
| end           | End current mode and change to enable mode                  |
| exit          | Exit current mode and down to previous mode                 |
| hardware      | Hardware function                                           |
| list          | Print command list                                          |
| no            | Negate a command or set its defaults                        |
| pager         | Terminal pager                                              |
| ping          | Send echo messages                                          |
| quit          | Exit current mode and down to previous mode                 |
| reboot        | Reboot system                                               |
| reload        | copy a default-config file to replace the current one       |
| show          | Show running system information                             |
| telnet        | Open a telnet connection                                    |
| terminal      | Set terminal line parameters                                |
| traceroute    | Trace route to destination                                  |
| write         | Write running configuration to memory, network, or terminal |
|               |                                                             |

### **Global Configuration Mode**

If you type **configure terminal** in *Privileged EXEC* mode, you can then access *Global Configuration* mode. In *Global Configuration* mode, you can configure all ES7510 features. Type the following commands and press the **Enter** key:

- **interface** *IFNAME/VLAN*, to access the corresponding *Interface Configuration* mode.
- **exit** to return to *Privileged EXEC* mode.
- ? to see the command list.
- **list** to review the *Global Configuration* mode commands and corresponding options.

The following is a list of available command lists of  $Global\ Configuration$  mode. For the complete list of commands and options, refer to  $Global\ Configuration\ Mode$  on Page 184..

| Switch# configure terminal    |                                              |  |
|-------------------------------|----------------------------------------------|--|
| Switch(config)#               |                                              |  |
| administrator                 | Administrator account setting                |  |
| arp                           | Set a static ARP entry                       |  |
| clock                         | Configure time-of-day clock                  |  |
| default                       | Set a command to its defaults                |  |
| dot.1x                        | IEEE 802.1x standard access security control |  |
| end                           | End current mode and change to enable mode   |  |
| ethertype                     | Ethertype                                    |  |
| exit                          | Exit current mode and down to previous mode  |  |
| gmrp                          | GMRP protocol                                |  |
| gvrp                          | GARP VLAN Registration Protocol              |  |
| hostname                      | Set system's network name                    |  |
| interface                     | Select an interface to configure             |  |
| ip                            | IP information                               |  |
| ipv6                          | IP information                               |  |
| lacp                          | Link Aggregation Control Protocol            |  |
| list                          | Print command list                           |  |
| lldp                          | Link Layer Discovery Protocol                |  |
| log                           | Logging control                              |  |
| loop-protect                  | Ethernet loop protection                     |  |
| mac-address-table             | Mac address table                            |  |
| mirror                        | Port mirroring                               |  |
| modbus                        | Modbus TCP slave                             |  |
| nameserver                    | DNS Server                                   |  |
| netvision                     | NetVision protocol                           |  |
| no                            | Negate a command or set its defaults         |  |
| ntp                           | Configure NTP                                |  |
| poe                           | Configure Power over Ethernet                |  |
| ptpd                          | IEEE1588 Precision Time Protocol             |  |
| qos                           | Quality of Service (QoS)                     |  |
| redundant-ring                | Configure redundant ring                     |  |
| relay                         | relay output type information                |  |
| router                        | Enable a routing process                     |  |
| service                       | System service                               |  |
| smtp-server                   | SMTP server configuration                    |  |
| snmp-server                   | SNMP server                                  |  |
| spanning-tree<br>trunk        | spanning tree algorithm                      |  |
| vlan                          | Trunk group configuration Virtual LAN        |  |
|                               | Warning event selection                      |  |
| warning-event<br>write-config | Specify config files to write to             |  |
| write-coning                  | specify config files to write to             |  |
|                               |                                              |  |

### (Port) Interface Configuration

When you type **interface** *IFNAME* in *Global Configuration* mode, you can access *Interface Configuration* mode. In this mode you can configure port settings.

The port interface names for the Fast Ethernet ports are fa1 through fa7. The port interface names for Gigabit Ethernet port are gi8 through gi10.

Type the interface name, for example fa1, when you want to enter certain interface configuration mode. Type the following commands and press the **Enter** key:

- **exit** to return to *Privileged EXEC* mode.
- ? to see the command list.
- **list** to review the *Interface Configuration* mode commands and corresponding options. The following list is the available commands for the *Port Interface Configuration* mode.

For the complete list of commands and options, refer to Port Interface Configuration Mode on Page 188.

| Switch(config)# interface fal |                                                   |  |
|-------------------------------|---------------------------------------------------|--|
| Switch(config-if)#            |                                                   |  |
| acceptable                    | Configure 802.1Q acceptable frame types of a port |  |
| auto-negotiation              | Enable auto-negotiation state of a given port     |  |
| description                   | Interface specific description                    |  |
| dot1x                         | IEEE 802.1x standard access security control      |  |
| duplex                        | Specify duplex mode of operation for a port       |  |
| end                           | End current mode and change to enable mode        |  |
| exit                          | Exit current mode and down to previous mode       |  |
| flowcontrol                   | Set flow-control value for an interface           |  |
| garp                          | General Attribute Registration Protocol           |  |
| ingress                       | IEEE 802.1Q ingress filtering features            |  |
| lacp                          | Link Aggregation Control Protocol                 |  |
| list                          | Print command list                                |  |
| loopback                      | Specify loopback mode of operation for a port     |  |
| mdix                          | Enable mdix state of a given port                 |  |
| mtu                           | Specifies the MTU on a port                       |  |
| no                            | Negate a command or set its defaults              |  |
| poe                           | Configure Power over Ethernet                     |  |
| qos                           | Quality of Service (QoS)                          |  |
| quit                          | Exit current mode and down to previous mode       |  |
| rate-limit                    | Rate limit configuration                          |  |
| shutdown                      | Shutdown the selected interface                   |  |
| spanning-tree                 | spanning-tree protocol                            |  |
| speed                         | Specify the speed of a Fast Ethernet port or a    |  |
|                               | Gigabit Ethernet port                             |  |
| switchport                    | Set switching mode characteristics                |  |

### (VLAN) Interface Configuration

If you type **interface VLAN** *VLAN-ID* in *Global Configuration* mode, you can access *VLAN Interface Configuration* mode. In this mode, you can configure the settings for the specific VLAN.

The VLAN interface name of VLAN 1 is VLAN 1, VLAN 2 is VLAN 2.

Type **exit** to return to the previous mode. Type ? to see the available command list.

For the complete list of commands and options, refer to *VLAN Interface* 

<u>Configuration Mode</u> on Page 190.

| Switch(config)# interface vlan 1 |                                             |  |  |
|----------------------------------|---------------------------------------------|--|--|
| Switch(config-                   | Switch(config-if)#                          |  |  |
| description                      | Interface specific description              |  |  |
| end                              | End current mode and change to enable mode  |  |  |
| exit                             | Exit current mode and down to previous mode |  |  |
| ip                               | Interface Internet Protocol config commands |  |  |
| ipv6                             | Interface Internet Protocol config commands |  |  |
| list                             | Print command list                          |  |  |
| no                               | Negate a command or set its defaults        |  |  |
| quit                             | Exit current mode and down to previous mode |  |  |
| shutdown                         | Shutdown the selected interface             |  |  |
|                                  |                                             |  |  |

### **Command Mode Summary**

This table is a summary of the five command modes.

| Mode: Main Function                                                         | Access and Exit Mode                                                                                                  | Prompt             |
|-----------------------------------------------------------------------------|----------------------------------------------------------------------------------------------------|--------------------|
| User EXEC: This is the first                                                | • Access <i>User EXEC</i> mode: Login successfully.                                                                   |                    |
| level of access. You can ping,                                              | • Exit: <b>exit</b> to logout.                                                                                        | Switch>            |
| telnet a remote device, and show some basic information.                    | • Next mode: Type <b>enable</b> to enter <i>Privileged EXEC</i> mode.                                                 |                    |
| Privileged EXEC: Allows you to view current                                 | • Access <i>Privileged EXEC</i> mode: Type <b>enable</b> in <i>User EXEC</i> mode.                                    |                    |
| configuration, reset the default values, reload the                         | • Exec: Type <b>disable</b> to exit to <i>User EXEC</i> mode.                                                         |                    |
| switch, show system                                                         | • Type <b>exit</b> to logout.                                                                                         | Switch#            |
| information, save configuration and enter <i>Global Configuration</i> mode. | • Next mode: Type <b>configure terminal</b> to enter <i>Global Configuration</i> mode.                                |                    |
| Global Configuration:                                                       | • Access Global Configuration mode: Type configure terminal in Privileged EXEC mode.                                  |                    |
| Configure all of the features                                               | • Exit: Type <b>exit</b> or <b>end</b> or press <b>Ctrl-Z</b> to exit.                                                | Switch(config)#    |
| that the ES7510 provides.                                                   | • Next mode: Type <b>interface IFNAME/ VLAN</b> <i>VID</i> to enter <i>Interface Configuration</i> mode.              |                    |
| Port Interface                                                              | • Access <i>Port Interface Configuration</i> mode: Type <b>interface </b> <i>IFNAME</i> in global configuration mode. |                    |
| <b>Configuration</b> : Configure port related settings.                     | • Exit: Type <b>exit</b> or <b>Ctrl+Z</b> to <i>Global</i> Configuration mode.                                        | Switch(config-if)# |
|                                                                             | • Type <b>end</b> to return to <i>Privileged EXEC</i> mode.                                                           |                    |

| Mode: Main Function                                            | Access and Exit Mode                                                                                                    | Prompt               |
|----------------------------------------------------------------|----------------------------------------------------------------------------------------------------|----------------------|
| VLAN Interface                                                 | <ul> <li>Access VLAN Interface Configuration mode:<br/>Type interface VLAN VID in Global<br/>Configuration mode.</li> </ul> |                      |
| <b>Configuration</b> : Configure settings for a specific VLAN. | • Exit: Type <b>exit</b> or <b>Ctrl+Z</b> to return to <i>Global Configuration</i> mode.                                    | Switch(config-vlan)# |
|                                                                | • Type <b>end</b> to return to <i>Privileged EXEC</i> mode.                                                                 |                      |

The following are useful commands to save you typing time and to avoid typing errors.

Press? to see all of the available commands in a mode. It helps you to see the next command you can type.

```
Switch(config)# interface (?)

IFNAME Interface's name

vlan Select a vlan to configure
```

Type a *Character*? (shown below) to see all of the available commands starting with this character.

```
Switch(config)# a?
administrator Administrator account setting
arp Set a static ARP entry
```

**Press the Tab key**, which helps you to input the command quicker. If there is only one available command in the next, click the **Tab** key to help finish the typing.

```
Switch# co (tab) (tab)
Switch# configure terminal
Switch(config)# ad (tab)
Switch(config)# administrator
```

| <b>Key Combination</b> | Function                                                           |
|------------------------|--------------------------------------------------------------------|
| Ctrl+C                 | To stop executing the unfinished command.                          |
| Ctrl+S                 | To lock the screen of the terminal - you cannot input any command. |
| Ctrl+Q                 | To unlock the screen which is locked by Ctrl+S.                    |
| Ctrl+Z                 | To exit Configuration mode.                                        |

### **VTY Configuration Locked (Error Message)**

An alert message appears when multiple users are attempting to configure the ES7510. If the administrator is in *Configuration* mode, then the web users cannot change settings. The ES7510 allows only one administrator to configure the switch at a time.

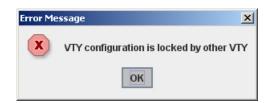

### **Basic Settings (CLI)**

The Basic Setting group provides you with the ability to configure switch information, IP address, User name/Password of the system. It also allows you to do firmware upgrade, backup and restore configuration, reload factory default, and reboot the system.

Optionally, you can use the web user interface for configuration, see <u>Basic Settings</u> on Page 37.

This table provides detailed information about the CLI commands for basic settings.

| Switch Setting         |                                                                                                    |  |
|------------------------|----------------------------------------------------------------------------------------------------|--|
| System Name            | <pre>Switch(config)# hostname   DWORD Network name of this system Switch(config)# hostname ES7510 Switch(config)#</pre>                                                                                                    |  |
| System Location        | Switch(config)# snmp-server location Minnesota                                                                                                    |  |
| System Contact         | Switch(config)# snmp-server contact support@comtrol.com                                                                                                    |  |
| Display                | Switch# show snmp-server name ES7510 Switch# show snmp-server location Minnesota Switch# show snmp-server contact support@comtrol.com Switch> show version Hardware Information:     Product Name: ES7510     Serial Number: 2035-000003     MAC Address: 00C04E2D0002     Manufacturing Date: 2010/12/15 Software Information:     Loader Version: 1.2.1.5     Firmware Version: 1.0-20101210-11:18:17 Switch# show hardware mac MAC Address: 00C04E2D0001 |  |
| Admin Password         |                                                                                                    |  |
| User Name and Password | Switch(config)# administrator  NAME Administrator account name Switch(config)# administrator admin  PASSWORD Administrator account password Switch(config)# administrator admin admin Change administrator account admin and password admin success.                                                                                                    |  |
| Display                | Switch# show administrator Administrator account information name: admin password: admin                                                                                                    |  |

| IP Configuration                                                                                                    |                                                                                                    |  |
|----------------------------------------------------------------------------------------------------|----------------------------------------------------------------------------------------------------|--|
| IP Address/Mask (192.168.250.250, 255.255.255.0) The enabled bit of the subnet mask is used to represent the number displayed in the web user interface. For example, 8 represents: 255.0.0, 16 represents: 255.255.0.0, 24 represents:255.255.255.0. | Switch(config)# int vlan 1 Switch(config-if)# ip address dhcp Switch(config-if)# ip address 192.168.250.8/24 Switch(config-if)# ip dhcp client Switch(config-if)# ip dhcp client renew                                                             |  |
| Gateway                                                                                                    | Switch(config)# ip route 0.0.0.0/0 192.168.250.254/24                                                                                                    |  |
| Remove Gateway                                                                                                    | Switch(config)# no ip route 0.0.0.0/0 192.168.250.254/24                                                                                                    |  |
| Display                                                                                                    | <pre>Switch# show running-config ! interface vlan1   ip address 192.168.250.8/24   no shutdown ! ip route 0.0.0.0/0 192.168.250.254/24 !</pre>                                                                                                    |  |
| Time Setting                                                                                                    |                                                                                                    |  |
| NTP Server                                                                                                    | Switch(config)# ntp peer<br>enable<br>disable<br>primary<br>secondary<br>Switch(config)# ntp peer primary<br>IPADDR<br>Switch(config)# ntp peer primary 192.168.250.250                                                                            |  |
| Time Zone                                                                                                    | Switch(config)# clock timezone 26 Sun Jan 1 04:13:24 2006 (GMT) Greenwich Mean Time: Dublin, Edinburgh, Lisbon, London  Note: By typing clock timezone?, you can see the timezone list. Then choose the number of the timezone you want to select. |  |
| IEEE 1588                                                                                                    | Switch(config)# ptpd run <cr> preferred-clock Preferred Clock slave Run as slave</cr>                                                                                                    |  |

| Time Setting (cont.)      | Time Setting (cont.)                                                                                                    |  |  |
|---------------------------|----------------------------------------------------------------------------------------------------|--|--|
|                           | Switch # sh ntp associations                                                                                                    |  |  |
|                           | Network time protocol                                                                                                    |  |  |
|                           | Status: Disabled                                                                                                    |  |  |
|                           | Primary peer: N/A                                                                                                    |  |  |
|                           |                                                                                                    |  |  |
|                           | Secondary peer: N/A Switch # show clock                                                                                                    |  |  |
|                           | Sun Jan 1 04:14:19 2006 (GMT) Greenwich Mean Time: Dublin,                                                                                                    |  |  |
|                           |                                                                                                    |  |  |
| Display                   | Edinburgh, Lisbon, London                                                                                                    |  |  |
|                           | Switch # show clock timezone                                                                                                    |  |  |
|                           | clock timezone (26) (GMT) Greenwich Mean Time: Dublin,                                                                                                    |  |  |
|                           | Edinburgh, Lisbon, London                                                                                                    |  |  |
|                           | Switch# show ptpd                                                                                                    |  |  |
|                           | PTPd is enabled                                                                                                    |  |  |
|                           | Mode: Slave                                                                                                    |  |  |
| DHCP Server               |                                                                                                    |  |  |
|                           | Enable DHCP Server on ES7510 Switch                                                                                                    |  |  |
|                           | Switch#                                                                                                    |  |  |
|                           | Switch# configure terminal                                                                                                    |  |  |
|                           | Switch(config)# router dhcp                                                                                                    |  |  |
| DHCP Server configuration | Switch(config-dhcp)# service dhcp                                                                                                    |  |  |
|                           | Configure DHCP network address pool                                                                                                    |  |  |
|                           | Switch(config-dhcp)#network 50.50.50.0/4 -(network/mask)                                                                                                    |  |  |
|                           | Switch(config-dhcp)#default-router 50.50.50.1                                                                                                    |  |  |
| Lease time configure      | Switch(config-dhcp)#lease 300 (300 sec)                                                                                                    |  |  |
|                           | Enable DHCP Relay Agent                                                                                                    |  |  |
|                           | Switch#                                                                                                    |  |  |
|                           | Switch# configure terminal                                                                                                    |  |  |
| DHCP Relay Agent          | Switch(config)# router dhcp                                                                                                    |  |  |
|                           | Switch(config-dhcp)# service dhcp                                                                                                    |  |  |
|                           | Switch(config-dhcp)# ip dhcp relay information option                                                                                                    |  |  |
|                           | Enable DHCP Relay policy                                                                                                    |  |  |
|                           | Switch(config-dhcp)# ip dhcp relay information policy replace                                                                                                    |  |  |
|                           | drop Relay Policy                                                                                                    |  |  |
|                           | keep Drop/Keep/Replace option 82 field replace                                                                                                    |  |  |
|                           | The state of the state of the s |  |  |

| DHCP Server (cont.)                   |                                                                                                    |  |
|---------------------------------------|----------------------------------------------------------------------------------------------------|--|
| Show DHCP server information          | Switch# show ip dhcp server statistics DHCP Server ON Address Pool 1 network:192.168.17.0/24 default-router:192.168.17.254 lease time:300 Excluded Address List IP Address |  |
|                                       | (list excluded address)  Manual Binding List  IP Address MAC Address                                                                                                    |  |
|                                       | (list IP & MAC binding entry) Leased Address List IP Address MAC Address Leased Time Remains                                                                               |  |
|                                       | (list leased Time remain information for each entry)                                                                                                    |  |
| DHCP Commands                         | Switch(config)# router dhcp Switch(config-dhcp)#  default-router DHCP Default Router end                                                                                   |  |
| DHCP Server Enable                    | Switch(config-dhcp)# service dhcp <cr></cr>                                                                                                    |  |
| DHCP Server IP Pool<br>(Network/Mask) | Switch(config-dhcp)# network  A.B.C.D/M network/mask ex. 10.10.1.0/24  Switch(config-dhcp)# network 192.168.10.0/24                                                        |  |
| DHCP Server – Default<br>Gateway      | Switch(config-dhcp)# default-router  A.B.C.D address Switch(config-dhcp)# default-router 192.168.10.254                                                                    |  |
| DHCP Server – lease time              | Switch(config-dhcp)# lease TIME second Switch(config-dhcp)# lease 1000 (1000 second)                                                                                       |  |
| DHCP Server – Excluded<br>Address     | <pre>Switch(config-dhcp)# ip dhcp excluded-address   A.B.C.D IP address Switch(config-dhcp)# ip dhcp excluded-address 192.168.10.123   <cr></cr></pre>                     |  |

| DHCP Server (cont.)                        | DHCP Server (cont.)                                                                                                    |  |
|--------------------------------------------|----------------------------------------------------------------------------------------------------|--|
| DHCP Server – Static IP<br>and MAC binding | Switch(config-dhcp)# ip dhcp static  MACADDR MAC address                                                                                                    |  |
|                                            | Switch(config-dhcp)# ip dhcp static 00C0.4E2D.0001 A.B.C.D leased IP address                                                                                                    |  |
|                                            | Switch(config-dhcp)# ip dhcp static 00C0.4E2D.0001 192.168.10.99                                                                                                    |  |
| DHCP Relay – Enable<br>DHCP Relay          | <pre>Switch(config-dhcp)# ip dhcp relay information   option Option82   policy Option82 Switch(config-dhcp)# ip dhcp relay information option</pre>                                                                                               |  |
|                                            | Switch(config-dhcp)# ip dhcp relay information policy                                                                                                    |  |
|                                            | <pre>drop Relay Policy keep Drop/Keep/Replace option82 field replace</pre>                                                                                                    |  |
| DHCP Relay – DHCP policy                   | <pre>Switch(config-dhcp)# ip dhcp relay information policy drop</pre>                                                                                                    |  |
|                                            | <pre>Switch(config-dhcp)# ip dhcp relay information policy keep</pre>                                                                                                    |  |
|                                            | <pre>Switch(config-dhcp)# ip dhcp relay information policy replace</pre>                                                                                                    |  |
| DHCP Relay – IP Helper<br>Address          | Switch(config-dhcp)# ip dhcp helper-address A.B.C.D                                                                                                    |  |
| Address                                    | Switch(config-dhcp)# ip dhcp helper-address 192.168.10.200                                                                                                    |  |
| Reset DHCP Settings                        | Switch(config-dhcp)# ip dhcp reset <cr></cr>                                                                                                    |  |
| <b>Backup and Restore</b>                  |                                                                                                    |  |
|                                            | Switch# copy startup-config tftp: 192.168.250.33/ default.conf                                                                                                    |  |
|                                            | Writing Configuration [OK]                                                                                                    |  |
| Backup Startup<br>Configuration File       | <b>Note:</b> To backup the latest startup configuration file, you should save current settings to flash first. You can refer to <u>Save to Flash</u> on Page 122 to see how to save settings to the flash.                                        |  |
|                                            | In the example above, 192.168.250.33 is the TFTP server's IP and default.conf is name of the configuration file. Your environment may use different IP addresses or different file name. Type target TFTP server IP or file name in this command. |  |
| Restore Configuration                      | Switch# copy tftp: 192.168.250.33/default.conf startup-config                                                                                                    |  |
| Show Startup<br>Configuration              | Switch# show startup-config                                                                                                    |  |
| Show Running<br>Configuration              | Switch# show running-config                                                                                                    |  |

| Firmware Upgrade |                                                                                                    |  |
|------------------|----------------------------------------------------------------------------------------------------|--|
| Firmware Upgrade | Switch# archive download-sw /overwrite tftp 192.168.11.33 ES7510.bin Firmware upgrading, don't turn off the switch! Tftping file ES7510.bin Firmware upgrading Firmware upgrade success!! Rebooting |  |
| Factory Default  |                                                                                                    |  |
| Factory Default  | Switch# reload default-config file Reload OK! Switch# reboot                                                                                                    |  |
| System Reboot    |                                                                                                    |  |
| Reboot           | Switch# reboot                                                                                                    |  |

### **Port Configuration (CLI)**

The Port Configuration group allows you to enable/disable port state, or configure port auto-negotiation, speed, duplex, flow control, rate limit control, and port aggregation settings. It also allows you to view port status and aggregation information.

Optionally, you can use the web user interface for configuration, see *Port Configuration* on Page 58.

This table provides detailed information about the CLI commands for port configuration.

| Port Control                       |                                                                                                    |  |
|------------------------------------|----------------------------------------------------------------------------------------------------|--|
|                                    | Switch(config-if)# shutdown -> Disable port state  Portl Link Change to DOWN  interface fastethernetl is shutdown now.                                                                  |  |
| Port Control – State               | Switch(config-if)# no shutdown -> Enable port state  Portl Link Change to DOWN  Portl Link Change to UP  interface fastethernetl is up now.  Switch(config-if)# Portl Link Change to UP |  |
| Port Control  – Auto Negotiation   | Switch(config)# interface fal<br>Switch(config-if)# auto-negotiation<br>Auto-negotiation of port 1 is enabled!                                                                          |  |
| Port Control – Force Speed/ Duplex | Switch(config-if)# speed 100 Port1 Link Change to DOWN set the speed mode ok! Switch(config-if)# Port1 Link Change to UP  Switch(config-if)# duplex full set the duplex mode ok!        |  |
| Port Control – Flow Control        | Switch(config-if)# flowcontrol on Flowcontrol on for port 1 set ok!  Switch(config-if)# flowcontrol off Flowcontrol off for port 1 set ok!                                              |  |

| Port Status                 | Port Status                                                                                                    |  |
|-----------------------------|----------------------------------------------------------------------------------------------------|--|
|                             | Switch# show interface fal                                                                                                    |  |
|                             | Interface fastethernet1                                                                                                    |  |
|                             | Administrative Status : Enable                                                                                                    |  |
|                             | Operating Status : Connected                                                                                                    |  |
|                             | Duplex : Full                                                                                                    |  |
|                             | Speed: 100                                                                                                    |  |
|                             | Flow Control :off                                                                                                    |  |
|                             | Default Port VLAN ID: 1                                                                                                    |  |
|                             | Ingress Filtering : Disabled                                                                                                    |  |
| Port Status                 | Acceptable Frame Type : All                                                                                                    |  |
| 1 of t Status               | Port Security : Disabled                                                                                                    |  |
|                             | Auto Negotiation : Disable                                                                                                    |  |
|                             | Loopback Mode : None                                                                                                    |  |
|                             | STP Status: forwarding                                                                                                    |  |
|                             | Default CoS Value for untagged packets is 0.                                                                                                    |  |
|                             | Mdix mode is Disable.                                                                                                    |  |
|                             | Medium mode is Copper.                                                                                                    |  |
|                             | Note: Administrative Status -> Port state of the port. Operating status -> Current status of the port. Duplex -> Duplex mode of the port. Speed -> Speed mode of the port. Flow control -> Flow Control status of the port. |  |
|                             | Switch(config-if)# rate-limit                                                                                                    |  |
| Rate Control                | egress Outgoing packets                                                                                                    |  |
| – Ingress or                | ingress Incoming packets                                                                                                    |  |
| Egress                      | Note: To enable rate control, you should select the Ingress or Egress rule first; then assign the packet type and bandwidth.                                                                                                |  |
|                             | Switch(config-if)# rate-limit ingress mode                                                                                                    |  |
|                             | all Limit all frames                                                                                                    |  |
| Rate Control                | broadcast Limit Broadcast frames                                                                                                    |  |
| – Filter                    | flooded-unicast Limit Broadcast, Multicast and flooded unicast frames                                                                                                    |  |
| Packet Type                 | multicast Limit Broadcast and Multicast frames                                                                                                    |  |
|                             | Switch(config-if)# rate-limit ingress mode broadcast                                                                                                    |  |
|                             | Set the ingress limit mode broadcast ok.                                                                                                    |  |
|                             | Switch(config-if)# rate-limit ingress bandwidth                                                                                                    |  |
| Rate Control<br>– Bandwidth | <0-100> Limit in megabits per second (0 is no limit)                                                                                                    |  |
|                             | Switch(config-if)# rate-limit ingress bandwidth 8                                                                                                    |  |
|                             | Set the ingress rate limit 8Mbps for Port 1.                                                                                                    |  |

| Port Trunki        | Port Trunking                                                                                                    |  |  |
|--------------------|----------------------------------------------------------------------------------------------------|--|--|
| LACP               | Switch(config)# lacp group 1 gi9-10 Group 1 based on LACP(IEEE 802.3ad) is enabled!  Note: The interface list is gi9-10. Ports with a different speeds cannot be aggregated together. |  |  |
| Static Trunk       | Switch(config)# trunk group 2 fa6-7gi9-10 Trunk group 2 enable ok!                                                                                                    |  |  |
|                    | Switch# show lacp internal  LACP group 1 internal information:  LACP Port Admin Oper Port  Port Priority Key Key State                                                                |  |  |
| Display –<br>LACP  | 8 1 8 8 0x45<br>9 1 9 9 0x45<br>10 1 10 10 0x45                                                                                                    |  |  |
|                    | LACP group 2 is inactive LACP group 3 is inactive LACP group 4 is inactive                                                                                                    |  |  |
| Display –<br>Trunk | Switch# show trunk group 1  FLAGS: I -> Individual P -> In channel  D -> Port Down                                                                                                    |  |  |
|                    | Trunk Group GroupID Protocol Ports                                                                                                    |  |  |
|                    | 1 LACP 8(D) 9(D) 10(D) Switch# show trunk group 2 FLAGS: I -> Individual P -> In channel D -> Port Down                                                                               |  |  |
|                    | Trunk Group GroupID Protocol Ports                                                                                                    |  |  |
|                    | 2 Static 6(D) 7(P)<br>Switch#                                                                                                    |  |  |

#### Power over Ethernet (CLI)

Power over Ethernet is one of the key features of ES7510. It is fully IEEE 802.3af compliant, and supports IEEE 802.3at, including two-event and LLDP classification. The ES7510 supports up to 8-Port PoE injectors in Port 1 to Port 8, each port with the ability to deliver 30W of power.

For more information or to use the web user interface, see *Power over Ethernet* on Page 64.

This table provides detailed information about the CLI commands for PoE control.

```
PoE System Status
                Switch> enable
                Switch# show poe system
                PoE System
                  PoE Admin : Enable
                  PoE Hardware : Normal
                  PoE Input Voltage : 47.700 V
Display
                  Output power: 0.00 Watts
                  Power Budget :
                    Budget: 80 Watts
                    Power Budget Warning Level: N/A
                    Utilization : 0 %
                    Event : Normal
PoE Interface Status
                Switch> enable
                Switch# show poe interface
                  [IFNAME] Interface name
                Switch# show poe interface fal
                Interface fastethernet1 (POE Port 1)
                  Control Mode : User (Disable)
                  Powering Mode: 802.3af
                  Operation Status : Off
Display
                  Detection Status : Valid
                  Classification : N/A
                  Priority : Highest
                  Output Power: 0.0 Watts, Voltage: 0.0 V, Current: 0 mA
                  Power Budget :
                    Budget : 32.0 Watts, effective 0 Watts
                    Power Budget Warning Level: N/A
                    Utilization : 0 %
                    Event : Normal
```

```
PoE PD Detection
                Switch# show poe pd-detect
               PD Status Detection
                  Status : Enabled
                  Host 1:
                    Target IP : 192.168.250.100
                   Cycle Time : 10
                 Host 2:
Status
                   Target IP : 192.168.250.200
                   Cycle Time : 20
                 Host 3:
                    Target IP : 192.168.250.15
                    Cycle Time : 30
                  Host 4:
                    Target IP : 192.168.250.20
                    Cycle Time : 40
PoE Schedule
               Switch# show poe schedule
                  [IFNAME] Inteface name
                Switch# show poe schedule fal
               Interface fastethernet1
                  PoE Schedule
                    Status : Disabled
                    Weekly Schedule :
Display Status
                      Sunday : All day disable
                      Monday: 6,7,8,9,10,11,12,13,14,15,16,17,18
                      Tuesday: 6,7,8,9,10,11,12,13,14,15,16,17,18
                      Wednesday: 6,7,8,9,10,11,12,13,14,15,16,17,18
                      Thursday: 6,7,8,9,10,11,12,13,14,15,16,17,18
                      Friday: 6,7,8,9,10,11,12,13,14,15,16,17,18
                      Saturday : All day disable
```

| Set PoE Powering Mode |                                                            |  |  |
|-----------------------|------------------------------------------------------------|--|--|
|                       | Switch> enable                                             |  |  |
|                       | Switch# config term                                        |  |  |
|                       | Switch(config)# interface fal                              |  |  |
|                       | Switch(config-if)# poe                                     |  |  |
|                       | budget Configure the power budget of power over ethernet   |  |  |
|                       | control-mode PoE control mode                              |  |  |
|                       | powering-mode PoE powering mode                            |  |  |
| 802.3af               | schedule Configure the schdule of day                      |  |  |
|                       | type String to indicate the type of powered device         |  |  |
|                       | user Port control in user mode                             |  |  |
|                       | Switch(config-if)# poe powering-mode                       |  |  |
|                       | 802.3af 802.3af powering mode                              |  |  |
|                       | forced forced powering mode                                |  |  |
|                       | 802.3at 802.3at powering mode                              |  |  |
|                       | Switch(config)# poe powering-mode 802.3af                  |  |  |
|                       | Switch> enable                                             |  |  |
| Forced Powering       | Switch# config term                                        |  |  |
| Mode                  | Switch(config)# interface fal                              |  |  |
|                       | Switch(config-if)# poe powering-mode forced                |  |  |
|                       | Switch> enable                                             |  |  |
| 802.3at               | Switch# config term                                        |  |  |
|                       | Switch(config)# interface fal                              |  |  |
|                       | Switch(config-if)# poe powering-mode 802.3at               |  |  |
| Set Control Mode      | e on Port/Schedule                                         |  |  |
|                       | Switch> enable                                             |  |  |
|                       | Switch# config term                                        |  |  |
| Set PoE Port to       | Switch(config)# interface fal                              |  |  |
| User Mode             | Switch(config-if)# poe control-mode                        |  |  |
|                       | schedule Schedule mode                                     |  |  |
|                       | user User mode                                             |  |  |
|                       | Switch(config-if)# poe control-mode user                   |  |  |
|                       | Switch> enable                                             |  |  |
| Schedule              | Switch# config term                                        |  |  |
|                       | Switch(config)# interface fal                              |  |  |
|                       | Switch(config-if)# poe control-mode schedule Schedule mode |  |  |
|                       | user User mode                                             |  |  |
|                       | Switch(config-if)# poe control-mode schedule               |  |  |
|                       | DWITCOILEGHTIG-II/# POE CONCLOI-MODE SCHEDULE              |  |  |

| Enable/Disable Po                        | Enable/Disable PoE Function in User Mode                                                                                                    |  |  |
|------------------------------------------|----------------------------------------------------------------------------------------------------|--|--|
|                                          | Switch> enable Switch# config term Switch(config)# interface fal                                                                                                    |  |  |
| Enable                                   | Switch(config-if)# poe user  disable Disables the poe for the port enable Enables the poe for the port Switch(config-if)# poe user enable                                                                                                    |  |  |
| Disable                                  | Switch(config-if)# poe user disable                                                                                                    |  |  |
| Set                                      | <pre>Switch&gt; enable Switch# config term Switch(config)# interface fal Switch(config-if)# poe type    TYPE Type string, maximum 20 characters Switch&gt; enable Switch# config term Switch(config)# interface fal Switch(config-if)# poe type IPCam-1</pre> |  |  |
| Set Port Budget                          |                                                                                                    |  |  |
| Set Power<br>Consumption<br>(Max) to 12W | Switch> enable Switch# config term Switch(config)# interface fal SwitchSwitch# config term Switch(config)# interface fal Switch(config-if)# poe budget auto Auto mode manual Manual mode warning Warning water level Switch(config-if)# poe budget 12         |  |  |

| PoE Budget Warn                                  | PoE Budget Warning (%)                                                                                                    |  |  |
|--------------------------------------------------|----------------------------------------------------------------------------------------------------|--|--|
| Set                                              | Switch> enable Switch# config term Switch(config)# interface fal Switch(config-if)# poe budget auto Auto mode manual Manual mode warning Warning water level Switch(config-if)# poe budget warning <0-100> 0 is disable, valid range is 1 to 100 percentage Switch(config-if)# poe budget warning 60                                                                                                    |  |  |
| PoE Schedule We                                  | ekday Hour                                                                                                    |  |  |
| Enable Hour 1, 3, 5<br>and 10 to 23 on<br>Sunday | Switch> enable Switch# config term Switch(config)# interface fal Switch(config-if)# poe schedule <0-6> Weekday: valid range 0-6 (0=Sun, 1=Mon, 6=Sat) Switch(config-if)# poe schedule 0 1,3,5,10-23                                                                                                    |  |  |
| Disable Sunday<br>Schedule                       | Switch(config-if)# no poe schedule 0                                                                                                    |  |  |
| PoE Budget                                       | PoE Budget                                                                                                    |  |  |
| Set                                              | Switch(config)# poe  budget Configure the power budget of power over ethernet  pd-detect Configure PD status detection  Switch(config)# poe budget  <0-400> Power budget: 0 - 400 Watts  warning Warning water level  Switch(config)# poe budget 400                                                                                                    |  |  |
| PoE PD Detect                                    |                                                                                                    |  |  |
| Enable                                           | Switch> enable Switch# config term Switch(config)# poe   disable    Disables power over ethernet   enable    Enables power over ethernet   budget    Configure the power budget of power over ethernet   pd-detect    Configure PD status detection Switch(config)# poe pd-detect   disable    Disable PD status detection   enable    Enable PD status detection   A.B.C.D    PD IP address Switch(config)# poe pd-detect enable |  |  |
| Disable                                          | Switch(config)# poe pd_detect disable                                                                                                    |  |  |
| PoE PD Detect Cy                                 | vele Time                                                                                                    |  |  |
| Ping 20 Sec, Reenable PoE                        | Switch(config)# poe pd_detect 192.160.1.2 20                                                                                                    |  |  |

## Network Redundancy (CLI)

It is critical for industrial applications that the network remains running at all times. The ES7510 supports:

- Standard Rapid Spanning Tree Protocol (STP) and Rapid Spanning Tree Protocol (RSTP)
   The ES7510 supports RSTP versions IEEE 802.1D-2004, IEEE 802.1D-1998 STP, and IEEE 802.1w RSTP.
- Redundant Ring
  - The Redundant Ring features 0 ms for restore and about 5 ms for fail over for copper.
- Rapid Dual Homing (RDH)
  - Advanced RDH technology allows the ES7510 to connect with a core managed switch easily and conveniently. With RDH technology, you can also couple several Rapid Super Rings or RSTP groups together, which is also known as Auto Ring Coupling.

Optionally, you can use the web user interface for configuration, see *Network Redundancy* on Page 68.

This table provides detailed information about the CLI command lines for network redundancy.

| RSTP                |                                                                                                    |  |  |
|---------------------|----------------------------------------------------------------------------------------------------|--|--|
| Enable              | Switch(config)# spanning-tree enable                                                                                                    |  |  |
| Disable             | Switch(config)# spanning-tree disable                                                                                                    |  |  |
| RSTP mode           | Switch(config)# spanning-tree mode rapid-stp<br>SpanningTree Mode change to be RST(802.1w).                                                                                                    |  |  |
| STP mode            | Switch(config)# spanning-tree mode stp<br>Spanning-Tree Mode change to be STP(802.1d).                                                                                                    |  |  |
| Priority            | Switch(config)# spanning-tree priority <0-61440> valid range is 0 to 61440 in multiple of 4096 Switch(config)# spanning-tree priority 4096                                                                                                    |  |  |
| Max Age             | Switch(config)# spanning-tree max-age<br><6-40> Valid range is 6~40 seconds<br>Switch(config)# spanning-tree max-age 10                                                                                                    |  |  |
| Hello Time          | Switch(config)# spanning-tree hello-time<br><1-10> Valid range is 1~10 seconds<br>Switch(config)# spanning-tree hello-time 2                                                                                                    |  |  |
| Forward Delay       | Switch(config)# spanning-tree forward-time <4-30> Valid range is 4~30 seconds Switch(config)# spanning-tree forward-time 15                                                                                                    |  |  |
| algorithm-timer     | Switch(config)# spanning-tree algorithm-timer<br><4-30> value of forward-delay<br>Switch(config)# spanning-tree algorithm-timer 15 20 2                                                                                                    |  |  |
| Port Path Cost      | Switch(config-if)# spanning-tree pathcost method the pathcost is used to determine the best path between devices Switch(config)# spanning-tree pathcost method long specifies 32-bit based values that range from 1-200,000,000 short specifies 16-bit based values that range from 1-65535 Switch(config-if)# spanning-tree pathcost 200000 |  |  |
| Port Priority       | Switch(config-if)# spanning-tree port-priority<br><0-240> Number from 0 to 240, in multiple of 16<br>Switch(config-if)# spanning-tree port-priority 128                                                                                                    |  |  |
| Link Type -<br>Auto | Switch(config-if)# spanning-tree link-type auto                                                                                                    |  |  |
| Link Type - P2P     | Switch(config-if)# spanning-tree link-type point-to-point                                                                                                    |  |  |

| RSTP (cont.)         |                                                                                                    |  |  |
|----------------------|----------------------------------------------------------------------------------------------------|--|--|
| Link Type –<br>Share | Switch(config-if)# spanning-tree link-type shared                                                                                                    |  |  |
| Edge Port            | Switch(config-if)# spanning-tree edge-port enable<br>Switch(config-if)# spanning-tree edge-port disable                                                                             |  |  |
| RSTP Info            |                                                                                                    |  |  |
| Active status        | Switch# show spanning-tree active Rapid Spanning-Tree feature                                                                                                    |  |  |
|                      | gi9 Designated Forwarding         20000         128.4         P2P(RST)         N/A           gi10 Root         Forwarding         20000         128.10         P2P(RST)         N/A |  |  |
| RSTP Summary         | Switch# show spanning-tree summary Rapid Spanning-Tree feature                                                                                                    |  |  |

| RSTP Info (cor | RSTP Info (cont)                                                                                                    |  |  |
|----------------|----------------------------------------------------------------------------------------------------|--|--|
| Port Info      | Switch# show spanning-tree port detail fa7 (Interface_ID) Rapid Spanning-Tree feature                                                                                                    |  |  |
| Port Info      | Switch# show spanning-tree summary Spanning-Tree: Enabled Protocol: MSTP Root Address: 0014.7c42.3aa0 Priority: 32768 Root Path Cost: 420000 Root Port: 10 Root Times: max-age 20, hello-time 2, forward-delay 15 Bridge Address 00c0.4e38.0002 Priority: 32768 Bridge Times: max-age 20, hello-time 2, forward-delay 15 BPDU transmission-limit: 3 BPDU Skewing Detection: Disabled Backbonefast: Disabled Topology Change Flag: False Topology Change Detected Flag: False Topology Change Count: 129 Last Topology Change from: 0000.0000.0000 Timers: hello 0, topology change 0  Summary of connected spanning tree ports: Port-State Summary Blocking Listening Learning Forwarding Disabled |  |  |

| Redundant Ring   |                                                                           |  |  |  |
|------------------|---------------------------------------------------------------------------|--|--|--|
|                  | Switch(config)# redundant-ring 1                                          |  |  |  |
| Create or        | Ring 1 created                                                            |  |  |  |
| configure a Ring | Switch(config-redundant-ring)#                                            |  |  |  |
|                  | Note: 1 is the target Ring ID which is going to be created or configured. |  |  |  |
|                  | Switch(config-redundant-ring)# version                                    |  |  |  |
|                  | default set default to Redundant ring                                     |  |  |  |
| Super Ring       | rapid-super-ring rapid super ring                                         |  |  |  |
| Version          | super-ring super ring                                                     |  |  |  |
|                  |                                                                           |  |  |  |
|                  | Switch(config-redundant-ring)# version rapid-super-ring                   |  |  |  |
|                  | Switch(config-redundant-ring)# priority                                   |  |  |  |
| Priority         | <0-255> valid range is 0 to 255                                           |  |  |  |
|                  | default set default                                                       |  |  |  |
|                  | Switch(config-redundant-ring)# super-ring priority 100                    |  |  |  |
|                  | Switch(config-redundant-ring)# port                                       |  |  |  |
| Ring Port        | IFLIST Interface list, ex: fa1,fa3-5,gi9-10                               |  |  |  |
|                  | cost path cost                                                            |  |  |  |
|                  | Switch(config-redundant-ring)# port fal,fa2                               |  |  |  |
| Ring Info        |                                                                           |  |  |  |
|                  | Switch# show redundant-ring [Ring ID]                                     |  |  |  |
|                  | [Ring1] Ring1                                                             |  |  |  |
|                  | Current Status : Disabled                                                 |  |  |  |
|                  | Role : Disabled                                                           |  |  |  |
|                  | Ring Status : Abnormal                                                    |  |  |  |
|                  | Ring Manager : 0000.0000.0000                                             |  |  |  |
|                  | Blocking Port : N/A                                                       |  |  |  |
|                  | Giga Copper : N/A                                                         |  |  |  |
|                  | Configuration:  Version: Super Ring                                       |  |  |  |
|                  | Priority : 128                                                            |  |  |  |
| Ring Info        | Ring Port : fa1, fa2                                                      |  |  |  |
| Tillig Illio     | Path Cost : 100, 200                                                      |  |  |  |
|                  | Dual-Homing II : Disabled                                                 |  |  |  |
|                  | Statistics:                                                               |  |  |  |
|                  | Watchdog sent 0, received 0, missed 0                                     |  |  |  |
|                  | Link Up sent 0, received 0                                                |  |  |  |
|                  | Link Down sent 0, received 0                                              |  |  |  |
|                  | Role Transition count 0                                                   |  |  |  |
|                  | Ring State Transition count 1                                             |  |  |  |
|                  | Ring ID is optional. If the ring ID is typed, this command only           |  |  |  |
|                  | displays the information of the target Ring.                              |  |  |  |
|                  |                                                                           |  |  |  |

### VLAN (CLI)

A Virtual LAN (VLAN) is a logical grouping of nodes for the purpose of limiting a broadcast domain to specific members of a group without physically grouping the members. The VLAN allows you to isolate network traffic so that only members of the VLAN could receive traffic from the same VLAN members. Basically, creating a VLAN from a switch is the logical equivalent of physically reconnecting a group of network devices to another Layer 2 switch, without actually disconnecting these devices from their original switches.

The ES7510 supports IEEE 802.1Q VLAN, which is also known as Tag-Based VLAN. This Tag-Based VLAN allows a VLAN to be created across different switches. IEEE 802.1Q tag-based VLAN makes use of VLAN control information stored in a VLAN header attached to IEEE 802.3 packet frames. This tag contains a VLAN Identifier (VID) that indicates which VLAN a frame belongs to. Since each switch only has to check a frame's tag, without the need to dissect the contents of the frame, this also saves a lot of computing resources within the switch.

Optionally, you can use the web user interface for configuration, see <u>VLAN</u> on Page 82.

The following table provides detailed information about command lines for the VLAN.

| VLAN Port Configu                                                                     | VLAN Port Configuration                                                                                                    |  |  |  |
|---------------------------------------------------------------------------------------|----------------------------------------------------------------------------------------------------|--|--|--|
| VLAN Port PVID                                                                        | Switch(config-if)# switchport trunk native vlan 2<br>Set port default vlan id to 2 success                                                                                                    |  |  |  |
| Port Accept Frame<br>Type                                                             | Switch(config)# inter fal Switch(config-if)# acceptable frame type all any kind of frame type is accepted! Switch(config-if)# acceptable frame type vlantaggedonly only vlan-tag frame is accepted!                                                                                                    |  |  |  |
| Ingress Filtering<br>(for Fast Ethernet<br>Port 1)                                    | Switch(config)# interface fal Switch(config-if)# ingress filtering enable .ngress filtering enable Switch(config-if)# ingress filtering disable .ngress filtering disable                                                                                                    |  |  |  |
| Egress rule –<br>Untagged (for<br>VLAN 2)                                             | Switch(config-if)# switchport access vlan 2<br>switchport access vlan - success                                                                                                    |  |  |  |
| Egress rule –<br>Tagged (for VLAN<br>2)                                               | Switch(config-if)# switchport trunk allowed vlan add 2                                                                                                    |  |  |  |
| Display – Port Ingress<br>Rule (PVID, Ingress<br>Filtering, Acceptable<br>Frame Type) | Switch# show interface fal Interface fastethernet1 Administrative Status: Enable Operating Status: Not Connected Duplex: Auto Speed: Auto Flow Control:off Default Port VLAN ID: 2 Ingress Filtering: Disabled Acceptable Frame Type: All Port Security: Disabled Auto Negotiation: Enable Loopback Mode: None STP Status: disabled Default CoS Value for untagged packets is 0. Mdix mode is Auto. Medium mode is Copper. |  |  |  |

| VLAN Port Configuration (continued)   |                                                                                                    |  |
|---------------------------------------|----------------------------------------------------------------------------------------------------|--|
|                                       | Switch# show running-config                                                                                                    |  |
|                                       |                                                                                                    |  |
|                                       | interface fastethernet1                                                                                                    |  |
| Display – Port                        | switchport access vlan 1                                                                                                    |  |
| Egress Rule (Egress rule, IP address, | switchport access vlan 3                                                                                                    |  |
| status)                               | switchport trunk native vlan 2                                                                                                    |  |
|                                       |                                                                                                    |  |
|                                       | interface vlan1                                                                                                    |  |
|                                       | ip address 192.168.250.8/24                                                                                                    |  |
|                                       | no shutdown                                                                                                    |  |
| VLAN Configurati                      | on                                                                                                    |  |
|                                       | Switch(config)# vlan 2                                                                                                    |  |
|                                       | vlan 2 success                                                                                                    |  |
| Create VLAN (2)                       | Switch(config)# interface vlan 2                                                                                                    |  |
| Cicate VIIII (2)                      | Switch(config-if)#                                                                                                    |  |
|                                       | Note: In the CLI configuration, you should first create a VLAN interface. Then you can start to add/remove ports. The default status of the created VLAN is unused until you add member ports to it. |  |
|                                       | Switch(config)# no vlan 2                                                                                                    |  |
| Remove VLAN                           | no vlan success                                                                                                    |  |
|                                       | Note: You can only remove the VLAN when the VLAN is in unused mode.                                                                                                    |  |
|                                       | Switch(config)# vlan 2                                                                                                    |  |
|                                       | vlan 2 has exists                                                                                                    |  |
| VLAN Name                             | Switch(config-vlan)# name v2                                                                                                    |  |
|                                       | Switch(config-vlan)# no name                                                                                                    |  |
|                                       | Note: Use no name to change the name to default name, VLAN VID.                                                                                                    |  |
|                                       | Switch(config)# interface vlan 2                                                                                                    |  |
|                                       | Switch(config-if)#                                                                                                    |  |
| VLAN description                      | Switch(config-if)# description this is the VLAN 2                                                                                                    |  |
|                                       | Switch(config-if)# no description ->Delete the description.                                                                                                    |  |
|                                       | Switch(config)# interface vlan 2                                                                                                    |  |
| IP address of the                     | Switch(config-if)#                                                                                                    |  |
| VLAN                                  | Switch(config-if)# ip address 192.168.250.18/24                                                                                                    |  |
|                                       | Switch(config-if)# no ip address 192.168.250.8/24 ->Delete the IP address                                                                                                    |  |
| Create multiple<br>VLANs (VLAN 5-8)   | Switch(config)# interface vlan 5-8                                                                                                    |  |
|                                       | Switch(config)# interface vlan 2                                                                                                    |  |
| Shutdown VLAN                         | Switch(config-if)# shutdown                                                                                                    |  |
|                                       | Switch(config-if)# no shutdown ->Turn on the VLAN                                                                                                    |  |

| VLAN Configuration (continued)       |                                                                                                    |  |  |
|--------------------------------------|----------------------------------------------------------------------------------------------------|--|--|
| Display – VLAN<br>table              | Switch# sh vlan  VLAN Name Status Trunk Ports Access Ports                                                                                                    |  |  |
|                                      | 1 VLAN1 Static - 1-8,gi9-10<br>2 VLAN2 Unused                                                                                                    |  |  |
|                                      | 3 test Static $fa\underline{4}$ -8,gi9-10 $fa1$ -3, $fa7$ ,gi9-10                                                                                                    |  |  |
| Display – VLAN interface information | Switch# show interface vlan1 interface vlan1 is up, line protocol detection is disabled index 14 metric 1 mtu 1500 <up,broadcast,running,multicast> HWaddr: 00:c0:4e:ff:01:b0 inet 192.168.250.100/24 broadcast 192.168.250.255 input packets 639, bytes 38248, dropped 0, multicast packets 0 input errors 0, length 0, overrun 0, CRC 0, frame 0, fifo 0, missed 0 output packets 959, bytes 829280, dropped 0 output errors 0, aborted 0, carrier 0, fifo 0, heartbeat 0, window 0</up,broadcast,running,multicast> |  |  |
| GVRP Configuration                   | collisions 0                                                                                                    |  |  |
| GVIII Comigurati                     |                                                                                                    |  |  |
| GVRP enable/<br>disable              | Switch(config)# gvrp mode disable Disable GVRP feature globally on the switch enable Enable GVRP feature globally on the switch Switch(config)# gvrp mode enable Gvrp is enabled on the switch!                                                                                                    |  |  |
| Configure GVRP timer                 | Switch(config)# inter 1 Switch(config-if)# garp timer <10-10000>                                                                                                    |  |  |
| Join timer /Leave                    | Switch(config-if)# garp timer 20 60 1000                                                                                                    |  |  |
| timer/ LeaveAll<br>timer             | Note: The unit of this timer is centiseconds.                                                                                                    |  |  |
| Management VLAN                      | V                                                                                                    |  |  |
| Management VLAN                      | Switch(config)# int vlan 1 (Go to management VLAN) Switch(config-if)# no shutdown                                                                                                    |  |  |
|                                      | Switch# show running-config                                                                                                    |  |  |
| Display                              | <pre>""" ! interface vlan1   ip address 192.168.250.17/24   ip igmp   no shutdown !</pre>                                                                                                    |  |  |
|                                      | <b></b> ,                                                                                                    |  |  |

#### Private VLAN (CLI)

A private VLAN helps to resolve the primary VLAN ID shortage, client ports' isolation and network security issues. The Private VLAN features provides primary and secondary VLANs within a single switch.

**Primary VLAN**: The uplink port is usually a member of the primary VLAN. A primary VLAN contains promiscuous ports that can communicate with Secondary VLANs.

**Secondary VLAN**: The client ports are usually defined within secondary VLAN. The secondary VLAN includes Isolated and Community VLANs. The client ports can be isolated VLANs or can be grouped in the same Community VLAN. The ports within the same community VLAN can communicate with each other, however, the isolated VLAN ports cannot.

Optionally, you can use the web user interface for configuration, see *Private VLAN* on Page 90.

The following table provides detailed information about command lines for private VLAN port configuration, VLAN configuration, and VLAN table display.

| Private VLAN Configuration                                |                                                            |                                                                                                    |
|-----------------------------------------------------------|------------------------------------------------------------|----------------------------------------------------------------------------------------------------|
|                                                           | Switch(config)#                                            | vlan 2                                                                                                    |
|                                                           | vlan 2 success                                             |                                                                                                    |
|                                                           | Switch(config-v                                            | lan)#                                                                                                    |
|                                                           | end                                                        | End current mode and change to enable mode                                                                                                    |
| Create VLAN                                               | exit                                                       | Exit current mode and down to previous mode                                                                                                    |
|                                                           | list                                                       | Print command list                                                                                                    |
|                                                           | name                                                       | Assign a name to vlan                                                                                                    |
|                                                           | no                                                         | no                                                                                                    |
|                                                           | private-vlan                                               | Configure a private VLAN                                                                                                    |
| Private VLAN Type                                         | Go to the VLAN you want configure first.                   |                                                                                                    |
|                                                           | Switch(config)#                                            | vlan (VID)                                                                                                    |
| Choose the Types                                          | community Co                                               | lan)# private-vlan<br>nfigure the VLAN as an community private VLAN<br>nfigure the VLAN as an isolated private VLAN<br>nfigure the VLAN as a primary private VLAN |
|                                                           | Switch(config-vlan)# private-vlan primary <cr></cr>        |                                                                                                    |
| Primary Type  Switch(config-vlan)# private-vlan <cr></cr> |                                                            | lan)# private-vlan isolated                                                                                                    |
| Isolated Type                                             | Type Switch(config-vlan)# private-vlan community <cr></cr> |                                                                                                    |
| Community Type                                            |                                                            |                                                                                                    |

| Private VLAN Port Configuration                             |                                                                                                    |  |  |  |
|-------------------------------------------------------------|----------------------------------------------------------------------------------------------------|--|--|--|
| Go to the port configuration  Private VLAN Port             | Switch(config)# interface (port_number, ex: fal) Switch(config-if)# switchport private-vlan host-association Set the private VLAN host association mapping map primary VLAN to secondary VLAN                                                   |  |  |  |
| Туре                                                        | <pre>Switch(config-if)# switchport mode   private-vlan Set private-vlan mode Switch(config-if)# switchport mode private-vlan   host</pre>                                                                                                    |  |  |  |
| Promiscuous Port<br>Type                                    | Switch(config-if)# switchport mode private-vlan host <cr></cr>                                                                                                    |  |  |  |
| Host Port Type                                              |                                                                                                    |  |  |  |
| Private VLAN Port<br>Configuration                          | Switch(config)# interface fa1                                                                                                    |  |  |  |
| PVLAN Port Type                                             | Switch(config-if)# switchport mode private-vlan host                                                                                                    |  |  |  |
| Host Association primary to secondary                       | Switch(config-if)# switchport private-vlan host-association <2-4094> Primary range VLAN ID of the private VLAN port association                                                                                                    |  |  |  |
| (The command is<br>only available for<br>host port.)        | <pre>Switch(config-if)# switchport private-vlan host-association 2   &lt;2-4094&gt; Secondary range VLAN ID of the private VLAN port association Switch(config-if)# switchport private-vlan host-association 2 3</pre>                          |  |  |  |
| Mapping primary to secondary VLANs                          | Switch(config)# interface fal                                                                                                    |  |  |  |
| (This command is<br>only available for<br>promiscuous port) | Switch(config-if)# switchport mode private-vlan promiscuous  Switch(config-if)# switchport private-vlan mapping 2 add 3  Switch(config-if)# switchport private-vlan mapping 2 add 4  Switch(config-if)# switchport private-vlan mapping 2 add 5 |  |  |  |
| Private VLAN Info                                           | rmation                                                                                                    |  |  |  |
| Private VLAN<br>Information                                 | Switch# show vlan private-vlan  FLAGS: I -> Isolated P -> Promiscuous                                                                                                    |  |  |  |
|                                                             | 2 5 Community fa2(P),fa1(C),fa3(I)<br>10                                                                                                    |  |  |  |

# Private VLAN Information (cont.) Switch# show run Building configuration... Current configuration: hostname Switch vlan learning independent vlan 1 Running Config Information vlan 2 private-vlan primary vlan 3 private-vlan isolated vlan 4 private-vlan community vlan 5 private-vlan community Private VLAN Type ...... . . interface fastethernet7 switchport access vlan add 2,5 switchport trunk native vlan 5 switchport mode private-vlan host switchport private-vlan host-association 2 5 interface fastethernet switchport access vlan add 2,4 switchport trunk native vlan 4 switchport mode private-vlan host switchport private-vlan host-association 2 4 interface gigabitethernet9 switchport access vlan add 2,5 switchport trunk native vlan 5 switchport mode private-vlan host Private VLAN Port switchport private-vlan host-association 2 3 Information interface gigabitethernet10 switchport access vlan add 2,5 switchport trunk native vlan 2 switchport mode private-vlan promiscuous switchport private-vlan mapping 2 add 3-5

| Private VLAN Info | rmatio                              | on (cont.)   |      |          |        |     |
|-------------------|-------------------------------------|--------------|------|----------|--------|-----|
|                   | Switch# show vlan private-vlan type |              |      |          |        |     |
|                   | Vlan                                | Type         |      | Ports    |        |     |
| DVI AN Type       | 2                                   | primary      |      |          |        |     |
| PVLAN Type        | 3                                   | isolated     |      | fa2      |        |     |
|                   | 4                                   | community    |      | fa1      |        |     |
|                   | 5                                   | community    |      | fa4,fa5  |        |     |
|                   | 10                                  | primary      |      | -        |        |     |
|                   | Switc                               | h# show vlan | priv | ate-vlan | port-l | ist |
|                   | Ports                               | s Mode       | Vlan |          |        |     |
|                   |                                     |              |      |          |        |     |
|                   | 1                                   | normal       | -    |          |        |     |
|                   | 2                                   | normal       | -    |          |        |     |
|                   | 3                                   | normal       | -    |          |        |     |
| Host List         | 4                                   | normal       | -    |          |        |     |
|                   | 5                                   | normal       | -    |          |        |     |
|                   | 6                                   | normal       | _    |          |        |     |
|                   | 7                                   | host         | 5    |          |        |     |
|                   | 8                                   | host         | 4    |          |        |     |
|                   | 9                                   | host         | 3    |          |        |     |
|                   | 10                                  | promiscuous  | 2    |          |        |     |

#### Traffic Prioritization (CLI)

Quality of Service (QoS) provides a traffic prioritization mechanism which allows you to deliver better service to certain flows. QoS can also help to alleviate congestion problems and ensure high-priority traffic is delivered first. This section allows you to configure Traffic Prioritization settings for each port with regard to setting priorities.

ES7510~QOS~supports~four~physical~queues,~weighted~fair~queuing~(WRR)~and~Strict~Priority~scheme,~that~follows~the~IEEE~802.1p~COS~tag~and~IPv4~TOS/DiffServ~information~to~prioritize~the~traffic~of~your~industrial~network.

Optionally, you can use the web user interface for configuration, see <u>Traffic Prioritization</u> on Page 93. This table provides detailed information about command lines for traffic prioritization configuration

| QoS Setting                            |                                                                                                    |
|----------------------------------------|----------------------------------------------------------------------------------------------------|
| · ·                                    | Switch(config)# gos queue-sched                                                                                |
|                                        | sp Strict Priority                                                                                             |
| Queue Scheduling –                     | wrr Weighted Round Robin (Use an 8,4,2,1 weight)                                                               |
| Strict Priority                        | Switch(config)# qos queue-sched sp                                                                             |
|                                        | <pre>cr&gt;</pre>                                                                                              |
| Queue Scheduling -<br>WRR              | Switch(config)# qos queue-sched wrr                                                                            |
|                                        | Switch(config)# interface fal                                                                                  |
|                                        | Switch(config-if)# qos cos                                                                                     |
|                                        | DEFAULT-COS Assign an priority (7 highest)                                                                     |
| Port Setting – CoS                     | Switch(config-if)# qos cos 7                                                                                   |
| (Default Port Priority)                | The default port CoS value is set 7 ok.                                                                        |
|                                        | Note: When change the port setting, you should select the specific port first. fa1 means Fast Ethernet port 1. |
| Dont Setting Trust                     | Switch(config)# interface <b>fa</b> 1                                                                          |
| Port Setting – Trust<br>Mode- CoS Only | Switch(config-if)# qos trust cos                                                                               |
| Mode cos only                          | The port trust is set CoS only ok.                                                                             |
| Port Setting – Trust                   | Switch(config)# interface <b>fa</b> 1                                                                          |
| Mode- CoS First                        | Switch(config-if)# qos trust cos-first                                                                         |
| 1.1346 332 11150                       | The port trust is set CoS first ok.                                                                            |
| Port Setting – Trust                   | Switch(config)# interface <b>fa</b> 1                                                                          |
| Mode- DSCP Only                        | Switch(config-if)# qos trust dscp                                                                              |
|                                        | The port trust is set DSCP only ok.                                                                            |
| Port Setting – Trust                   | Switch(config)# interface <b>fa</b> 1                                                                          |
| Mode- DSCP First                       | Switch(config-if)# qos trust dscp-first                                                                        |
|                                        | The port trust is set DSCP first ok.                                                                           |
| Display – Queue                        | Switch# show qos queue-sched                                                                                   |
| Scheduling                             | QoS queue scheduling scheme : Weighted Round Robin (Use an                                                     |
| S                                      | 8,4,2,1 weight)                                                                                                |

| QoS Setting (cont.)                    |                                                 |
|----------------------------------------|-------------------------------------------------|
|                                        | Switch# show qos trust                          |
|                                        | QoS Port Trust Mode :                           |
|                                        | Port Trust Mode                                 |
|                                        | Total Trust Mode                                |
|                                        |                                                 |
|                                        | 1 DSCP first                                    |
| D: 1 D (C)                             | 2 COS only                                      |
| Display – Port Setting -<br>Trust Mode | 3 COS only                                      |
| Trust Mode                             | 4 COS only                                      |
|                                        | 5 COS only                                      |
|                                        | 6 COS only                                      |
|                                        |                                                 |
|                                        | 7 COS only                                      |
|                                        | 8 COS only                                      |
|                                        | 10 COS only                                     |
|                                        | Switch# show qos port-cos                       |
|                                        | Port Default Cos :                              |
|                                        | Port CoS                                        |
|                                        | +                                               |
|                                        | 1 7                                             |
|                                        |                                                 |
| Display – Port Setting –               | 2 0                                             |
| CoS (Port Default                      | 3 0                                             |
| Priority)                              | 4 0                                             |
|                                        | 5 0                                             |
|                                        | 6 0                                             |
|                                        | 7 0                                             |
|                                        | 8 0                                             |
|                                        | 10 0                                            |
| CoS-Queue Mapping                      |                                                 |
| Cos-Queue Mapping                      | Switch(config)# qos cos-map                     |
|                                        |                                                 |
| TD 4                                   | PRIORITY Assign an priority (7 highest)         |
| Format                                 | Switch(config)# qos cos-map 1                   |
|                                        | QUEUE Assign an queue (0-3)                     |
|                                        | Format: qos cos-map priority_value queue_value. |
| Map CoS 0 to Queue 1                   | Switch(config)# qos cos-map 0 1                 |
| p 555 5 55 Quotas 1                    | The CoS to queue mapping is set ok.             |
| Map CoS 1 to Queue 0                   | Switch(config)# qos cos-map 1 0                 |
|                                        | The CoS to queue mapping is set ok.             |
| Map CoS 2 to Queue 0                   | Switch(config)# qos cos-map 2 0                 |
| Map cos 2 to queue c                   | The CoS to queue mapping is set ok.             |
| Map CoS 3 to Queue 1                   | Switch(config)# qos cos-map 3 1                 |
| p 555 5 55 Quotas 1                    | The CoS to queue mapping is set ok.             |
| Map CoS 4 to Queue 2                   | Switch(config)# qos cos-map 4 2                 |
| p                                      | The CoS to queue mapping is set ok.             |
| Map CoS 5 to Queue 2                   | Switch(config)# qos cos-map 5 2                 |
|                                        | The CoS to queue mapping is set ok.             |
| Map CoS 6 to Queue 3                   | Switch(config)# qos cos-map 6 3                 |
| p 555 5 55 Queue 6                     | The CoS to queue mapping is set ok.             |
| Map CoS 7 to Queue 3                   | Switch(config)# qos cos-map 7 3                 |
|                                        | The CoS to queue mapping is set ok.             |

| CoS-Queue Mapping (cont.) |                                                  |  |  |  |
|---------------------------|--------------------------------------------------|--|--|--|
| <b>.</b>                  | Switch# sh qos cos-map                           |  |  |  |
|                           | CoS to Queue Mapping:                            |  |  |  |
|                           | CoS Queue                                        |  |  |  |
|                           | +                                                |  |  |  |
|                           | 0 1                                              |  |  |  |
| Display – CoS-Queue       | 1 0                                              |  |  |  |
| mapping                   | 2 0                                              |  |  |  |
| 11 0                      | 3 1                                              |  |  |  |
|                           | 4 2                                              |  |  |  |
|                           | 5 2                                              |  |  |  |
|                           | 6 3                                              |  |  |  |
|                           | 7 3                                              |  |  |  |
| DSCP-Queue Mapping        | 1 3                                              |  |  |  |
| Door - Queue Mapping      | Switch(config)# qos dscp-map                     |  |  |  |
|                           | PRIORITY Assign an priority (63 highest)         |  |  |  |
| Format                    | Switch(config)# qos dscp-map 0                   |  |  |  |
| rormat                    | QUEUE Assign an queue (0-3)                      |  |  |  |
|                           | Format: qos dscp-map priority_value queue_value. |  |  |  |
| 15 DOCD 0                 | Switch(config) # qos dscp-map 0 1                |  |  |  |
| Map DSCP 0 to Queue 1     | The TOS/DSCP to queue mapping is set ok.         |  |  |  |
|                           | Switch# show qos dscp-map                        |  |  |  |
|                           | DSCP to Queue Mapping : (dscp = d1 d2)           |  |  |  |
|                           |                                                  |  |  |  |
|                           | d2   0 1 2 3 4 5 6 7 8 9                         |  |  |  |
|                           | d1                                               |  |  |  |
|                           | +                                                |  |  |  |
| Display – DSCO-Queue      | 0   1 1 1 1 1 1 1 0 0                            |  |  |  |
| mapping                   | 1   0 0 0 0 0 0 0 0                              |  |  |  |
|                           | 2   0 0 0 0 1 1 1 1 1 1                          |  |  |  |
|                           | 3   1 1 2 2 2 2 2 2 2 2                          |  |  |  |
|                           | 4   2 2 2 2 2 2 2 3 3                            |  |  |  |
|                           | 5   3 3 3 3 3 3 3 3 3                            |  |  |  |
|                           | 6   3 3 3 3                                      |  |  |  |

#### Multicast Filtering (CLI)

For multicast filtering, the ES7510 uses IGMP (Internet Group Management Protocol) Snooping technology. IGMP is an internet protocol that provides a way for internet device to report its multicast group membership to adjacent routers. Multicasting allows one computer on the internet to send data to a multitude of other computers that have identified themselves as being interested in receiving the originating computers data.

Multicasting is useful for such applications as updating the address books of mobile computer users in the field, sending out newsletters to a distribution list, and broadcasting streaming media to an audience that has tuned into the event by setting up multicast group membership.

In effect, IGMP Snooping manages multicast traffic by making use of switches, routers, and hosts that support IGMP. Enabling IGMP Snooping allows the ports to detect IGMP queries, report packets, and manage multicast traffic through the switch. IGMP has three fundamental types of messages, as shown in the following table.

| Message     | Description                                                                                                    |
|-------------|----------------------------------------------------------------------------------------------------|
| Query       | A message sent from the querier (an IGMP router or a switch) that asks for a response from each host that belongs to the multicast group.      |
| Report      | A message sent by a host to the querier to indicate that the host wants to be or is a member of a given group indicated in the report message. |
| Leave Group | A message sent by a host to the querier to indicate that the host has quit as a member of a specific multicast group.                          |

You can enable **IGMP Snooping** and **IGMP Query** functions. This section illustrates the information of the IGMP Snooping function, including different multicast groups' VID and member ports, and IP multicast addresses that range from 224.0.0.0 to 239.255.255.255.

Optionally, you can use the web user interface for configuration, see <u>Multicast Filtering</u> on Page 96.

The following table provides detailed information about command lines for multicast filtering configuration.

| IGMP Snooping             |                                                                |  |  |
|---------------------------|----------------------------------------------------------------|--|--|
| ICMD Construction         | Switch(config)# ip igmp snooping                               |  |  |
| IGMP Snooping -<br>Global | IGMP snooping is enabled globally. Specify on which vlans IGMP |  |  |
|                           | snooping enables                                               |  |  |
|                           | Switch(config)# ip igmp snooping vlan                          |  |  |
| TOTED O                   | VLANLIST allowed vlan list                                     |  |  |
| IGMP Snooping -<br>VLAN   | all all existed vlan                                           |  |  |
| , III (                   | Switch(config)# ip igmp snooping vlan 1-2                      |  |  |
|                           | IGMP snooping is enabled on VLAN 1-2.                          |  |  |
| Disable IGMP              | Switch(config)# no ip igmp snooping                            |  |  |
| Snooping - Global         | IGMP snooping is disabled globally ok.                         |  |  |
| Disable IGMP              | Switch(config)# no ip igmp snooping vlan 3                     |  |  |
| Snooping - VLAN           | IGMP snooping is disabled on VLAN 3.                           |  |  |

| IGMP Snooping (cont.)              |                                                                               |  |  |  |  |
|------------------------------------|-------------------------------------------------------------------------------|--|--|--|--|
|                                    | Switch# sh ip igmp                                                            |  |  |  |  |
|                                    | interface vlan1                                                               |  |  |  |  |
|                                    | enabled: Yes                                                                  |  |  |  |  |
|                                    | version: IGMPv1                                                               |  |  |  |  |
|                                    | query-interval; 125s                                                          |  |  |  |  |
| Display – IGMP<br>Snooping Setting | query-max-response-time: 10s                                                  |  |  |  |  |
|                                    | Switch# sh ip igmp snooping                                                   |  |  |  |  |
|                                    | IGMP snooping is globally enabled                                             |  |  |  |  |
|                                    | Vlan1 is IGMP snooping enabled                                                |  |  |  |  |
|                                    | Vlan2 is IGMP snooping enabled                                                |  |  |  |  |
|                                    | Vlan3 is IGMP snooping disabled                                               |  |  |  |  |
|                                    | Switch# sh ip igmp snooping multicast all                                     |  |  |  |  |
|                                    | VLAN IP Address Type Ports                                                    |  |  |  |  |
| Display – IGMP Table               |                                                                               |  |  |  |  |
|                                    | 1 239.192.8.0 IGMP fa6,                                                       |  |  |  |  |
|                                    | 1 239.255.255.250 IGMP fa6,                                                   |  |  |  |  |
| IGMP Query                         |                                                                               |  |  |  |  |
| IGMP Query V1                      | Switch(config)# int vlan 1                                                    |  |  |  |  |
| IGMI Query VI                      | Switch(config-if)# ip igmp v1                                                 |  |  |  |  |
| IGMP Query V2                      | Switch(config)# int vlan 1                                                    |  |  |  |  |
| IGMI Query V2                      | Switch(config-if)# ip igmp                                                    |  |  |  |  |
| IGMP Query version                 | Switch(config-if)# ip igmp version 1                                          |  |  |  |  |
| Idini Query version                | Switch(config-if)# ip igmp version 2                                          |  |  |  |  |
|                                    | Switch(config)# int vlan 1 (Go to management VLAN)                            |  |  |  |  |
| IGMP Query Interval                | Switch(config-if)# ip igmp                                                    |  |  |  |  |
| Tomi query morvar                  | Switch(config-if)# ip igmp query-interval 60 (Change query                    |  |  |  |  |
|                                    | interval to 60 seconds, default value is 125 seconds)                         |  |  |  |  |
| IGMP Query Max<br>Response Time    | Switch(config)# int vlan 1 (Go to management VLAN) Switch(config-if)# ip igmp |  |  |  |  |
|                                    | Switch(config-if)# ip igmp query-max-response-time 15 (Change                 |  |  |  |  |
|                                    | query max response time to 15 seconds, default value is 10                    |  |  |  |  |
|                                    | seconds)                                                                      |  |  |  |  |
| Digable                            | Switch(config)# int vlan 1                                                    |  |  |  |  |
| Disable                            | Switch(config-if)# no ip igmp                                                 |  |  |  |  |

| IGMP Query (cont.)                     |                                                          |  |
|----------------------------------------|----------------------------------------------------------|--|
|                                        | Switch# sh ip igmp                                       |  |
|                                        | interface vlan1                                          |  |
|                                        | enabled: Yes                                             |  |
|                                        | version: IGMPv2                                          |  |
|                                        | query-interval: 125s                                     |  |
|                                        | query-max-response-time: 10s                             |  |
| Display                                | Switch# show running-config                              |  |
| Display                                | <b></b> .                                                |  |
|                                        | !                                                        |  |
|                                        | interface vlan1                                          |  |
|                                        | ip address 192.168.250.17/24                             |  |
|                                        | ip igmp                                                  |  |
|                                        | no shutdown                                              |  |
|                                        | !                                                        |  |
|                                        | <b></b>                                                  |  |
| Unknown Multicast                      |                                                          |  |
| Send Unknown                           | Switch(config)# ip igmp snooping source-only-learning    |  |
| Multicast to Query<br>Ports            | IGMP Snooping Source-Only-Learning enabled               |  |
|                                        | Switch(config)# no ip igmp snooping source-only-learning |  |
|                                        | IGMP Snooping Source-Only-Learning disabled              |  |
| Send Unknown<br>Multicast to All Ports |                                                          |  |
|                                        | Switch(config)# no mac-address-table multicast filtering |  |
|                                        | Flooding unknown multicast addresses ok!                 |  |
| Discard All Unknown                    | Switch(config)# mac-address-table multicast filtering    |  |
| Multicast                              | Filtering unknown multicast addresses ok!                |  |
|                                        | 1                                                        |  |

| GMRP Configuration     |                                                                                                    |  |
|------------------------|----------------------------------------------------------------------------------------------------|--|
| Enable GMRP globally   | Switch(config)# gmrp mode enable Gmrp is enabled on the switch!                                                                                                    |  |
| Disable GMRP globally  | Switch(config)# gmrp mode disable<br>Gmrp is disabled on the switch!                                                                                                    |  |
| Enable GMRP on a port  | Switch(config)# gmrp mode enable fal<br>Gmrp enabled on port 1 !                                                                                                    |  |
| Disable GMRP on a port | Switch(config)# gmrp mode disable fa2<br>Gmrp disabled on port 2 !                                                                                                    |  |
| Display                | Switch# sh gmrp  GMRP global enabled  port 1 : enabled  port 2 : enabled  port 3 : disabled  port 4 : disabled  port 5 : disabled  port 6 : disabled  port 7 : disabled  port 8 : disabled  port 9 : disabled  port 10 : disabled |  |
| Force Filtering        |                                                                                                    |  |
| Enable                 | Switch(config)# mac-address-table force filtering Filtering unknown multicast addresses ok!                                                                                                    |  |
| Disable                | Switch(config)# no mac-address-table force filtering Flooding unknown multicast addresses ok!                                                                                                    |  |

### SNMP (CLI)

Simple Network Management Protocol (SNMP) is a protocol used for exchanging management information between network devices. SNMP is a member of the TCP/IP protocol suite. The ES7510 supports SNMP v1 and v2c and V3.

An SNMP managed network consists of two main components: agents and a manager. An agent is a management software module that resides in a managed switch. An agent translates the local management information from the managed device into a SNMP compatible format. The manager is the console through the network.

Optionally, you can use the web user interface for configuration, see **SNMP** on Page 100.

The following table provides detailed information about command lines for SNMP configuration.

| SNMP Community                     |                                                                                          |
|------------------------------------|------------------------------------------------------------------------------------------|
| Read Only                          | Switch(config)# snmp-server community public ro                                          |
| Community                          | community string add ok                                                                  |
| Read Write                         | Switch(config)# snmp-server community private rw                                         |
| Community                          | community string add ok                                                                  |
| SNMP Trap                          |                                                                                          |
| Enable Trap                        | Switch(config)# snmp-server enable trap                                                  |
| Eliable Trap                       | Set SNMP trap enable ok.                                                                 |
| SNMP Trap Server                   | Switch(config)# snmp-server host 192.168.250.33                                          |
| IP without specific community name | SNMP trap host add OK.                                                                   |
| community name                     | Quit 12 ( 12 1 5 in )                                                                    |
| SNMP Trap Server                   | Switch(config)# snmp-server host 192.168.250.33 version 1 private SNMP trap host add OK. |
| IP with version 1 and community    | _                                                                                        |
|                                    | <b>Note:</b> Private is the community name, version 1 is the SNMP version.               |
| SNMP Trap Server                   | Switch(config)# snmp-server host 192.168.250.33 version 2 private                        |
| IP with version 2 and community    | SNMP trap host add OK.                                                                   |
| D: 11 CMM CDM                      | Switch(config)# no snmp-server enable trap                                               |
| Disable SNMP Trap                  | Set SNMP trap disable ok.                                                                |
|                                    | Switch# sh snmp-server trap                                                              |
|                                    | SNMP trap: Enabled                                                                       |
|                                    | SNMP trap community: public                                                              |
|                                    |                                                                                          |
|                                    |                                                                                          |
| Dianlar                            | Switch# show running-config                                                              |
| Display                            | snmp-server community public ro                                                          |
|                                    | snmp-server community public ro                                                          |
|                                    | snmp-server enable trap                                                                  |
|                                    | snmp-server host 192.168.250.33 version 2 admin                                          |
|                                    | snmp-server host 192.168.250.33 version 1 admin                                          |
|                                    |                                                                                          |
| L                                  | L                                                                                        |

# Security (CLI)

The ES7510 provides several security features for you to secure your connection.

Optionally, you can use the web user interface for configuration, see <u>Security</u> on Page 103.

This table provides information about the command lines for security configuration.

| Port Security            |                                                                                                    |  |  |
|--------------------------|----------------------------------------------------------------------------------------------------|--|--|
| Add MAC                  | Switch(config)# mac-address-table static 00c0.4e2D.0101 vlan 1 interface fal mac-address-table unicast static set ok!                                                                                                    |  |  |
| Port Security            | Switch(config)# interface fal Switch(config-if)# switchport port-security Disables new MAC addresses learning and aging activities!  Rule: Add the static MAC, VLAN and Port binding first, then enable the port security to stop new MAC learning. |  |  |
| Disable Port<br>Security | Switch(config-if)# no switchport port-security Enable new MAC addresses learning and aging activities!                                                                                                    |  |  |
| Display                  | Switch# show mac-address-table static  Destination Address Address Type Vlan Destination Port                                                                                                    |  |  |
| IP Security              |                                                                                                    |  |  |
| IP Security              | Switch(config)# ip security Set ip security enable ok. Switch(config)# ip security host 192.168.250.33 Add ip security host 192.168.250.33 ok.                                                                                                    |  |  |
| Display                  | Switch# show ip security ip security is enabled ip security host: 192.168.250.33                                                                                                    |  |  |

| 802.1x                            |                                                                  |
|-----------------------------------|------------------------------------------------------------------|
| enable                            | Switch(config)# dot1x system-auth-control                        |
|                                   | Switch(config)#                                                  |
| disable                           | Switch(config)# no dot1x system-auth-control                     |
|                                   | Switch(config)#                                                  |
|                                   | Switch(config)# dot1x authentic-method                           |
|                                   | local Use the local username database for authentication         |
| authentic-                        | radius Use the Remote Authentication Dial-In User Service        |
| method                            | (RADIUS) servers for authentication                              |
|                                   | Switch(config)# dot1x authentic-method radius                    |
|                                   | Switch(config)#                                                  |
|                                   | Switch(config)# dot1x radius                                     |
|                                   | Switch(config)# dot1x radius server-ip 192.168.250.120 key 1234  |
|                                   |                                                                  |
|                                   | RADIUS Server Port number NOT given. (default=1812)              |
| 1:                                | RADIUS Accounting Port number NOT given. (default=1813)          |
| radius server-ip                  | RADIUS Server IP : 192.168.250.120                               |
|                                   | RADIUS Server Key : 1234                                         |
|                                   | RADIUS Server Port : 1812                                        |
|                                   | RADIUS Accounting Port : 1813                                    |
|                                   | Switch(config)#                                                  |
|                                   | Switch(config)# dot1x radius                                     |
|                                   | Switch(config)# dot1x radius server-ip 192.168.250.120 key 1234  |
|                                   |                                                                  |
|                                   | RADIUS Server Port number NOT given. (default=1812)              |
| radius server-ip                  | RADIUS Accounting Port number NOT given. (default=1813)          |
| radius scrvci-ip                  | RADIUS Server IP : 192.168.250.120                               |
|                                   | RADIUS Server Key : 1234                                         |
|                                   | RADIUS Server Port : 1812                                        |
|                                   | RADIUS Accounting Port : 1813                                    |
|                                   | Switch(config)#                                                  |
|                                   | Switch(config)# dot1x radius secondary-server-ip 192.168.250.250 |
|                                   | key 5678                                                         |
| radius<br>secondary-<br>server-ip |                                                                  |
|                                   | Port number NOT given. (default=1812)                            |
|                                   | RADIUS Accounting Port number NOT given. (default=1813)          |
|                                   | Secondary RADIUS Server IP : 192.168.250.250                     |
|                                   | Secondary RADIUS Server Key : 5678                               |
|                                   | Secondary RADIUS Server Port: 1812                               |
|                                   | Secondary RADIUS Accounting Port: 1813                           |
| User name/                        | Switch(config)# dot1x username chris passwd chris vlan 1         |
| password for authentication       |                                                                  |
| addictionation                    |                                                                  |

# Warnings (CLI)

The ES7510 provides several types of warning features for you to remotely monitor the status of the attached devices or changes in your network. The features include Fault Relay, System Log and SMTP Email Alert.

Optionally, you can use the web user interface for configuration, see *Warning* on Page 109.

This table provides detailed information about the command lines of the warning configuration.

| Fault Relay Output |                                                                                                    |  |  |
|--------------------|----------------------------------------------------------------------------------------------------|--|--|
| Relay Output       | Switch(config)# relay 1 dry dry output ping ping failure port port link failure  Note: ring super ring failure                                                                                                    |  |  |
| Dry Output         | Switch(config)# relay 1 dry <0-65535> turn on period in second Switch(config)# relay 1 dry 5 <0-65535> turn off period in second Switch(config)# relay 1 dry 5 5                                                                                                    |  |  |
| Ping Failure       | Switch(config)# relay 1 ping 192.168.250.33 <cr>     reset reset a device Switch(config)# relay 1 ping 192.168.250.33 reset     &lt;1-65535&gt; reset time Switch(config)# relay 1 ping 192.168.250.33 reset 60     &lt;0-65535&gt; hold time to retry Switch(config)# relay 1 ping 192.168.250.33 reset 60 60</cr> |  |  |
| Port Link Failure  | Switch(config)# relay 1 port PORTLIST port list Switch(config)# relay 1 port fal-5                                                                                                    |  |  |
| Super Ring Failure | Switch(config)# relay 1 ring                                                                                                    |  |  |
| Disable Relay      | Switch(config)# no relay  1 relay id Switch(config)# no relay 1 <cr></cr>                                                                                                    |  |  |
| Display            | Switch# show relay 1 Relay Output Type : Port Link Port : 1, 2, 3, 4                                                                                                    |  |  |

| Event Selection  |                                                                                                    |  |  |  |
|------------------|----------------------------------------------------------------------------------------------------|--|--|--|
|                  | Switch(config)# warning-event                                                                                              |  |  |  |
|                  | coldstart Switch cold start event                                                                                          |  |  |  |
|                  | warmstart Switch warm start event                                                                                          |  |  |  |
|                  | linkdown Switch link down event                                                                                            |  |  |  |
|                  | linkup Switch link up event                                                                                                |  |  |  |
| Event Selection  | authentication Authentication failure event                                                                                |  |  |  |
|                  | fault-relay Switch fault relay event                                                                                       |  |  |  |
|                  | loop-protect Switch loop protection event                                                                                  |  |  |  |
|                  | poe-powering Switch PoE powering or unpowered event                                                                        |  |  |  |
|                  | ring Switch ring event                                                                                                    |  |  |  |
|                  | time-sync Switch time synchronize event                                                                                    |  |  |  |
| Example:         | Switch(config)# warning-event coldstart                                                                                    |  |  |  |
| Cold Start event | Set cold start event enable ok.                                                                                            |  |  |  |
|                  | Switch(config)# warning-event linkup [IFNAME] Interface list, ex: fa1,fa3-5, gi9-gi10 Switch(config)# warning-event linkup |  |  |  |
| Example:         |                                                                                                    |  |  |  |
| Link Up event    |                                                                                                    |  |  |  |
| _                | Set fa5 link up event enable ok.                                                                                           |  |  |  |
|                  | Switch# show warning-event                                                                                                 |  |  |  |
|                  | Warning Event:                                                                                                    |  |  |  |
|                  | Cold Start: Enabled                                                                                                    |  |  |  |
|                  | Warm Start: Disabled                                                                                                    |  |  |  |
|                  | Authentication Failure: Disabled                                                                                           |  |  |  |
| Display          | Link Down: fa4-5                                                                                                    |  |  |  |
| Display          | Link Up: fa4-5                                                                                                    |  |  |  |
|                  | Ring: Disabled                                                                                                    |  |  |  |
|                  | Fault Relay: Disabled                                                                                                    |  |  |  |
|                  | Time synchronize Failure: Disabled                                                                                         |  |  |  |
|                  | PoE Powering:                                                                                                    |  |  |  |
|                  |                                                                                                    |  |  |  |

| Syslog Configuration                       |                                                                                                    |  |  |
|--------------------------------------------|----------------------------------------------------------------------------------------------------|--|--|
| Local Mode                                 | Switch(config)# log syslog local                                                                                                    |  |  |
| Server Mode                                | Switch(config)# log syslog remote 192.168.250.33                                                                                                    |  |  |
| Both                                       | Switch(config)# log syslog local<br>Switch(config)# log syslog remote 192.168.250.33                                                                                                    |  |  |
| Disable                                    | Switch(config)# no log syslog local                                                                                                    |  |  |
| SMTP Configuration                         |                                                                                                    |  |  |
| SMTP Enable                                | Switch(config)# smtp-server enable email-alert SMTP Email Alert set enable ok.                                                                                                    |  |  |
| Sender mail                                | Switch(config)# smtp-server server 192.168.250.100  ACCOUNT SMTP server mail account, ex: admin@comtrol.com Switch(config)# smtp-server server 192.168.250.100  admin@comtrol.com SMTP Email Alert set Server: 192.168.250.100, Account: admin@comtrol.com ok. |  |  |
| Receiver mail                              | Switch(config)# smtp-server receipt 1 abc@comtrol.com SMTP Email Alert set receipt 1: abc@comtrol.com ok.                                                                                                    |  |  |
| Authentication with user name and password | Switch(config)# smtp-server authentication username admin password admin SMTP Email Alert set authentication Username: admin, Password: admin                                                                                                    |  |  |
|                                            | <b>Note:</b> You can assign string to user name and password.                                                                                                    |  |  |
| Disable SMTP                               | Switch(config)# no smtp-server enable email-alert SMTP Email Alert set disable ok.                                                                                                    |  |  |
| Disable Authentication                     | Switch(config)# no smtp-server authentication<br>SMTP Email Alert set Authentication disable ok.                                                                                                    |  |  |
| Display                                    | Switch# sh smtp-server SMTP Email Alert is Enabled Server: 192.168.250.100, Account: admin@comtrol.com Authentication: Enabled Username: admin, Password: admin SMTP Email Alert Receipt: Receipt 1: abc@comtrol.com Receipt 2: Receipt 3: Receipt 4:          |  |  |

# Monitor and Diag (CLI)

The ES7510 provides several types of features for you to monitor the status of the switch or diagnostic for you to check the problem when encountering problems related to the switch. The features include MAC Address Table, Port Statistics, Port Mirror, Event Log, and Ping.

Optionally, you can use the web user interface for configuration, see *Monitor and Diag* on Page 114.

This table provides detailed information about command lines of the Monitor and Diag configuration.

| MAC Address                  | <b>Table</b>                                                                               |               |           |                      |
|------------------------------|--------------------------------------------------------------------------------------------|---------------|-----------|----------------------|
|                              | Switch(config)# mac-address-table aging-time 350                                           |               |           |                      |
| Aging Time                   | mac-address-table aging-time set ok!                                                       |               |           |                      |
|                              | Note: The default aging timeout value is 300.                                              |               |           |                      |
| A JJ Ctatia                  | Switch(config)# mac-address-table static 00c0.4e2D.0101 vlan 1                             |               |           |                      |
| Add Static<br>Unicast MAC    | <pre>interface fastethernet5 mac-address-table ucast static set ok!</pre>                  |               |           |                      |
| address                      | Rule: mac-address-table static MAC_address VLAN VID interface interface_name               |               |           |                      |
|                              | Switch(config)# mac-addr                                                                   | ess-table mul | lticast 0 | 0c0.4e2D.0101 vlan 1 |
| Add Multicast                | interface fa3-4                                                                            |               | 1.        |                      |
| MAC address                  | Adds an entry in the mul                                                                   |               |           |                      |
|                              | Rule: mac-address-table multicast MAC_address VLAN VID interface_list interface_name/range |               |           |                      |
|                              | Switch# show mac-address-table                                                             |               |           |                      |
|                              | **** UNICAST MAC ADDRES                                                                    | C ****        |           |                      |
|                              | Destination Address Add                                                                    |               | Vlan      | Destination Port     |
|                              |                                                                                            |               |           |                      |
|                              | 00c0.4e2D.ca3b Dyn                                                                         | amic          | 1         | fal                  |
| Show MAC                     | 00c0.4e2D.0386 Dyn                                                                         |               |           | fa2                  |
| Address Table                | 00c0.4e2D.0101 Sta                                                                         |               |           | fa3                  |
| – All types                  | 00c0.4e2D.0102 Sta                                                                         |               |           | fa3                  |
|                              | 00c0.4e2D.0100 Management 1                                                                |               |           |                      |
|                              | **** MULTICAST MAC ADDRESS *****                                                           |               |           |                      |
|                              | Vlan Mac Address C                                                                         |               |           |                      |
|                              | 1 00c0.4e2D.0800                                                                           | 0 fa6         |           |                      |
|                              | 1 00c0.4e2D.fffa                                                                           | 0 fa4,fa6     | 5         |                      |
| Show MAC                     | Switch# show mac-address                                                                   |               |           |                      |
| Address Table  – Dynamic     | Destination Address Add                                                                    |               |           |                      |
| Learnt MAC addresses         | 00c0.4e2D.ca3b Dyn                                                                         |               |           |                      |
|                              | 00c0.4e2D.0386 Dyn                                                                         | amic          | 1         | fa6                  |
| G1 151 G                     | Switch# show mac-address                                                                   | -table multic | cast      |                      |
| Show MAC<br>Address Table    | Vlan Mac Address C                                                                         | OS Status     | Ports     |                      |
| – Multicast<br>MAC addresses | 1 00c0.4e2D.0800                                                                           | 0 fa5-6       |           |                      |
|                              | 1 00c0.4e2D.fffa                                                                           | 0 fa3,fa5     | 5-6       |                      |

| MAC Address                   | Table (continued)                                                                                                    |                                                                                                    |                                                                                             |                                             |
|-------------------------------|----------------------------------------------------------------------------------------------------|----------------------------------------------------------------------------------------------------|---------------------------------------------------------------------------------------------|---------------------------------------------|
| Show MAC<br>Address Table     | Switch# show mac-add Destination Address                                                                                                    |                                                                                                    |                                                                                             | Destination Port                            |
| – Static MAC<br>addresses     | 00c0.4e2D.0101<br>00c0.4e2D.0102                                                                                                    |                                                                                                    |                                                                                             |                                             |
| Show Aging timeout time       |                                                                                                    | Switch# show mac-address-table aging-time the mac-address-table aging-time is 300 sec.                                                                                                    |                                                                                             |                                             |
| Port Statistics               | 3                                                                                                    |                                                                                                    |                                                                                             |                                             |
| Port Statistics               | Switch# show rmon st Interface fastethern Inbound: Good Octets: 178 Unicast: 598, Br Pause: 0, Unders Oversize: 0, Jab Filtered: 0, RxE Outbound: Good Octets: 330 Unicast: 602, Br Pause: 0, Deferr SingleCollision: ExcessiveCollisi Filtered: 0, FCS Number of frames rec 64: 2388, 65to12 256to511: 64, 51 | et4 is enable of 792, Bad Octets oadcast: 1764, ize: 0, Fragmen bers: 0, Discar rror: 0, FCSErr 500 oadcast: 1, Muled: 0, Collisic 0, MultipleColon: 0, LateColl Error: 0 eived and trans 7: 142, 128to25 | connected  : 0  Multicas: ts: 0 ds: 0 or: 0  ticast: ns: 0 lision: ision: 0  mitted w 5: 11 | , which has t: 160  2261 0 ith a length of: |
| Port Mirrorin                 | g                                                                                                    |                                                                                                    |                                                                                             |                                             |
| Enable Port<br>Mirror         | Switch(config)# mirror en<br>Mirror set enable ok.                                                                                                    |                                                                                                    |                                                                                             |                                             |
| Disable Port<br>Mirror        | Switch(config)# mirror disable<br>Mirror set disable ok.                                                                                                    |                                                                                                    |                                                                                             |                                             |
| Select Source<br>Port         | Switch(config)# mirror source fal-2 both Received and transmitted traffic rx Received traffic tx Transmitted traffic Switch(config)# mirror source fal-2 both Mirror source fal-2 both set ok.  Note: Select source port list and TX/RX/Both mode.                                                             |                                                                                                    |                                                                                             |                                             |
| Select<br>Destination<br>Port | Switch(config)# mirr<br>Mirror destination f                                                                                                    | or destination                                                                                                    |                                                                                             |                                             |

| Port Mirroring    | Port Mirroring (continued)                                                                                                    |  |  |
|-------------------|----------------------------------------------------------------------------------------------------|--|--|
| Display           | Switch# show mirror Mirror Status : Enabled Ingress Monitor Destination Port : fa6 Egress Monitor Destination Port : fa6 Ingress Source Ports :fa1,fa2, Egress Source Ports :fa1,fa2,                                                                                                    |  |  |
| Event Log         |                                                                                                    |  |  |
| Display           | Switch# show event-log <1>Jan 1 02:50:47 snmpd[101]: Event: Link 4 Down. <2>Jan 1 02:50:50 snmpd[101]: Event: Link 5 Up. <3>Jan 1 02:50:51 snmpd[101]: Event: Link 5 Down. <4>Jan 1 02:50:53 snmpd[101]: Event: Link 4 Up.                                                                                                    |  |  |
| Topology Disco    | overy (LLDP)                                                                                                    |  |  |
| Enable LLDP       | Switch(config)# 1ldp holdtime Specify the holdtime of LLDP in seconds run Enable LLDP timer Set the transmission frequency of LLDP in seconds Switch(config)# 1ldp run LLDP is enabled!                                                                                                    |  |  |
| Change LLDP timer | Switch(config)# lldp holdtime<br><10-255> Valid range is 10~255<br>Switch(config)# lldp timer<br><5-254> Valid range is 5~254                                                                                                    |  |  |
| Ping              |                                                                                                    |  |  |
| Ping IP           | Switch# ping 192.168.11.14  PING 192.168.11.14 (192.168.11.14): 56 data bytes 64 bytes from 192.168.11.14: icmp_seq=0 ttl=128 time=0.0 ms 64 bytes from 192.168.11.14: icmp_seq=1 ttl=128 time=0.0 ms 64 bytes from 192.168.11.14: icmp_seq=2 ttl=128 time=0.0 ms 64 bytes from 192.168.11.14: icmp_seq=3 ttl=128 time=0.0 ms 64 bytes from 192.168.11.14: icmp_seq=3 ttl=128 time=0.0 ms 64 bytes from 192.168.11.14: icmp_seq=4 ttl=128 time=0.0 ms 64 bytes from 192.168.11.14: icmp_seq=4 ttl=128 time=0.0 ms 65 bytes from 192.168.11.14: icmp_seq=4 ttl=128 time=0.0 ms 66 bytes from 192.168.11.14: icmp_seq=4 ttl=128 time=0.0 ms 67 bytes from 192.168.11.14: icmp_seq=4 ttl=128 time=0.0 ms 68 bytes from 192.168.11.14 ping statistics 9000 packets transmitted, 5 packets received, 0% packet loss 1000 round-trip min/avg/max = 1.3/1.3/1.4 ms |  |  |

# Saving to Flash (CLI)

**Save Configuration** allows you to save any configuration you just made to the flash. Powering off the switch without saving the configuration causes loss of the new settings.

| Saving to Flash |                                            |
|-----------------|--------------------------------------------|
|                 | SWITCH# write                              |
|                 | Building Configuration                     |
|                 | [OK]                                       |
| Save to Flash   |                                            |
|                 | Switch# copy running-config startup-config |
|                 | Building Configuration                     |
|                 | [OK]                                       |

# Logging Out (CLI)

The CLI connection logs out of configure terminal mode, if you do not input any command after 30 seconds.

| <b>Logging Out</b> |              |
|--------------------|--------------|
| Logout             | SWITCH> exit |
|                    | SWITCH# exit |

## Service (CLI)

The service command provides the ability to disable HTTP and Telnet.

**Note:** There is not a web user interface page for the service command.

| Service        |                                                                  |
|----------------|------------------------------------------------------------------|
| Disable HTTP   | Switch(config)# service http disable<br>Switch(config)#          |
| Enable HTTP    | Switch(config)# service http enable<br>Switch(config)#           |
| Disable telnet | Switch(config)# service telnet disable<br>Switch(config)#        |
| Enable telnet  | <pre>Switch(config)# service telnet enable Switch(config)#</pre> |

# **Complete CLI List**

This section provides the complete listing of RocketLinx ES7510 commands with the supporting options:

- <u>User EXEC Mode</u>
- Privileged EXEC Mode on Page 180
- Global Configuration Mode on Page 184
- Port Interface Configuration Mode on Page 188
- <u>VLAN Interface Configuration Mode</u> on Page 190

#### **User EXEC Mode**

For information about accessing *User EXEC* mode, see *User EXEC Mode* on Page 179.

```
Switch> list
 enable
  exit
  list
 ping WORD
 quit
  show arp
  show gvrp statistics [IFNAME]
  show ip forwarding
  show ip route
  show ip route A.B.C.D
  show ip route A.B.C.D/M
  show ip route supernets-only
  show spanning-tree statistics IFNAME
  show version
  telnet WORD
  telnet WORD PORT
  traceroute WORD
```

### **Privileged EXEC Mode**

For information about accessing *Privileged EXEC* mode, see *Privileged EXEC Mode* on Page 180. Switch# list archive download-boot /overwrite tftp IPADDRESS IMAGE archive download-sw /overwrite tftp IPADDRESS IMAGE clear event-log clear gvrp statistics [IFNAME] clear lacp counters clear mac-address-table dynamic clear mac-address-table dynamic address MACADDR clear mac-address-table dynamic interface IFNAME clear mac-address-table dynamic vlan VLANID clear redundant-ring statistics [0-31] clear rmon statistics [IFNAME] clear spanning-tree counters clear spanning-tree counters interafce IFNAME clear spanning-tree detected-protocols clear spanning-tree detected-protocols interface IFNAME clock set TIME MONTH DAY YEAR configure terminal copy running-config startup-config copy startup-config tftp: URL copy tftp: URL startup-config debug dot1x all debug dot1x errors debug dot1x events debug dot1x packets debug dot1x registry debug dot1x state-machine debug gmrp debug gvrp (all|rcv|tx|gvrp event|vlan event) debug ip dhcp (all|event) debug ip dhcp snooping debug ip igmp debug ip igmp snooping (all|group|management|router|timer) debug 12 mac (all|trace|debug) debug lacp (all|event|fsm|misc|packet) debug 11dp debug poe (all|trace|debug) debug proto pdu debug ptpd all debug rate-limit debug redundant-ring (pdu|trace|debug|rapid-dual-homing|rstp|multi-ring|all)<0-31> debug snmp debug spanning-tree (all|bpdu|config|events|general|root|sync|tc) debug trunk debug vlan (all|trace|debug) disable dot1x initialize interface IFNAME dot1x reauthenticate interface IFNAME end exit

```
hardware sensor (enable disable)
list
no debug dot1x all
no debug dot1x errors
no debug dot1x events
no debug dot1x packets
no debug dot1x registry
no debug dot1x state-machine
no debug gmrp
no debug gvrp (all|rcv|tx|gvrp_event|vlan_event)
no debug ip dhcp (all|event)
no debug ip dhcp snooping
no debug ip igmp
no debug ip igmp snooping (all|group|management|router|timer)
no debug 12 mac (all|trace|debug)
no debug lacp (all|event|fsm|misc|packet)
no debug lldp
no debug poe (all|trace|debug)
no debug proto
no debug ptpd
no debug rate-limit
no debug redundant-ring <0-31>
no debug snmp
no debug spanning-tree (all|bpdu|config|events|general|root|sync|tc)
no debug trunk
no debug vlan (all|trace|debug)
no pager
pager
ping WORD
quit
reboot
reload default-config file
show acceptable frame type [IFNAME]
show administrator
show arp
show clock
show clock summer-time
show clock timezone
show debugging dot1x
show debugging gvrp
show debugging ip dhcp
show debugging ip igmp
show debugging ip igmp snooping
show debugging lacp
show debugging snmp
show debugging spanning-tree
show deny host mac-address
show dot1x
show dot1x all
show dot1x authentic-method
show dot1x interface IFNAME
show dot1x radius
```

```
show dot1x statistics interface IFNAME
show dot1x username
show event-log
show garp timer [IFNAME]
show gmrp
show gvrp configuration [IFNAME]
show gvrp portstate IFNAME VID
show hardware led
show hardware mac
show ingress filtering [IFNAME]
show interface [IFNAME]
show ip dhcp relay
show ip dhcp server statistics
show ip forwarding
show ip iqmp
show ip igmp group
show ip igmp interface IFNAME
show ip igmp query-interval
show ip igmp query-max-response-time
show ip igmp snooping
show ip igmp snooping multicast (dynamic user all) [VLANLIST]
show ip igmp snooping multicast count
show ip igmp snooping vlan (VLANLIST all)
show ip igmp timers
show ip igmp version
show ip route
show ip route A.B.C.D
show ip route A.B.C.D/M
show ip route supernets-only
show ip security
show 12 interface [IFNAME]
show lacp counters [GROUPID]
show lacp group [1-8]
show lacp internal [1-8]
show lacp neighbor [1-8]
show lacp port-setting [IFNAME]
show lacp system-id
show lacp system-priority
show 11dp
show lldp neighbors
show lldp power remote IFNAME
show lldp statistics
show mac-address-table
show mac-address-table aging-time
show mac-address-table dynamic
show mac-address-table dynamic address MACADDR
show mac-address-table dynamic interface IFNAME
show mac-address-table dynamic vlan VLANID
show mac-address-table multicast
show mac-address-table multicast MACADDR vlan VLANID
show mac-address-table multicast filtering
show mac-address-table static
```

```
show mac-address-table static address MACADDR
show mac-address-table static interface IFNAME
show mac-address-table static vlan VLANID
show mirror
show nameserver
show ntp associations
show poe interface [IFNAME]
show poe pd-detect
show poe schedule [IFNAME]
show poe system
show ptpd
show qos cos-map
show qos dscp-map
show gos port-cos
show gos queue-sched
show gos trust
show rate-limit egress [IFNAME]
show rate-limit ingress [IFNAME]
show redundant-ring [0-31]
show relay 1
show rmon statistics [IFNAME]
show running-config
show smtp-server
show smtp-server authentication
show smtp-server email-alert
show smtp-server receipt
show smtp-server server
show snmp-server community
show snmp-server contact
show snmp-server host
show snmp-server location
show snmp-server name
show snmp-server trap
show snmp-server user
show spanning-tree active
show spanning-tree blockedports
show spanning-tree port detail IFNAME
show spanning-tree summary
show startup-config
show system status
show trunk group [1-8]
show version
show vlan
show vlan (static|dynamic) [VLANID]
show vlan VLANID
show vlan management
show vlan name VLANAME
show warning-event
telnet WORD
telnet WORD PORT
terminal length <0-512>
terminal no length
```

```
traceroute WORD
write
write file
write memory
write terminal
```

### **Global Configuration Mode**

For information about accessing Global Configuration mode, see Global Configuration Mode on Page 184.

```
Switch(config)# list
 administrator NAME PASSWORD
 arp A.B.C.D H.H.H
 clock set TIME MONTH DAY YEAR
  clock summer-time (enable|disable)
  clock summer-time START TIME START DATE END TIME END DATE
  clock timezone
   28 | 29 | 30 | 31 | 32 | 33 | 34 | 35 | 36 | 37 | 38 | 39 | 40 | 41 | 42 | 43 | 44 | 45 | 46 | 47 | 48 | 49 | 50 | 51 | 52 | 53 | 54
   |55|56|57|58|59|60|61|62|63|64|65|66|67|68|69|70|71|72|73|74)
  default dot1x system-auth-control
  default gvrp configuration
  default ip igmp snooping
  default spanning-tree algorithm-timer
  default spanning-tree forward-time
  default spanning-tree hello-time
  default spanning-tree max-age
  default spanning-tree priority
 dot1x authentic-method (radius|local)
  dot1x radius secondary-server-ip A.B.C.D key RADIUS KEY [PORT] [PORT]
  dot1x radius server-ip A.B.C.D key RADIUS KEY [PORT] [PORT]
  dot1x system-auth-control
  dot1x username WORD passwd WORD vlan <1-4094>
  end
 exit
 gmrp mode (enable|disable)
  gmrp mode (enable disable) IFNAME
  gvrp mode (enable|disable)
  gvrp mode (enable|disable) IFNAME
  gvrp registration (normal|fixed|forbidden) IFNAME
 hostname .DWORD
  interface IFNAME
  interface vlan VLAN-ID
  ip forwarding
  ip igmp snooping
  ip igmp snooping immediate-leave
  ip igmp snooping immediate-leave vlan (VLANLIST all)
  ip igmp snooping last-member-query-interval TIMEVALUE
  ip igmp snooping last-member-query-interval TIMEVALUE vlan (VLANLIST all)
  ip igmp snooping source-only-learning
  ip igmp snooping vlan (VLANLIST all)
```

### Global Configuration Mode (continued)

```
ip route A.B.C.D A.B.C.D (A.B.C.D|INTERFACE)
ip route A.B.C.D A.B.C.D (A.B.C.D | INTERFACE) <1-255>
ip route A.B.C.D/M (A.B.C.D|INTERFACE)
ip route A.B.C.D/M (A.B.C.D INTERFACE) <1-255>
ip security
ip security host A.B.C.D
lacp group <1-8> IFLIST
lacp system-priority <1-65535>
list
lldp holdtime <10-255>
lldp run
lldp timer <5-254>
log file FILENAME
log stdout
log syslog local
log syslog remote A.B.C.D
mac-address-table aging-time TIMEVALUE
mac-address-table multicast MACADDR vlan VLANID interface IFLIST
mac-address-table multicast filtering
mac-address-table static MACADDR vlan VLANID interface IFNAME
mirror (enable disable)
mirror destination IFNAME (rx|tx|both)
mirror source IFLIST (rx|tx|both)
nameserver A.B.C.D
no administrator
no arp A.B.C.D
no clock set
no clock summer-time
no clock timezone
no dot1x authentic-method
no dot1x radius secondary-server-ip
no dot1x system-auth-control
no dot1x username WORD
no hostname [HOSTNAME]
no interface IFNAME
no interface vlan VLAN-ID
no ip forwarding
no ip igmp snooping
no ip igmp snooping immediate-leave
no ip igmp snooping immediate-leave vlan (VLANLIST all)
no ip igmp snooping last-member-query-interval
no ip igmp snooping last-member-query-interval vlan (VLANLIST all)
no ip igmp snooping source-only-learning
no ip igmp snooping vlan (VLANLIST all)
no ip route A.B.C.D A.B.C.D (A.B.C.D INTERFACE)
no ip route A.B.C.D A.B.C.D (A.B.C.D | INTERFACE) <1-255>
no ip route A.B.C.D/M (A.B.C.D | INTERFACE)
no ip route A.B.C.D/M (A.B.C.D INTERFACE) <1-255>
no ip security
no ip security host A.B.C.D
no lacp group <1-8>
no lacp system-priority
```

### Global Configuration Mode (continued)

```
no lldp run
no log file
no log stdout
no log syslog local
no log syslog remote
no mac-address-table aging-time
no mac-address-table multicast MACADDR vlan VLANID
no mac-address-table multicast MACADDR vlan VLANID interface IFLIST
no mac-address-table multicast filtering
no mac-address-table static MACADDR vlan VLANID interface IFNAME
no mirror destination (rx|tx|both)
no mirror source IFLIST (rx|tx|both)
no nameserver A.B.C.D
no ntp peer (primary|secondary)
no poe pd-detect A.B.C.D
no ptpd run
no qos cos-map
no qos dscp-map
no qos queue-sched
no relay 1
no smtp-server authentication
no smtp-server authentication username password
no smtp-server enable email-alert
no smtp-server receipt <1-4>
no smtp-server server
no snmp-server community WORD (ro rw)
no snmp-server community trap
no snmp-server contact
no snmp-server enable trap
no snmp-server host A.B.C.D [VERSION]
no snmp-server location
no snmp-server name
no snmp-server user WORD v3
no spanning-tree transmission-limit
no trunk group <1-8>
no vlan [VLANID]
no warning-event (coldstart warmstart)
no warning-event (linkdown|linkup) [IFLIST]
no warning-event authentication
no warning-event fault-relay
no warning-event poe-powering [IFLIST]
no warning-event super-ring
no warning-event time-sync
no write-config (daemon|integrated)
ntp peer (enable|disable)
ntp peer (primary | secondary) IPADDRESS
poe budget [POWER]
poe budget warning <0-100>
poe pd-detect (enable|disable)
poe pd-detect A.B.C.D <10-3600>
ptpd run
ptpd run preferred-clock
```

### Global Configuration Mode (continued)

```
ptpd run slave
qos cos-map PRIORITY QUEUE
gos dscp-map PRIORITY QUEUE
gos queue-sched (wrr|sp)
redundant-ring <0-31>
relay 1 dry <0-4294967295> <0-4294967295>
relay 1 ping WORD
relay 1 ping WORD reset <1-65535> <0-65535>
relay 1 port PORTLIST
relay 1 ring
router dhcp
smtp-server authentication
smtp-server authentication username WORD password WORD
smtp-server enable email-alert
smtp-server receipt <1-4> EMAIL
smtp-server server A.B.C.D ACCOUNT
snmp-server community WORD (ro|rw)
snmp-server community trap WORD
snmp-server contact .DWORD
snmp-server enable trap
snmp-server host A.B.C.D
snmp-server host A.B.C.D version (1|2) [COMMUNITY]
snmp-server location .DWORD
snmp-server name .DWORD
snmp-server user WORD v3 auth (md5|sha) WORD
snmp-server user WORD v3 noauth
snmp-server user WORD v3 priv (md5|sha) WORD des WORD
spanning-tree (enable|disable)
spanning-tree algorithm-timer <4-30> <6-40> <1-10>
spanning-tree forward-time <4-30>
spanning-tree hello-time <1-10>
spanning-tree max-age <6-40>
spanning-tree mode (stp|rapid-stp)
spanning-tree pathcost method (long|short)
spanning-tree priority <0-61440>
spanning-tree transmission-limit <1-10>
trunk group <1-8> IFLIST
vlan <1-4094>
vlan learning (independent | shared)
warning-event (coldstart|warmstart)
warning-event (linkdown|linkup) [IFLIST]
warning-event authentication
warning-event fault-relay
warning-event poe-powering [IFLIST]
warning-event super-ring
warning-event time-sync
write-config (daemon|integrated)
```

### **Port Interface Configuration Mode**

For information about accessing Port Interface Configuration mode, see Port Interface Configuration Mode on Page 188.

```
Switch(config)# interface fa1
Switch(config-if)# list
 acceptable frame type (all|vlantaggedonly)
 auto-negotiation
 description .LINE
 dot1x admin-control-direction (both|in)
  dot1x default
  dot1x guest-vlan <1-4094>
  dot1x host-mode (single-host|multi-host)
  dot1x max-req <1-10>
  dot1x port-control (auto|force-authorized|force-unauthorized)
  dot1x reauthentication
  dot1x timeout (reauth-period|quiet-period|tx-period|supp-timeout|server-timeout)
  TIMEVALUE
 duplex (half|full)
 end
 exit
  flowcontrol (off|on)
 garp join-timer <10-10000>
  garp leave-timer <30-30000>
  garp leaveall-timer <150-150000>
  ingress filtering (enable disable)
  lacp port-priority <1-65535>
  lacp timeout (long|short)
 list
 loopback
 mdix auto
 mtu <64-9216>
 no description
 no dot1x admin-control-direction
 no dot1x quest-vlan
 no dot1x host-mode
 no dot1x max-req
 no dot1x port-control
 no dot1x reauthentication
 no dot1x timeout (reauth-period|quiet-period|tx-period|supp-timeout|server-
  timeout)
 no duplex
 no garp join-timer
 no garp leave-timer
 no garp leaveall-timer
 no lacp port-priority
 no lacp timeout
 no loopback
 no mdix auto
 no mtu
 no poe schedule <0-6>
 no qos cos
 no qos trust
```

### Port Interface Configuration Mode (continued)

```
no rate-limit egress bandwidth
no rate-limit ingress bandwidth
no rate-limit ingress mode
no shutdown
no spanning-tree bpdufilter
no spanning-tree bpduguard
no spanning-tree cost
no spanning-tree edge-port
no spanning-tree link-type
no spanning-tree mst MSTMAP cost
no spanning-tree mst MSTMAP port-priority
no spanning-tree port-priority
no speed
no switchport access vlan VLANID
no switchport block
no switchport dot1q-tunnel mode (access | uplink)
no switchport mode private-vlan host
no switchport mode private-vlan promiscuous
no switchport port-security
no switchport private-vlan host-association
no switchport trunk native vlan
poe budget [POWER]
poe budget warning <0-100>
poe control-mode (user|schedule)
poe powering-mode (802.3af|forced)
poe powering-mode 802.3at (lldp|2-event)
poe priority (critical|high|low)
poe schedule <0-6> HOUR
poe type TYPE
poe user (enable|disable)
gos cos DEFAULT-COS
qos trust (cos|dscp|cos-first|dscp-first)
rate-limit egress bandwidth <0-100>
rate-limit ingress bandwidth <0-100>
rate-limit ingress mode (all|flooded-unicast|multicast|broadcast)
sfp ddm (enable disable)
sfp eject
sfp scan
shutdown
spanning-tree bpdufilter
spanning-tree bpduguard
spanning-tree cost <1-200000000>
spanning-tree edge-port
spanning-tree link-type (auto|point-to-point|shared)
spanning-tree mst MSTMAP cost <1-200000000>
spanning-tree mst MSTMAP port-priority <0-240>
spanning-tree port-priority <0-240>
speed (10|100|1000)
switchport access vlan VLANID
switchport access vlan add VLANLIST
switchport access vlan remove VLANLIST
```

### Port Interface Configuration Mode (continued)

```
switchport block (multicast|unicast|both)
switchport dot1q-tunnel mode (access|uplink)
switchport dot1q-tunnel mode uplink add-pvid
switchport mode private-vlan host
switchport mode private-vlan promiscuous
switchport port-security
switchport private-vlan host-association <2-4094> <2-4094>
switchport private-vlan mapping <2-4094> add VLANLIST
switchport private-vlan mapping <2-4094> remove VLANLIST
switchport trunk allowed vlan add VLANLIST
switchport trunk allowed vlan remove VLANLIST
switchport trunk native vlan VLANID
```

### VLAN Interface Configuration Mode

For information about accessing VLAN Interface Configuration mode, see <u>VLAN Interface Configuration Mode</u> on Page 190.

```
Switch(config-if)# interface vlan1
Switch(config-if)# list
 description .LINE
 end
 exit
 ip address A.B.C.D/M
  ip dhcp client
  ip dhcp client renew
  ip iqmp
  ip igmp last-member-query-count CNT
  ip igmp last-member-query-interval SECONDS
  ip igmp query-interval SECONDS
  ip igmp query-max-response-time SECONDS
  ip igmp robustness-variable CNT
  ip igmp version (1|2)
 list
 no description
 no ip address A.B.C.D/M
 no ip dhcp client
 no ip igmp
 no shutdown
  quit
  shutdown
```

# ModBus TCP/IP Support

This section provides the following information:

- Modbus TCP/IP Function Codes on Page 192
- *Error Checking* on Page 192
- Exception Response on Page 192
- Modbus TCP Register Table on Page 193
- <u>CLI Commands for Modbus TCP/IP</u> on Page 199

#### Overview

The ES7510 supports Modbus TCP/IP communications through the CLI, which does not support Modbus ASCII or Modbus RTU. This functionality is not available on a web user interface page.

Modbus TCP/IP is commonly used to communicate over TCP/IP networks, connecting over Port 502. Modbus TCP/IP is used in industrial automatic communications systems and has become a standard protocol for industrial communications to transfer data to analog I/O devices or PLC systems.

Modbus TCP/IP defines a simple protocol data unit independent of the underlying data link layer. The Modbus TCP/IP packet includes three parts:

- MBAP header is used in the TCP/IP header to identify the Modbus application data unit. The MBAP
  header also includes a unit identifier to recognize and communicate between multiple independent
  Modbus end units.
- Function code
- Data payload

Modbus devices communicate using a master (client) /slave (server) architecture, only one device can initiate a transaction and the others respond to the master/client. The other devices (slave/server) respond by supplying the requested data to the master/client, or by taking the action requested in the query. The slave/server can be any peripheral device that processes information and sends the output data to the master using Modbus TCP/IP protocol.

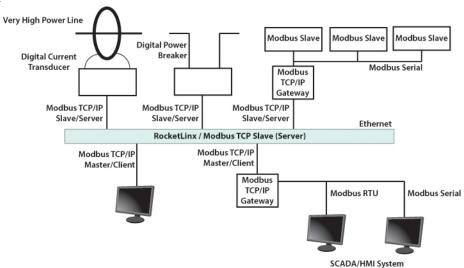

The ES7510 operates as slave/server device, while a typical master/client device is a host computer running appropriate application software, for example, a SCADA/HMI system. The ES7510 can be polled through

Ethernet, thus the Modbus TCP/IP master can read or write to the Modbus registers provided by the Modbus TCP/IP.

The ES7510 firmware provides Modbus TCP/IP registers that map to the ES7510 operating system information which, includes the description, IP address, power status, interface status, interface information and inbound/outbound packet statistics. With the register support, you can read the information through the Modbus TCP/IP based progress/ display/ monitor applications and monitor the status of the switch easily.

### Modbus TCP/IP Function Codes

Modbus TCP/IP devices use a subset of the standard Modbus TCP/IP function codes to access device-dependent information. Modbus TCP/IP function codes are defined in the following table.

| Function<br>Code | Name                  | Usage                                                 |
|------------------|-----------------------|-------------------------------------------------------|
| 01               | Read Coils            | Reads the state of a digital output.                  |
| 02               | Read Input Status     | Reads the state of a digital input.                   |
| 03               | Read Holding Register | Reads the holding register in 16-bit register format. |
| 04 (see note)    | Read Input Registers  | Reads data in 16-bit register format.                 |
| 05               | Write Coil            | Writes data to force a digital output ON/OFF.         |
| 06               | Write Single Register | Writes data in 16-bit register format.                |
| 15               | Force Multiple Coils  | Writes data to force multiple consecutive coils.      |

Note: The ES7510 supports Function Code 04, the Read Input Registers. With this support, the remote SCADA or other Modbus TCP/IP applications can poll the information of the device and monitor the major status of the ES7510.

### **Error Checking**

The utilization of the error checking helps eliminate errors caused by noise in the communications link. In Modbus TCP/IP mode, messages include an error-checking field that is based on a Cyclical Redundancy Check (CRC) method. The CRC field checks the contents of the entire message. It is applied regardless of any parity check method used for the individual BYTE characters of the message. The CRC value is calculated by the transmitting device, which appends the CRC to the message. The receiving device recalculates a CRC during receipt of the message, and compares the calculated value to the actual value it received in the CRC filed.

### **Exception Response**

If an error occurs, the slave sends an exception response message to master consisting of the slave address, function code, exception response code and error check field. In an exception response, the slave sets the high-order bit (MSB) of the response function code to one.

| Code | Name                 | Descriptions                                                                                    |
|------|----------------------|-------------------------------------------------------------------------------------------------|
| 01   | Illegal Function     | The message function received is not an allowable action.                                       |
| 02   | Illegal Data Address | The address referenced in the data field is not valid.                                          |
| 03   | Illegal Data Value   | The value referenced at the addressed device location is not within range.                      |
| 04   | Slave Device Failure | An unrecoverable error occurred while the slave was attempting to perform the requested action. |

| Code | Name                    | Descriptions                                                                                            |
|------|-------------------------|----------------------------------------------------------------------------------------------------|
| 05   | Acknowledge             | The slave has accepted the request and processing it, but a long duration of time is required to do so. |
| 06   | Slave Device Busy       | The slave is engaged in processing a long-duration program command.                                     |
| 07   | Negative<br>Acknowledge | The slave cannot perform the program function received in the query.                                    |
| 08   | Memory Parity Error     | The slave attempted to read extended memory, but detected a parity error in the memory.                 |

## **Modbus TCP Register Table**

The ES7510 v1.3 firmware provided the initial release of the Modbus TCP/IP client service support for factory automation applications. You can implement the modbus command using the command line interface in console and Telnet modes, which allows you to modify some parameters such as, idle time, number of Modbus masters, and the Modbus service port.

Note: The Modbus TCP client returns 0xFFFF to a Modbus master when pulling a reserved address.

| Word Address                                    | Data Type | Description                   |
|-------------------------------------------------|-----------|-------------------------------|
| System Informati                                | on        |                               |
|                                                 |           | Vender Name =                 |
| Word Address System Information  0x0000  0x0010 |           | "Comtrol"                     |
|                                                 |           | Word 0 Hi byte = 'C'          |
|                                                 |           | Word 0 Lo byte = 'o'          |
|                                                 |           | Word 1 Hi byte = 'm'          |
|                                                 | 16 words  | Word 1 Lo byte = 't'          |
|                                                 |           | Word 2 Hi byte = 'r'          |
|                                                 |           | Word 2 Lo byte = 'o'          |
|                                                 |           | Word 2 Hi byte = 'l'          |
|                                                 |           | Word 2 Lo byte = '\0'         |
|                                                 |           | (other words = 0)             |
| 0x0010                                          | 16 words  | Product Name = "ES7510"       |
|                                                 |           | Word 0 Hi byte = 'E'          |
|                                                 |           | Word 0 Lo byte = 'S'          |
|                                                 |           | Word 1 Hi byte = '7'          |
|                                                 |           | Word 1 Lo byte = '5'          |
|                                                 |           | Word 2 Hi byte = '1'          |
|                                                 |           | Word 2 Lo byte = '0'          |
|                                                 |           | Word 5 Lo byte = '\0'         |
|                                                 |           | (other words = 0)             |
|                                                 | 128 words | SNMP system name (string)     |
| 0x00A0                                          | 128 words | SNMP system location (string) |

| Word Address     | Data Type | Description                                         |
|------------------|-----------|-----------------------------------------------------|
| 0x0120           | 128 words | SNMP system contact (string)                        |
| 0x01A0           | 32 words  | SNMP system OID (string)                            |
| 0x01C0           | 2 words   | System uptime (unsigned long)                       |
| 0x01C2 to 0x01FF | 60 words  | Reserved address space                              |
| 0x0200           | 2 words   | Hardware version                                    |
| 0x0202           | 2 words   | S/N information                                     |
| 0x0204           | 2 words   | CPLD version                                        |
| 0x0206           | 2 words   | Bootloader version                                  |
|                  |           | Firmware Version                                    |
|                  |           | Word 0 Hi byte = major                              |
| 0x0208           | 2 words   | Word 0 Lo byte = minor                              |
|                  |           | Word 1 Hi byte = reserved                           |
|                  |           | Word 1 Lo byte = reserved                           |
|                  |           | Firmware Release Date                               |
| 0x020A           | 2 words   | Firmware was released on 2010-08-11 at 09 o'clock   |
| 0X0Z0A           | 2 words   | Word $0 = 0 \times 0 = 0 \times 0 = 0 \times 0 = 0$ |
|                  |           | Word $1 = 0 \times 0 A 0 8$                         |
|                  | 3 words   | Ethernet MAC Address                                |
|                  |           | For example: MAC = 01-02-03-04-05-06                |
|                  |           | Word 0 Hi byte = 0x01                               |
| 0x020C           |           | Word 0 Lo byte = $0x02$                             |
|                  |           | Word 1 Hi byte = 0x03                               |
|                  |           | Word 1 Lo byte = $0x04$                             |
|                  |           | Word 2 Hi byte = $0 \times 05$                      |
|                  |           | Word 2 Lo byte = $0 \times 06$                      |
|                  |           | IP address                                          |
|                  |           | For example: IP = 192.168.250.250                   |
| 0x0300           | 2 words   | Word 0 Hi byte = $0xC0$                             |
|                  |           | Word 0 Lo byte = 0xA8                               |
|                  |           | Word 1 Hi byte = $0x0A$ Word 1 Lo byte = $0x01$     |
| 0x020F to 0x2FF  | 241 words | Reserved address space                              |
| 0x0302           | 2 words   | Subnet Mask                                         |
| 0x0304           | 2 words   | Default Gateway                                     |
| 0x0306           | 2 words   | DNS Server                                          |
| 0x0308 to 0x3FF  | 248 words | Reserved address space (IPv6 or others)             |
|                  | 1 word    | AC1                                                 |
| 00400            |           | 0x0000:Off                                          |
| 0x0400           |           | 0x0001:On                                           |
|                  |           | 0xFFFF: unavailable                                 |

| Word Address                                                                                     | Data Type                                                                                                    | Description                                                                                                    |
|--------------------------------------------------------------------------------------------------|----------------------------------------------------------------------------------------------------|----------------------------------------------------------------------------------------------------|
|                                                                                                  |                                                                                                    | AC2                                                                                                    |
| 00401                                                                                            | 1 mond                                                                                                    | 0x0000:Off                                                                                                    |
| 0x0401  0x0402  0x0403  0x0404 to 0x040F  0x0410  0x0411  0x0412                                 | 1 word  1 word  1 word  1 word  1 word  1 word  1 word  1 word  1 word  1 word  1 word  1 word  1 word  1 word  1 word  1 word | 0x0001:On                                                                                                    |
|                                                                                                  |                                                                                                    | 0xFFFF: unavailable                                                                                                    |
|                                                                                                  |                                                                                                    | DC1                                                                                                    |
| 00409                                                                                            | 1                                                                                                    | 0x0000:Off                                                                                                    |
| 0x0401 0x0402 0x0403 0x0404 to 0x040F 0x0410 0x0411 0x0412 0x0413 0x0414 to 0x041F 0x0420 0x0421 | 1 word                                                                                                    | 0x0001:On                                                                                                    |
|                                                                                                  |                                                                                                    | AC2 0x0000:Off 0x0001:On 0xFFFF: unavailable DC1 0x0000:Off                                                                                                    |
|                                                                                                  |                                                                                                    | AC2 0x0000:Off 0x0001:On 0xFFFF: unavailable DC1 0x0000:Off 0x0001:On 0xFFFF: unavailable DC2 0x0000:Off 0x0001:On 0xFFFF: unavailable Reserved address space DI1 0x0000:Off 0x0001:On 0xFFFF: unavailable DI2 0x0000:Off 0x0001:On 0xFFFF: unavailable DI1 0x0000:Off 0x0001:On 0xFFFF: unavailable DO1 0x0000:Off 0x0001:On 0xFFFF: unavailable DO2 0x0000:Off 0x0001:On 0xFFFF: unavailable Reserved address space RDY 0x0000:Off 0x0001:On 0xFFFF: unavailable Reserved address space RDY 0x0000:Off 0x0001:On RM 0x0000:Off 0x0001:On RF 0x0000:Off 0x0001:On |
| 0x0403                                                                                           | 1                                                                                                    | 0x0000:Off                                                                                                    |
| UXU4U3                                                                                           | 1 word                                                                                                    | 0x0001:On                                                                                                    |
|                                                                                                  |                                                                                                    | 0xFFFF: unavailable                                                                                                    |
| 0x0404 to 0x040F                                                                                 | 12 words                                                                                                    | Reserved address space                                                                                                    |
|                                                                                                  |                                                                                                    | DI1                                                                                                    |
| 0x0410                                                                                           | 1 1                                                                                                    | 0x0000:Off                                                                                                    |
| 0x0410                                                                                           | 1 word                                                                                                    | 0x0001:On                                                                                                    |
|                                                                                                  |                                                                                                    | 0xFFFF: unavailable                                                                                                    |
|                                                                                                  |                                                                                                    | DI2                                                                                                    |
| 0.0411                                                                                           | 1 1                                                                                                    | 0x0000:Off                                                                                                    |
| 0x0411                                                                                           | 1 word                                                                                                    | 0x0001:On                                                                                                    |
| V-10 121                                                                                         |                                                                                                    | 0xFFFF: unavailable                                                                                                    |
|                                                                                                  |                                                                                                    | DO1                                                                                                    |
| 0x0412                                                                                           | 1                                                                                                    | 0x0000:Off                                                                                                    |
|                                                                                                  | 1 word                                                                                                    | 0x0001:On                                                                                                    |
|                                                                                                  |                                                                                                    | 0xFFFF: unavailable                                                                                                    |
|                                                                                                  |                                                                                                    | DO2                                                                                                    |
|                                                                                                  | 1 1                                                                                                    | 0x0000:Off                                                                                                    |
|                                                                                                  | 1 word                                                                                                    | 0x0001:On                                                                                                    |
|                                                                                                  |                                                                                                    | 0xFFFF: unavailable                                                                                                    |
| 0x0414 to 0x041F                                                                                 | 12 words                                                                                                    | Reserved address space                                                                                                    |
|                                                                                                  |                                                                                                    | RDY                                                                                                    |
| 0x0420                                                                                           | 1 word                                                                                                    | 0x0000:Off                                                                                                    |
|                                                                                                  |                                                                                                    | 0x0001:On                                                                                                    |
| 0x0421                                                                                           |                                                                                                    | RM                                                                                                    |
|                                                                                                  | 1 word                                                                                                    | 0x0000:Off                                                                                                    |
|                                                                                                  |                                                                                                    | 0x0001:On                                                                                                    |
|                                                                                                  |                                                                                                    | RF                                                                                                    |
| 0x0422                                                                                           | 1 word                                                                                                    | 0x0000:Off                                                                                                    |
|                                                                                                  |                                                                                                    | 0x0001:On                                                                                                    |
| 0x0423                                                                                           | 1 word                                                                                                    | RS                                                                                                    |

| Word Address     | Data Type  | Description                                                                                                    |
|------------------|------------|----------------------------------------------------------------------------------------------------|
| Port Information | (32 Ports) |                                                                                                    |
| 0x1000 to 0x11FF | 16 words   | Port Description                                                                                                    |
| 0x1200 to 0x121F | 1 word     | Administrative Status 0x0000: disable 0x0001: enable                                                                                                    |
| 0x1220 to 0x123F | 1 word     | Operating Status 0x0000: disable 0x0001: enable 0xFFFF: unavailable                                                                                                    |
| 0x1240 to 0x125F | 1 word     | Duplex 0x0000: half 0x0001: full 0x0003: auto (half) 0x0004: auto (full) 0x0005: auto 0xFFFF: unavailable                                                                                                    |
| 0x1260 to 0x127F | 1 word     | Speed 0x0001: 10 0x0002: 100 0x0003: 1000 0x0004: 2500 0x0005: 10000 0x0101: auto 10 0x0102: auto 100 0x0103: auto 1000 0x0104: auto 2500 0x0105: auto 10000 0x0106: auto 10000 0x0107: auto 10000 0x0108: auto 10000 0x0109: auto 10000 0x0109: auto 10000 0x0109: auto 10000 |
| 0x1280 to 0x129F | 1 word     | Flow Control 0x0000: off 0x0001: on 0xFFFF: unavailable                                                                                                    |
| 0x12A0 to 0x12BF | 1 word     | Default Port VLAN ID<br>0x0001-0xFFFF                                                                                                    |
| 0x12C0 to 0x12DF | 1 word     | Ingress Filtering 0x0000: disable 0x0001: enable                                                                                                    |

| Word Address      | Data Type  | Description                            |
|-------------------|------------|----------------------------------------|
|                   |            | Acceptable Frame Type                  |
| 0x12E0 to 0x12FF  | 1 word     | 0x0000: all                            |
|                   |            | 0x0001: tagged frame only              |
|                   |            | Port Security                          |
| 0x1300 to 0x131F  | 1 word     | 0x0000: disable                        |
|                   |            | 0x0001: enable                         |
|                   |            | Auto Negotiation                       |
| 0x1320 to 0x133F  | 1 word     | 0x0000: disable                        |
| 0X1520 to 0X155F  | 1 word     | 0x0001: enable                         |
|                   |            | 0xFFFF: unavailable                    |
|                   |            | Loopback Mode                          |
|                   |            | 0x0000: none                           |
| 0x1340 to 0x135F  | 1 word     | 0x0001: MAC                            |
|                   |            | 0x0002: PHY                            |
|                   |            | 0xFFFF: unavailable                    |
|                   |            | STP Status                             |
|                   |            | 0x0000: disabled                       |
| 0-1900 +- 0-197E  | 1 1        | 0x0001: blocking                       |
| 0x1360 to 0x137F  | 1 word     | 0x0002: listening                      |
|                   |            | 0x0003: learning                       |
|                   |            | 0x0004: forwarding                     |
| 0x1380 to 0x139F  | 1 word     | Default CoS Value for untagged packets |
|                   |            | MDIX                                   |
|                   |            | 0x0000: disable                        |
| 0x13A0 to 0x13BF  | 1 word     | 0x0001: enable                         |
|                   |            | 0x0002: auto                           |
|                   |            | 0xFFFF: unavailable                    |
|                   |            | Medium mode                            |
|                   |            | 0x0000: copper                         |
| 0x13C0 to 0x13DF  | 1 word     | 0x0001: fiber                          |
|                   |            | 0x0002: none                           |
|                   |            | 0xFFFF: unavailable                    |
| 0x13E0 to 0x14FF  | 288 words  | Reserved address space                 |
| SFP Information ( | (32 Ports) |                                        |
| 0x1500 to 0x151F  | 1 word     | SFP Type                               |
| 0x1520 to 0x153F  | 1 words    | Wave length                            |
| 0x1540 to 0x157F  | 2 words    | Distance                               |
| 0x1580 to 0x167F  | 8 words    | Vender                                 |
| L                 |            |                                        |

| Word Address      | Data Type      | Description                                                                                                    |
|-------------------|----------------|----------------------------------------------------------------------------------------------------|
| SFP DDM Informa   | tion (32 Ports | )                                                                                                    |
| 0x1800 to 0x181F  | 1 words        | Temperature                                                                                                    |
| 0x1820 to 0x185F  | 2 words        | Alarm Temperature                                                                                                    |
| 0x1860 to 0x187F  | 1 words        | Tx power                                                                                                    |
| 0x1880 to 0x18BF  | 2 words        | Warning Tx power                                                                                                    |
| 0x18C0 to 0x18DF  | 1 words        | Rx power                                                                                                    |
| 0x18E0 to 0x191F  | 2 words        | Warning Rx power                                                                                                    |
| 0x1920 to 0x1FFF  | 1760 words     | Reserved address space                                                                                                    |
| Inbound Packet Ir | nformation     |                                                                                                    |
| 0x2000 to 0x203F  | 2 words        | Good Octets                                                                                                    |
| 0x2040 to 0x207F  | 2 words        | Bad Octets                                                                                                    |
| 0x2080 to 0x20BF  | 2 words        | Unicast                                                                                                    |
| 0x20C0 to 0x20FF  | 2 words        | Broadcast                                                                                                    |
| 0x2100 to 0x213F  | 2 words        | Multicast                                                                                                    |
| 0x2140 to 0x217F  | 2 words        | Pause                                                                                                    |
| 0x2180 to 0x21BF  | 2 words        | Undersize                                                                                                    |
| 0x21C0 to 0x21FF  | 2 words        | Fragments                                                                                                    |
| 0x2200 to 0x223F  | 2 words        | Oversize                                                                                                    |
| 0x2240 to 0x227F  | 2 words        | Jabbers                                                                                                    |
| 0x2280 to 0x22BF  | 2 words        | Discards                                                                                                    |
| 0x22C0 to 0x22FF  | 2 words        | Filtered frames                                                                                                    |
| 0x2300 to 0x233F  | 2 words        | RxError                                                                                                    |
| 0x2340 to 0x237F  | 2 words        | FCSError                                                                                                    |
| 0x2380 to 0x23BF  | 2 words        | Collisions                                                                                                    |
| 0x23C0 to 0x23FF  | 2 words        | Dropped Frames                                                                                                    |
| 0x2400 to 0x243F  | 2 words        | Last Activated SysUpTime                                                                                                    |
| 0x2440 to 0x24FF  | 191 words      | Reserved address space                                                                                                    |
| Outbound Packet   | Information    | -                                                                                                    |
| 0x2500 to 0x253F  | 2 words        | Good Octets                                                                                                    |
| 0x2540 to 0x257F  | 2 words        | Unicast                                                                                                    |
| 0x2580 to 0x25BF  | 2 words        | Broadcast                                                                                                    |
| 0x25C0 to 0x25FF  | 2 words        | Multicast                                                                                                    |
| 0x2600 to 0x263F  | 2 words        | Pause                                                                                                    |
| 0x2640 to 0x267F  | 2 words        | Deferred                                                                                                    |
| 0x2680 to 0x26BF  | 2 words        | Collisions                                                                                                    |
| 0x26C0 to 0x26FF  | 2 words        | SingleCollision                                                                                                    |
| 0x2700 to 0x273F  | 2 words        | MultipleCollision                                                                                                    |
| 0x2740 to 0x277F  | 2 words        | ExcessiveCollision                                                                                                    |
| 0x2780 to 0x27BF  | 2 words        | LateCollision                                                                                                    |
| 0x27C0 to 0x27FF  | 2 words        | Filtered                                                                                                    |
| 0x2800 to 0x283F  | 2 words        | FCSError                                                                                                    |
| 0x2840 to 0x29FF  | 447 words      | Reserved address space                                                                                                    |
|                   | , 01 40        | partition and the partition of the partition of the |

| Word Address     | Data Type      | Description                        |
|------------------|----------------|------------------------------------|
| Number of Frames | s Received and | Transmitted with a Length (Octets) |
| 0x2A00 to 0x2A3F | 2 words        | 64                                 |
| 0x2A40 to 0x2A7F | 2 words        | 65 to 127                          |
| 0x2A80 to 0x2ABF | 2 words        | 128 to 255                         |
| 0x2AC0 to 0x2AFF | 2 words        | 256 to 511                         |
| 0x2B00 to 0x2B3F | 2 words        | 512 to 1023                        |
| 0x2B40 to 0x2B7F | 2 words        | 1024 to maximum size               |

# **CLI Commands for Modbus TCP/IP**

The CLI commands for Modbus TCP/IP are listed in the following table.

| Modbus TCP/IP Commands                       |                                                                                            |  |
|----------------------------------------------|--------------------------------------------------------------------------------------------|--|
| Enable                                       | Switch(config)# modbus enable                                                              |  |
| Disable                                      | Switch(config)# modbus disable                                                             |  |
| Set Modbus Interval Time<br>between Request  | <200-10000> Timeout value: 200-10000ms                                                     |  |
|                                              | Switch(config)# modbus idle-timeout 200                                                    |  |
| Set Modbus TCP Master<br>Communicate Session | Switch(config)# modbus master <1-20> Max Modbus TCP Master Switch(config)# modbus master 2 |  |
| Set Modbus TCP<br>Listening Port             | Switch(config)# modbus port<br><1-65536> Port Number<br>Switch(config)# modbus port 502    |  |

| ModBus TCP /IP Support |  |
|------------------------|--|
|                        |  |
|                        |  |
|                        |  |
|                        |  |
|                        |  |
|                        |  |
|                        |  |
|                        |  |
|                        |  |
|                        |  |
|                        |  |
|                        |  |
|                        |  |
|                        |  |
|                        |  |
|                        |  |
|                        |  |
|                        |  |
|                        |  |
|                        |  |
|                        |  |
|                        |  |
|                        |  |
|                        |  |
|                        |  |
|                        |  |
|                        |  |
|                        |  |
|                        |  |

# **Technical Support**

## **Comtrol Private MIB**

Comtrol supports many standard MIBs for users to configure or monitor the switch configuration by SNMP. However, since some commands can't be found in standard MIBs, Comtrol provides a Private MIB file. Compile the private MIB file with your SNMP tool. The private MIB can be found on the *RocketLinx Software and Documentation* CD or downloaded it from the Comtrol FTP site.

The Private MIB tree is the same as the web tree. This is easier to understand and use. If you are not familiar with a standard MIB, you can directly use the private MIB to manage /monitor the switch, without the need to learn or find where the OIDs of the commands are.

# **Comtrol Support**

You can use one of the following methods to contact Comtrol.

| Contact Method | Web Address or Phone Number                |  |
|----------------|--------------------------------------------|--|
| Support        | http://www.comtrol.com/pub/en/support      |  |
| Downloads      | ftp://ftp.comtrol.com/html/ES7510 main.htm |  |
| Web Site       | http://www.comtrol.com                     |  |
| Phone          | 763.957.6000                               |  |

| Technical | Sup | port |
|-----------|-----|------|
|-----------|-----|------|